Benutzerhandbuch

© Copyright 2012 Hewlett-Packard Development Company, L.P.

Bluetooth ist eine Marke ihres Inhabers und wird von Hewlett-Packard Company in Lizenz verwendet. Intel ist eine Marke der Intel Corporation in den USA und anderen Ländern.

HP haftet nicht für technische oder redaktionelle Fehler oder Auslassungen in diesem Dokument. Ferner übernimmt sie keine Haftung für Schäden, die direkt oder indirekt auf die Bereitstellung, Leistung und Nutzung dieses Materials zurückzuführen sind. HP haftet – ausgenommen für die Verletzung des Lebens, des Körpers, der Gesundheit oder nach dem Produkthaftungsgesetz – nicht für Schäden, die fahrlässig von HP, einem gesetzlichen Vertreter oder einem Erfüllungsgehilfen verursacht wurden. Die Haftung für grobe Fahrlässigkeit und Vorsatz bleibt hiervon unberührt.

Inhaltliche Änderungen dieses Dokuments behalten wir uns ohne Ankündigung vor. Die Informationen in dieser Veröffentlichung werden ohne Gewähr für ihre Richtigkeit zur Verfügung gestellt. Insbesondere enthalten diese Informationen keinerlei zugesicherte Eigenschaften. Alle sich aus der Verwendung dieser Informationen ergebenden Risiken trägt der Benutzer.

Die Garantien für HP Produkte und Services werden ausschließlich in der zum Produkt bzw. Service gehörigen Garantieerklärung beschrieben. Aus dem vorliegenden Dokument sind keine weiterreichenden Garantieansprüche abzuleiten.

Erste Ausgabe: April 2012

Teilenummer des Dokuments: 682650-041

#### **Produkthinweis**

In diesem Handbuch werden die Merkmale beschrieben, die auf den meisten Modellen verfügbar sind. Einige der Merkmale stehen möglicherweise nicht auf Ihrem Computer zur Verfügung.

#### **Bestimmungen zur Verwendung der Software**

Durch das Installieren, Kopieren, Herunterladen oder anderweitige Verwenden der auf diesem Computer vorinstallierten Softwareprodukte erkennen Sie die Bestimmungen des HP Lizenzvertrags für Endbenutzer (EULA) an. Wenn Sie diese Lizenzbestimmungen nicht akzeptieren, müssen Sie das unbenutzte Produkt (Hardware und Software) innerhalb von 14 Tagen zurückgeben und können als einzigen Anspruch die Rückerstattung des Kaufpreises fordern. Die Rückerstattung unterliegt den entsprechenden Richtlinien des Verkäufers.

Wenn Sie weitere Informationen bzw. eine volle Erstattung des Kaufpreises für den Computer wünschen, setzen Sie sich mit Ihrer lokalen Verkaufsstelle (dem Verkäufer) in Verbindung.

### **Sicherheitshinweis**

**VORSICHT!** Um eventuelle Verbrennungen oder eine Überhitzung des Computers zu vermeiden, stellen Sie den Computer nicht direkt auf Ihren Schoß, und blockieren Sie die Lüftungsschlitze nicht. Verwenden Sie den Computer nur auf einer festen, ebenen Oberfläche. Vermeiden Sie die Blockierung der Luftzirkulation durch andere feste Objekte, wie beispielsweise einen in unmittelbarer Nähe aufgestellten Drucker, oder durch weiche Objekte, wie Kissen, Teppiche oder Kleidung. Vermeiden Sie während des Betriebs außerdem direkten Kontakt des Netzteils mit der Haut und mit weichen Oberflächen, wie Kissen, Teppichen oder Kleidung. Der Computer und das Netzteil entsprechen den Temperaturgrenzwerten für dem Benutzer zugängliche Oberflächen, die durch den internationalen Standard für die Sicherheit von Einrichtungen der Informationstechnologie (IEC 60950) definiert sind.

# **Inhaltsverzeichnis**

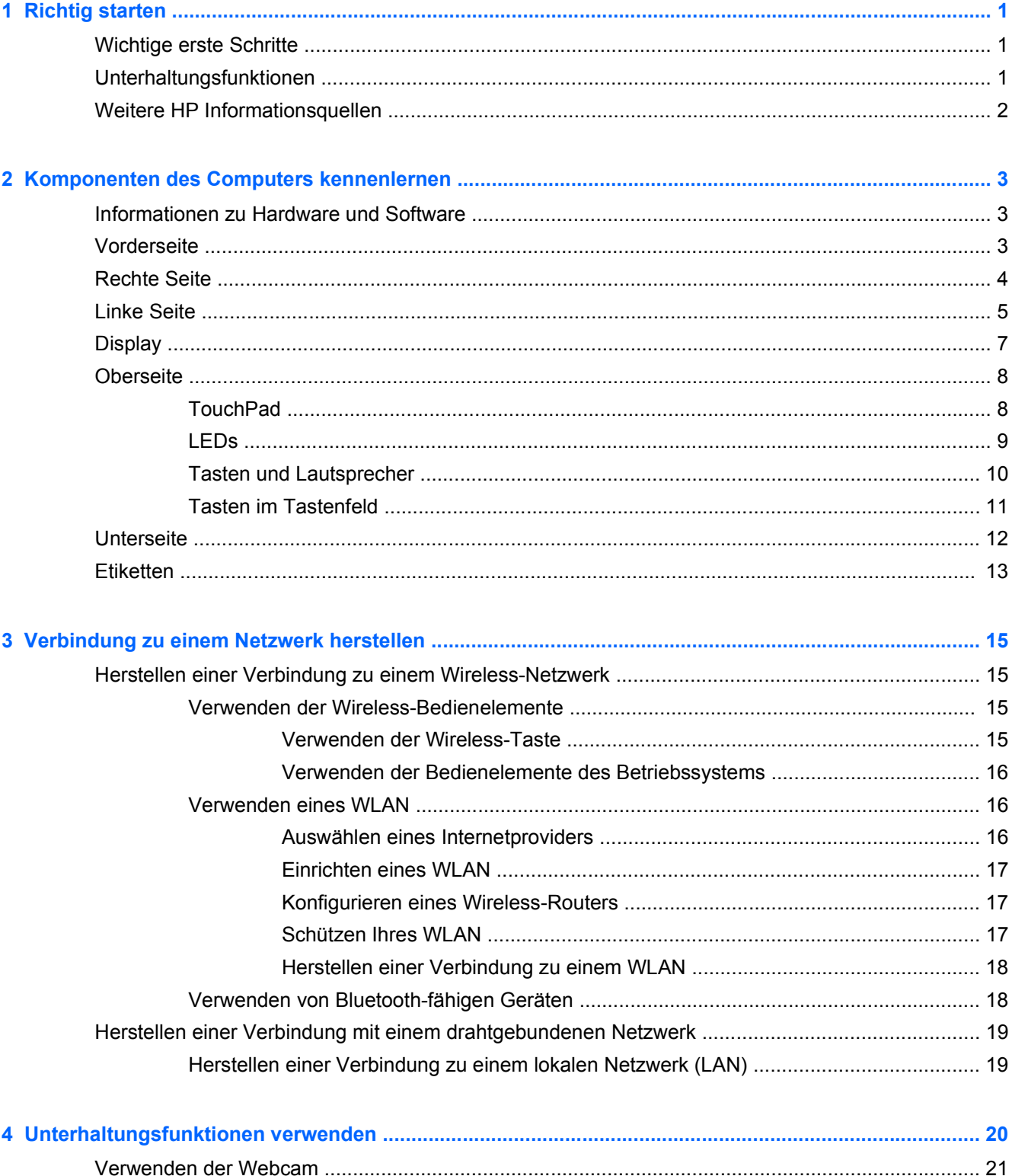

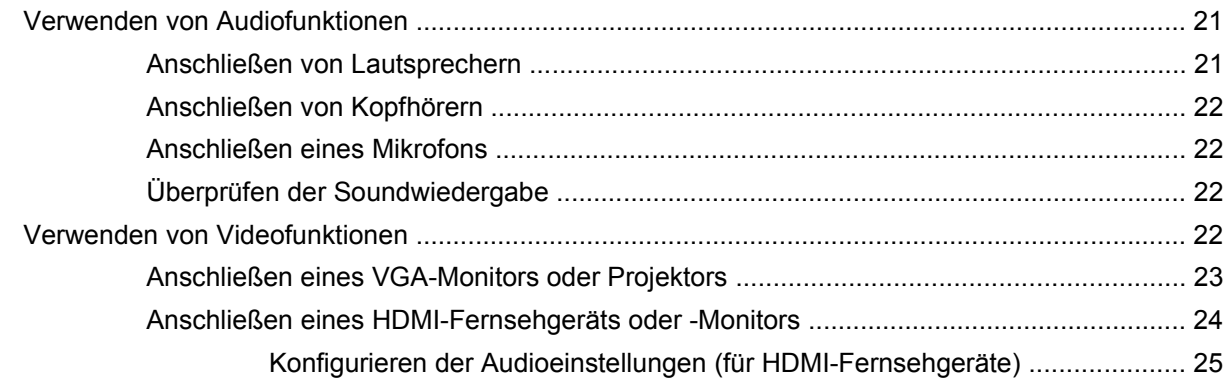

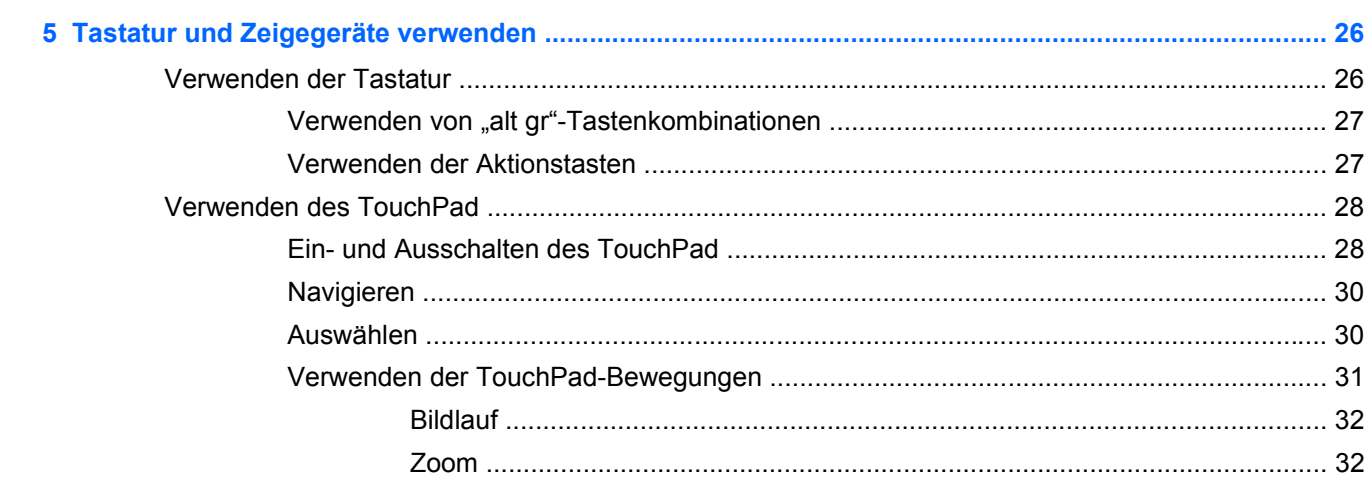

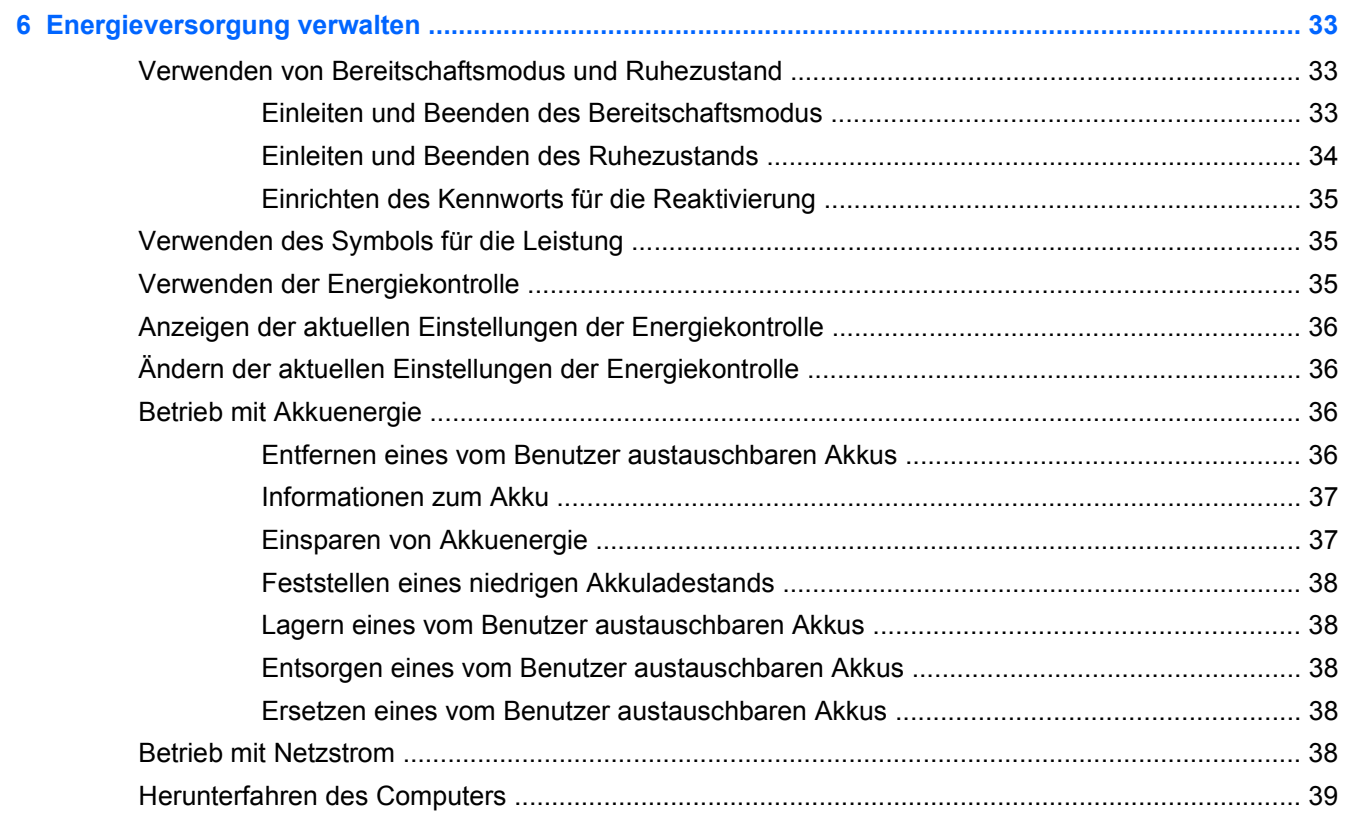

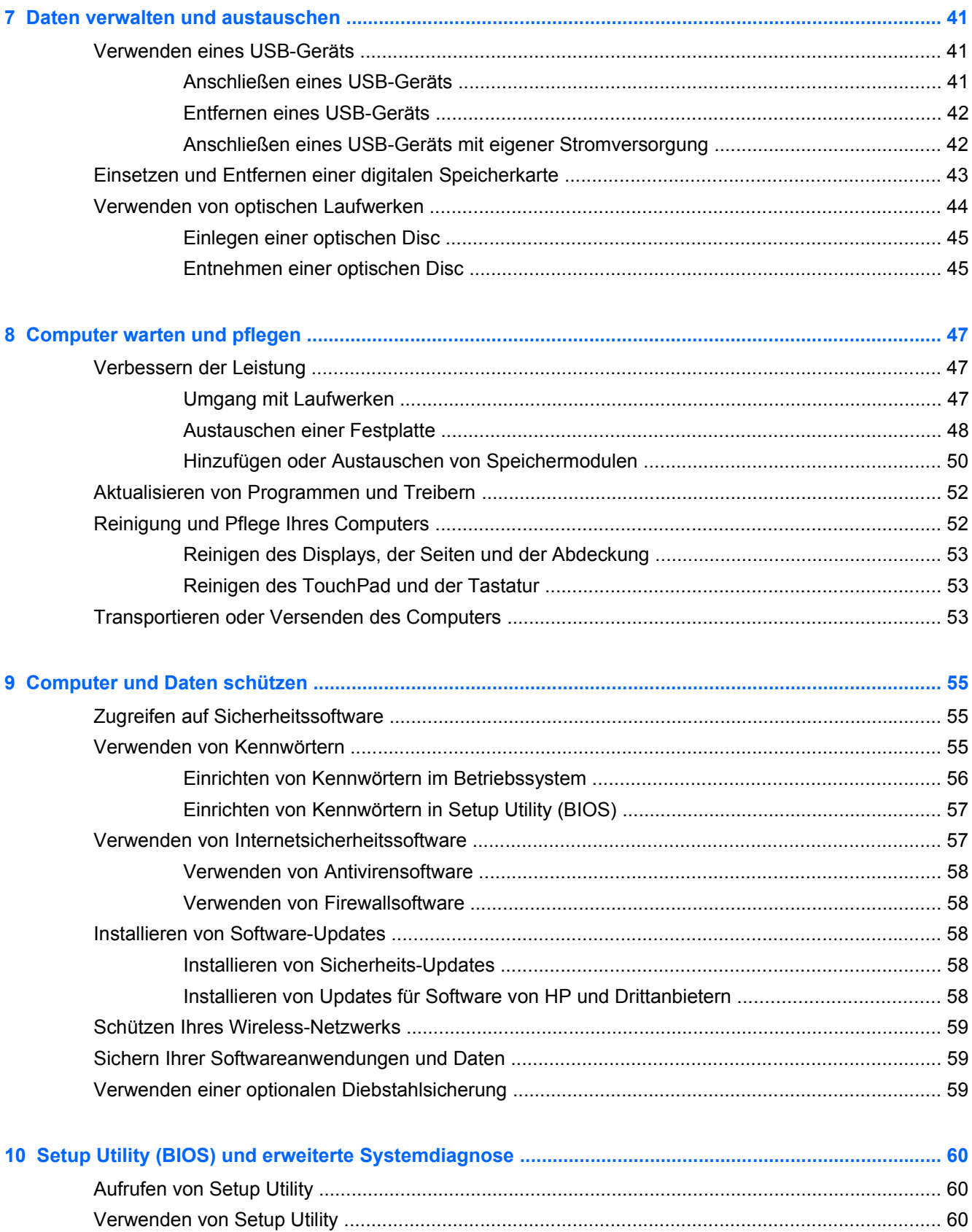

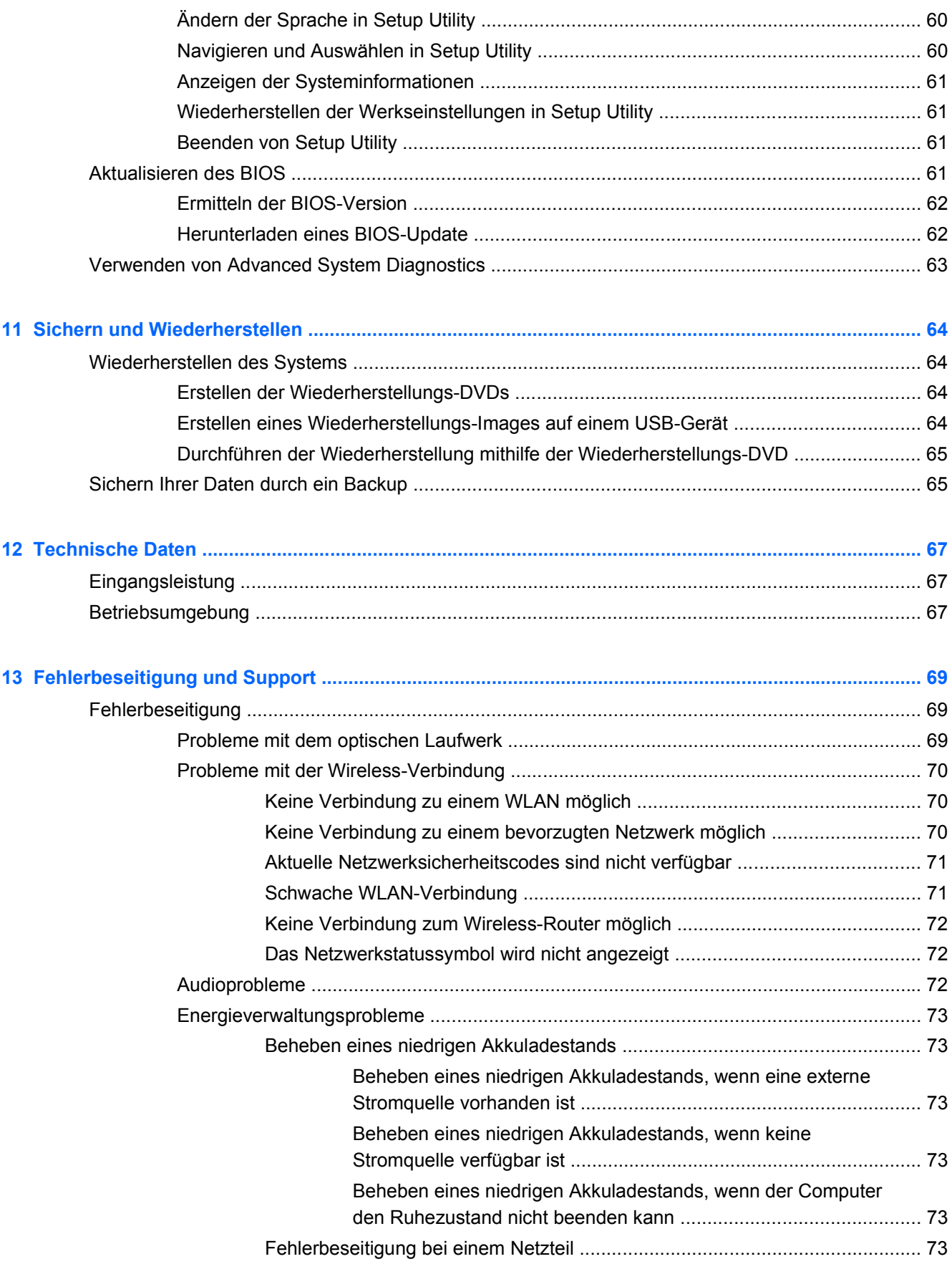

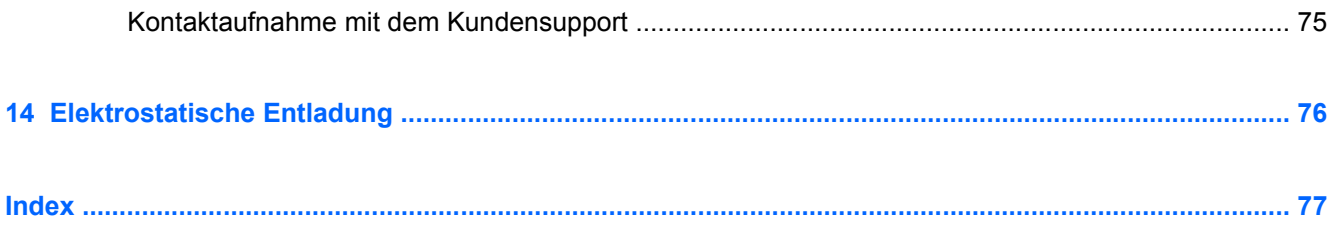

# <span id="page-10-0"></span>**1 Richtig starten**

Dieser Computer ist ein leistungsstarkes Produkt, das Ihnen bei Arbeit und Unterhaltung Freude bereiten wird. Damit Sie Ihren Computer optimal nutzen können, enthält dieses Kapitel Informationen über wichtige erste Schritte nach der Einrichtung des Computers sowie Einzelheiten zu den Unterhaltungsfunktionen des Computers. Außerdem erfahren Sie, wo Sie weitere Informationsquellen von HP finden.

### **Wichtige erste Schritte**

Führen Sie nach dem Einrichten und Registrieren des Computers folgende Schritte aus, um Ihren Computer zu schützen:

- Stellen Sie eine Verbindung zu einem drahtgebundenen oder Wireless-Netzwerk her, sofern dies nicht bereits geschehen ist. Nähere Informationen finden Sie unter ["Verbindung zu einem](#page-24-0) [Netzwerk herstellen" auf Seite 15](#page-24-0).
- Machen Sie sich mit der Hardware und der Software des Computers vertraut. Informationen hierzu finden Sie unter ["Komponenten des Computers kennenlernen" auf Seite 3](#page-12-0) und ["Unterhaltungsfunktionen verwenden" auf Seite 20.](#page-29-0)
- Aktualisieren oder erwerben Sie Antivirensoftware. Weitere Informationen finden Sie unter ["Verwenden von Antivirensoftware" auf Seite 58.](#page-67-0)
- Sichern Sie Ihre Festplatte, indem Sie Wiederherstellungs-Discs oder ein Wiederherstellungs-Flash-Laufwerk erstellen. Siehe ["Sichern und Wiederherstellen" auf Seite 64.](#page-73-0)

### **Unterhaltungsfunktionen**

- Sie wissen sicher, dass Sie auf dem Computer YouTube-Videos ansehen können. Aber wussten Sie schon, dass Sie Ihren Computer auch an ein Fernsehgerät anschließen und das Video auf dem Fernsehbildschirm ansehen können? Weitere Informationen finden Sie unter ["Anschließen](#page-33-0) [eines HDMI-Fernsehgeräts oder -Monitors" auf Seite 24.](#page-33-0)
- Sie wissen sicher, dass Sie über den Computer Musik wiedergeben können. Aber wussten Sie schon, dass Sie auch Live-Radiosendungen auf den Computer übertragen und Musik- oder Gesprächsbeiträge aus aller Welt anhören können? Siehe ["Verwenden von Audiofunktionen"](#page-30-0) [auf Seite 21](#page-30-0).
- Sie wissen sicher, dass Sie mit Office-Software-Anwendungen beeindruckende Präsentationen erstellen können. Aber wussten Sie schon, dass Sie auch einen Projektor anschließen können, um Ihre Ideen einem Publikum zu präsentieren? Siehe ["Anschließen eines VGA-Monitors oder](#page-32-0) [Projektors" auf Seite 23](#page-32-0).

### <span id="page-11-0"></span>**Weitere HP Informationsquellen**

In den *Setup-Anleitungen* haben Sie bereits erfahren, wie der Computer hochgefahren wird, und wo sich dieses Handbuch befindet. Diese Tabelle hilft Ihnen dabei, Produktinformationen, Anleitungen und sonstige Informationen zu finden.

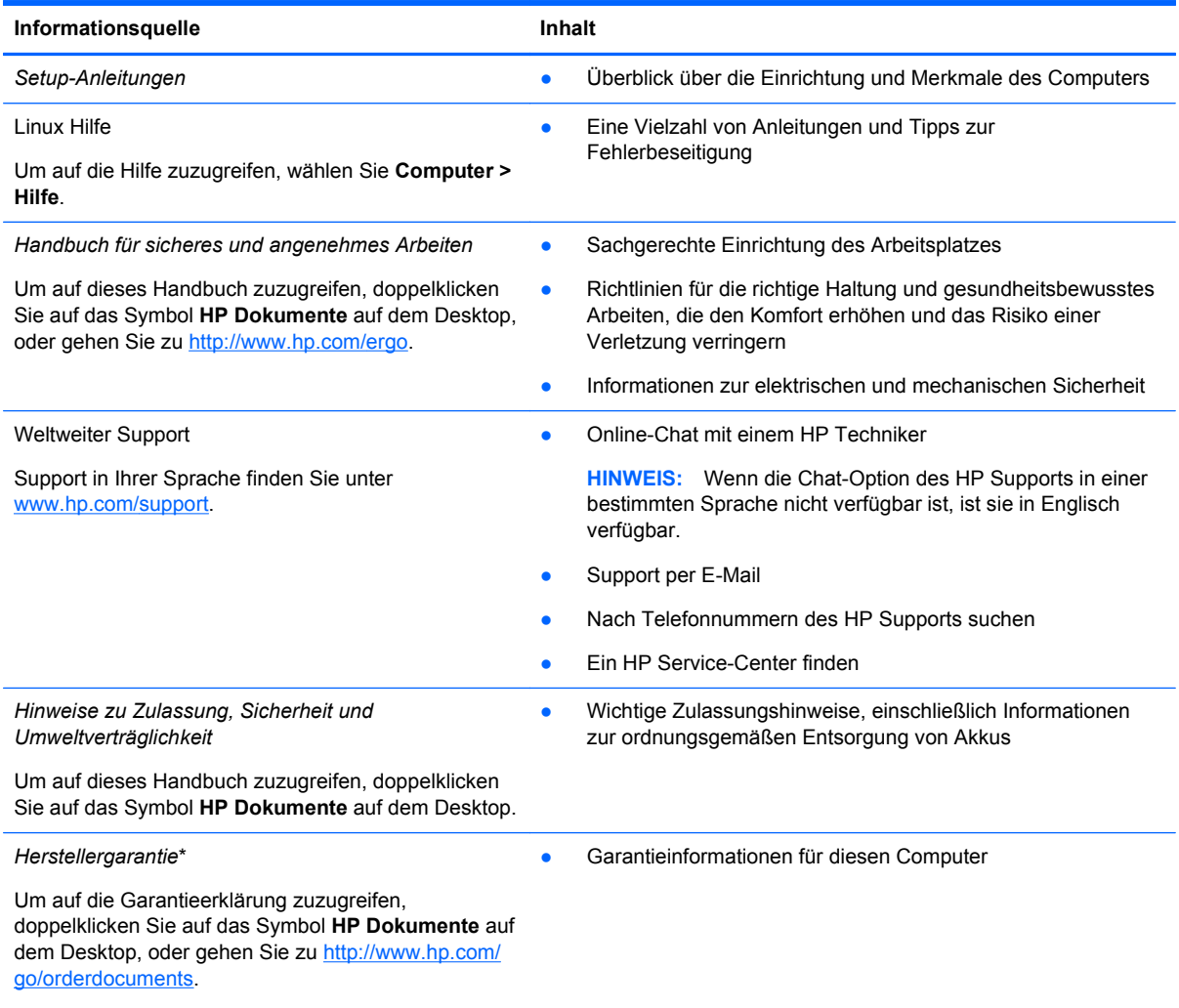

\*Die HP Herstellergarantie für Ihr Produkt finden Sie zusammen mit den Benutzerhandbüchern auf Ihrem Computer und/ oder auf der CD/DVD im Versandkarton. In einigen Ländern/Regionen ist möglicherweise eine gedruckte HP Herstellergarantie im Versandkarton enthalten. In Ländern/Regionen, in denen keine gedruckte Garantieerklärung im Lieferumfang enthalten ist, können Sie diese unter <http://www.hp.com/go/orderdocuments>anfordern, oder schreiben Sie an:

- **Nordamerika**: Hewlett-Packard, MS POD, 11311 Chinden Blvd, Boise, ID 83714, USA
- **Europa, Naher Osten, Afrika**: Hewlett-Packard, POD, Via G. Di Vittorio, 9, 20063, Cernusco s/Naviglio (MI), Italien
- **Asien/Pazifikraum**: Hewlett-Packard, POD, P.O. Box 200, Alexandra Post Office, Singapore 911507

Bitte geben Sie die Produktnummer, den Garantiezeitraum (befindet sich auf dem Service-Etikett), Ihren Namen und Ihre Postanschrift an, wenn Sie eine gedruckte Version Ihrer Garantieerklärung anfordern.

**WICHTIG:** Senden Sie Ihr HP Produkt NICHT an die oben aufgeführten Adressen zurück. Produktsupport in den USA erhalten Sie unter<http://www.hp.com/go/contactHP>. Weltweiten Produktsupport erhalten Sie unter [http://welcome.hp.com/](http://welcome.hp.com/country/us/en/wwcontact_us.html) [country/us/en/wwcontact\\_us.html.](http://welcome.hp.com/country/us/en/wwcontact_us.html)

# <span id="page-12-0"></span>**2 Komponenten des Computers kennenlernen**

### **Informationen zu Hardware und Software**

**▲** Klicken Sie auf das Symbol **Computer**. Wählen Sie anschließend **Systemmonitor** aus, und klicken Sie auf die Registerkarte **Hardware**.

Alle im Computer installierten Geräte werden angezeigt, einschließlich optische Laufwerke, Solid-State-Laufwerke (SSDs) oder sekundäre Festplatte.

Um eine Liste der auf dem Computer vorinstallierten Software anzuzeigen, wählen Sie **Computer > Weitere Anwendungen**.

### **Vorderseite**

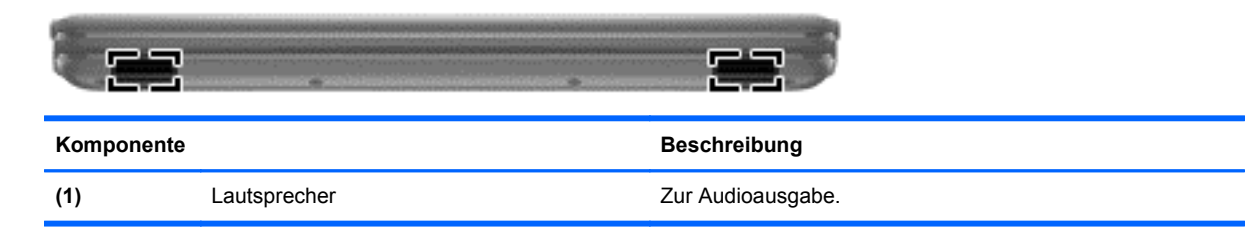

### <span id="page-13-0"></span>**Rechte Seite**

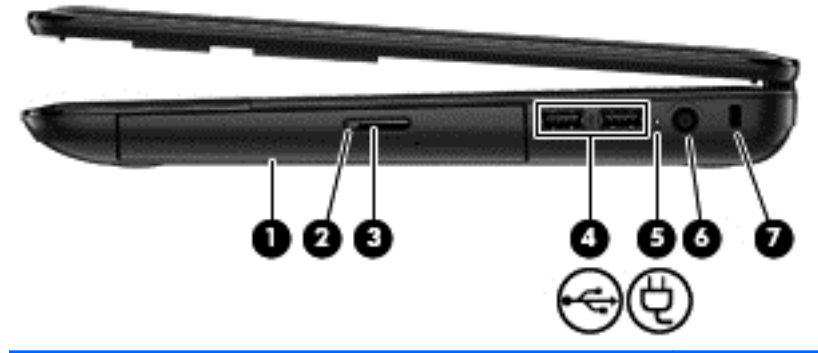

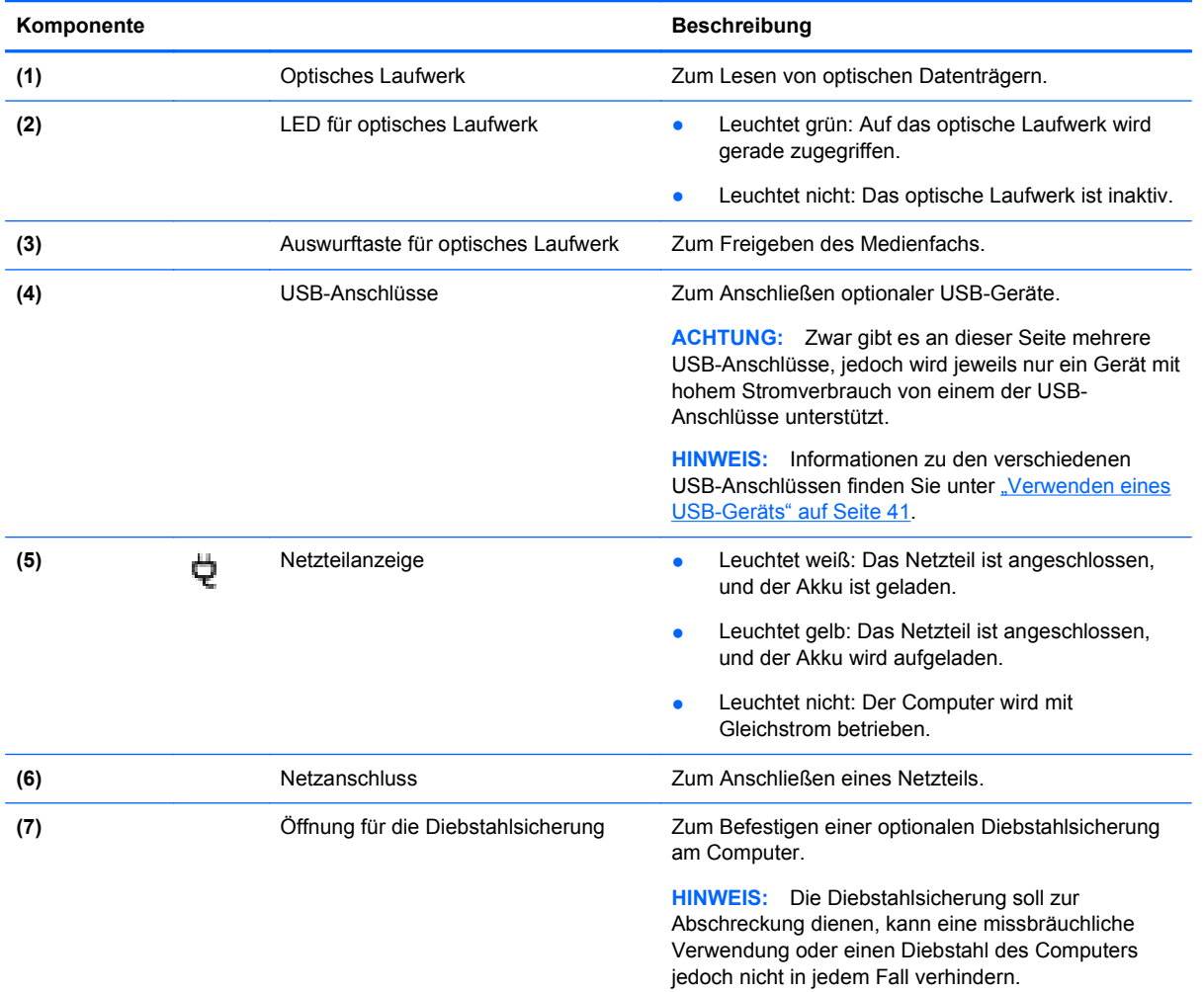

### <span id="page-14-0"></span>**Linke Seite**

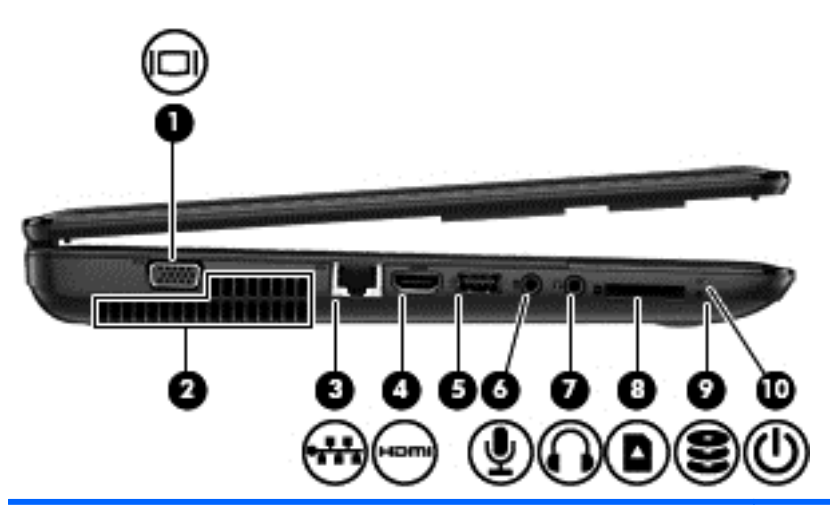

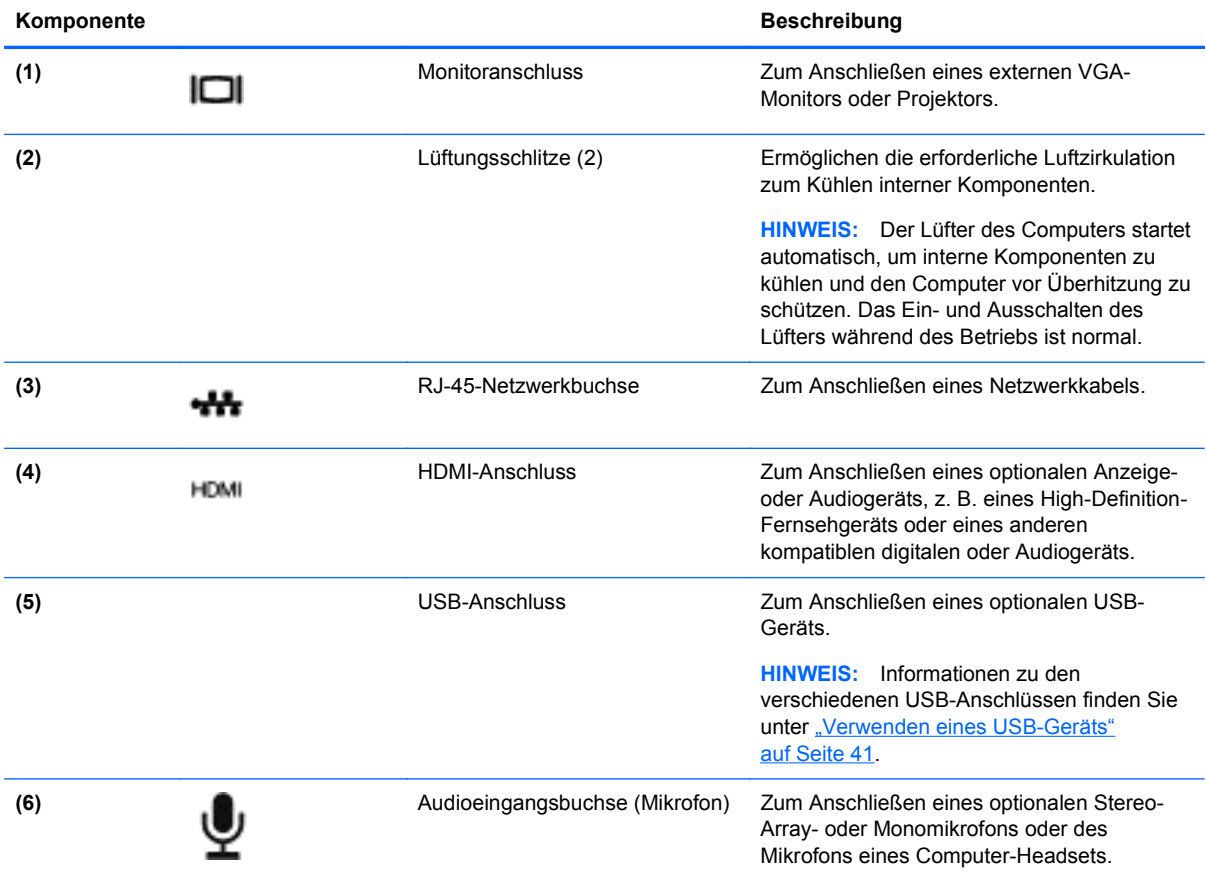

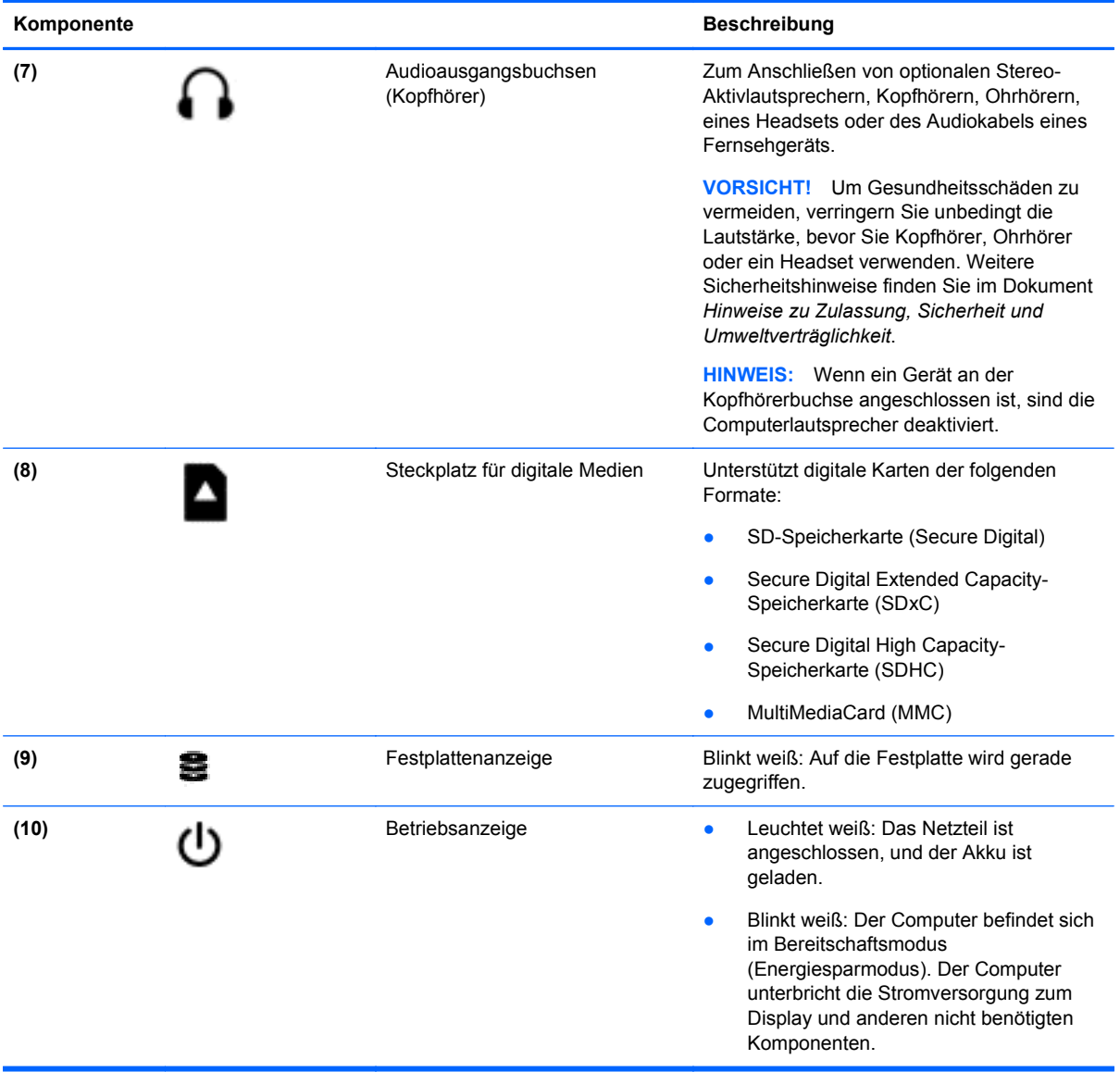

### <span id="page-16-0"></span>**Display**

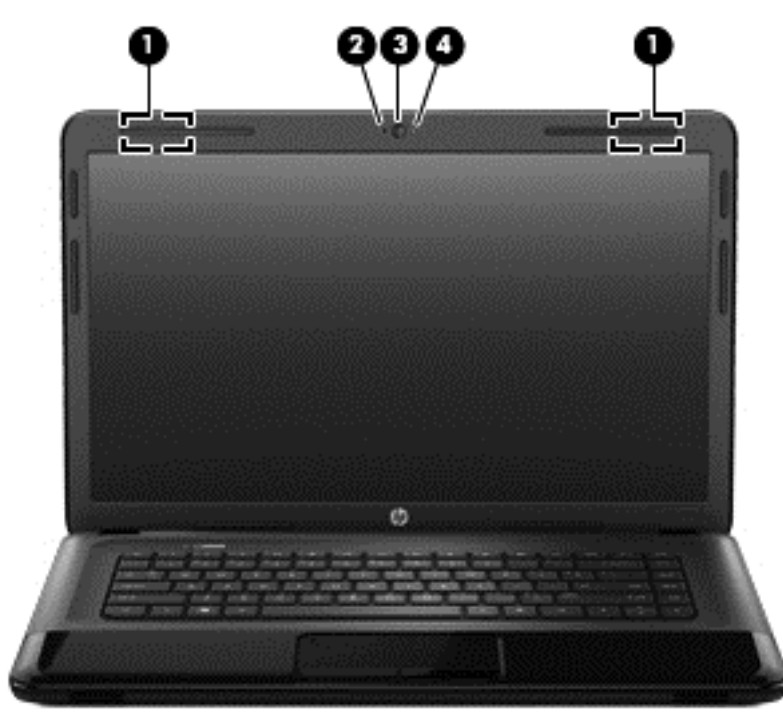

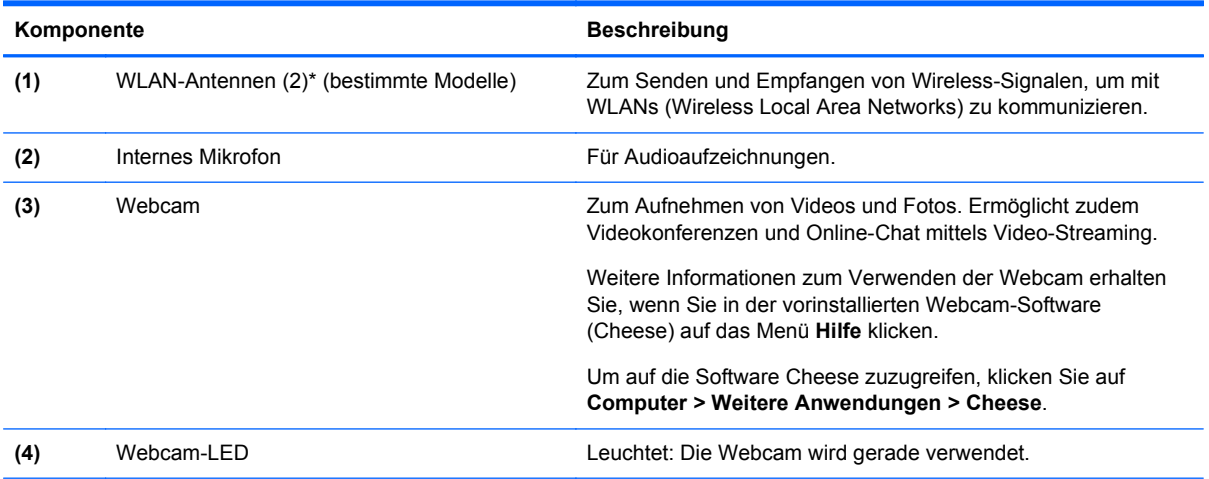

\*Die Antennen sind außen am Computer nicht sichtbar. Achten Sie im Sinne einer optimalen Übertragung darauf, dass sich keine Gegenstände in unmittelbarer Umgebung der Antennen befinden. Zulassungshinweise für Wireless-Geräte finden Sie im Dokument *Hinweise zu Zulassung, Sicherheit und Umweltverträglichkeit* im entsprechenden Abschnitt für Ihr Land bzw. Ihre Region. Diese Hinweise finden Sie in der Hilfe.

## <span id="page-17-0"></span>**Oberseite**

### **TouchPad**

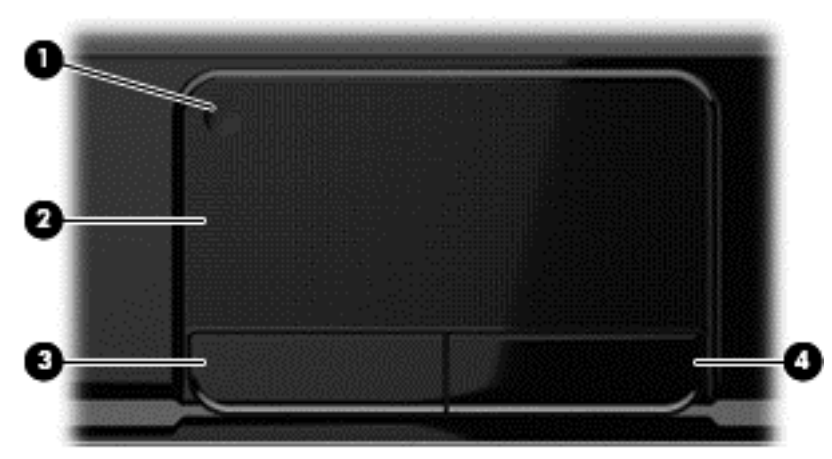

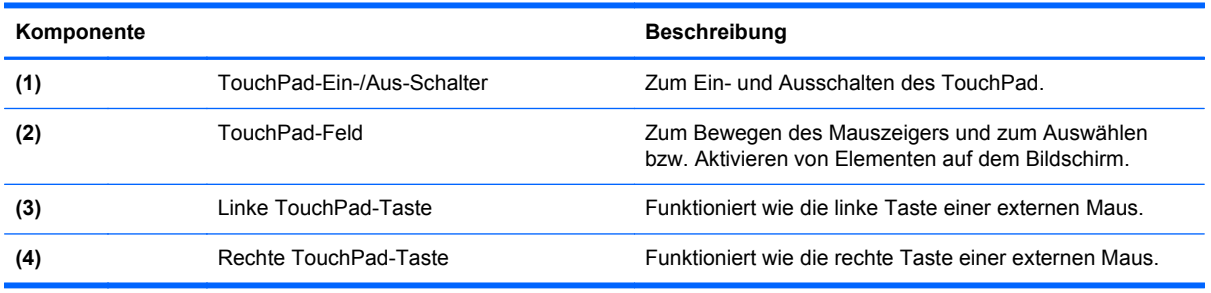

### <span id="page-18-0"></span>**LEDs**

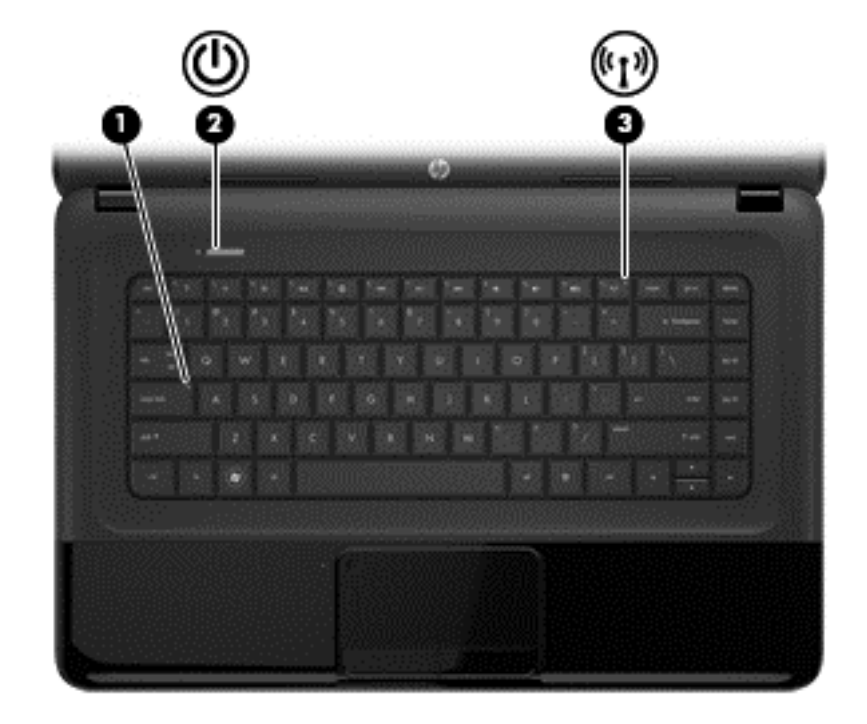

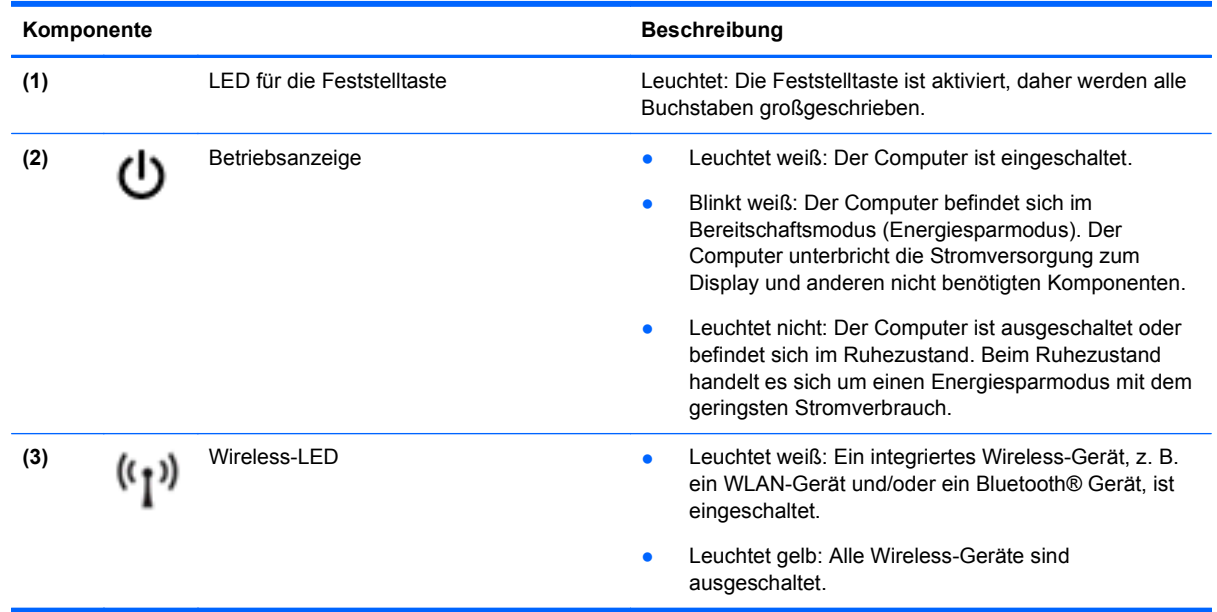

#### <span id="page-19-0"></span>**Tasten und Lautsprecher**

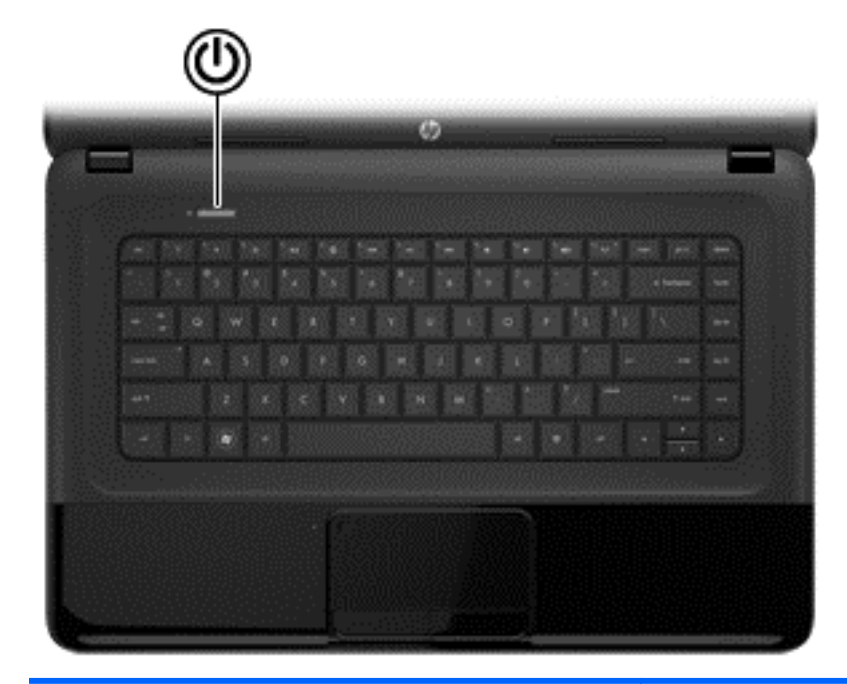

#### Komponente **Beschreibung**

- (1) Betriebstaste **Betriebstaste and Betriebstaste and Betriebstaste and Betriebstaste and Betriebstaste and Betriebstaste and Betriebstaste and Betriebstaste and Betriebstaste and Betriebstaste and Bet** diese Taste, um ihn einzuschalten.
	- Wenn der Computer eingeschaltet ist, drücken Sie diese Taste kurz, um den Bereitschaftsmodus einzuleiten.
	- Wenn sich der Computer im Bereitschaftsmodus befindet, drücken Sie diese Taste kurz, um den Bereitschaftsmodus zu beenden.
	- Wenn sich der Computer im Ruhezustand befindet, drücken Sie kurz diese Taste, um den Ruhezustand zu beenden.

**ACHTUNG:** Wird die Betriebstaste lange gedrückt, gehen nicht gespeicherte Daten verloren.

Wenn der Computer nicht mehr reagiert und keine Möglichkeit mehr besteht, ihn über das Betriebssystem herunterzufahren, halten Sie die Betriebstaste mindestens 5 Sekunden lang gedrückt, um den Computer auszuschalten.

So können Sie Ihre Energieeinstellungen einsehen: **> Energieoptionen** oder gehen Sie zu ["Energieversorgung](#page-42-0) [verwalten" auf Seite 33](#page-42-0).

▲ Wählen Sie **Computer > Kontrollzentrum > System > Energiekontrolle**.

Weitere Informationen zu Ihren Energieeinstellungen erhalten Sie unter ["Energieversorgung verwalten"](#page-42-0) [auf Seite 33.](#page-42-0)

#### <span id="page-20-0"></span>**Tasten im Tastenfeld**

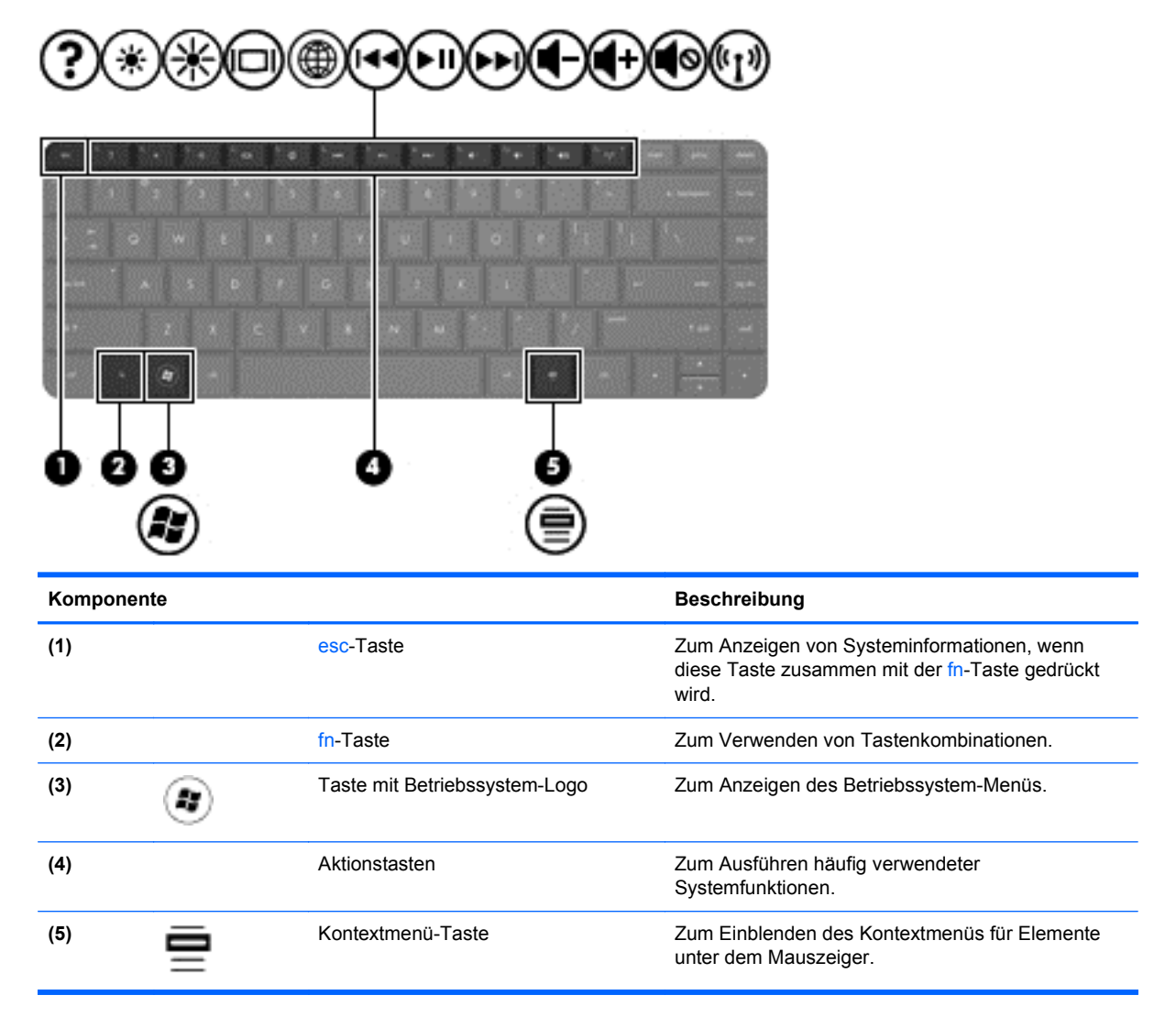

### <span id="page-21-0"></span>**Unterseite**

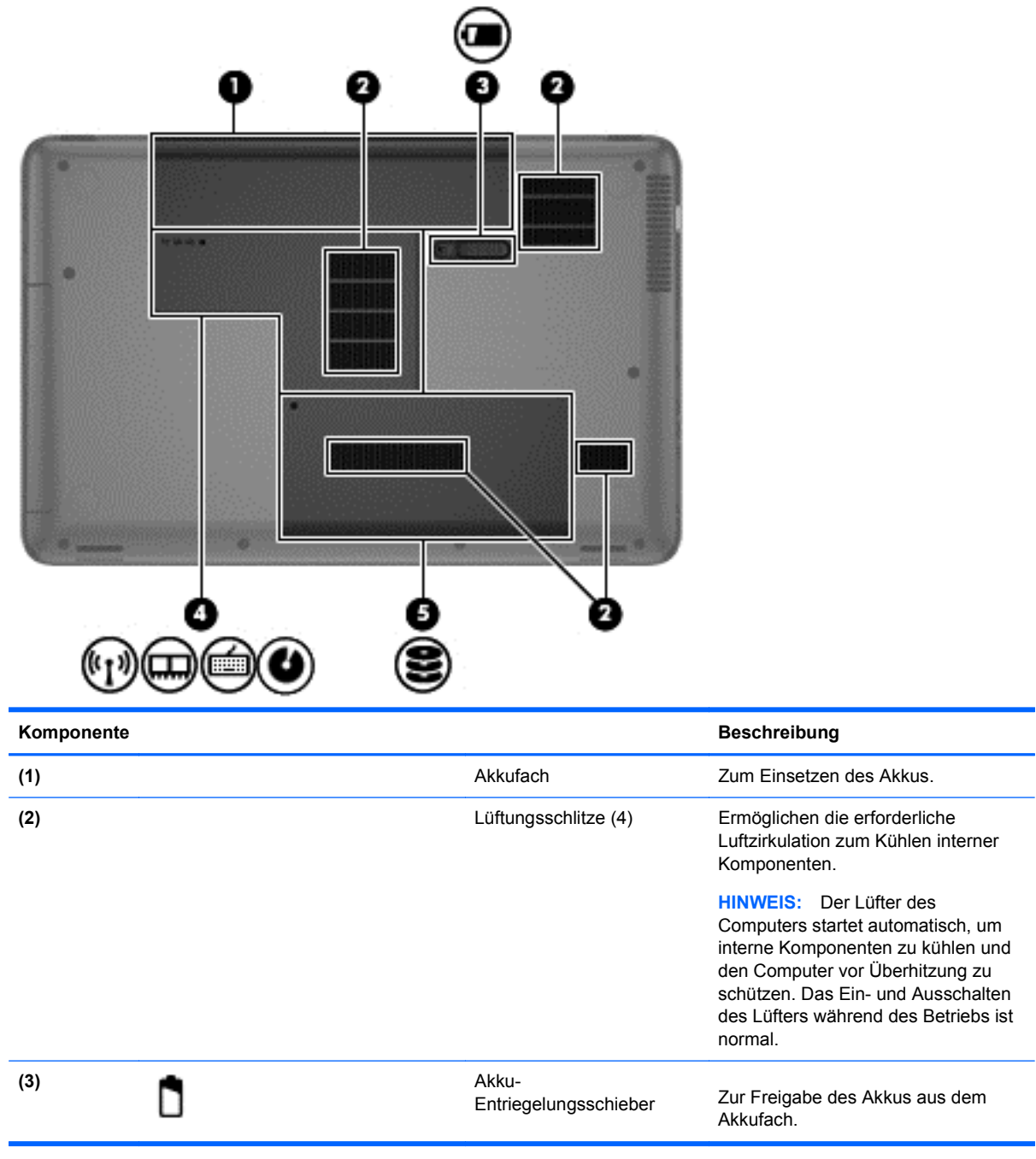

<span id="page-22-0"></span>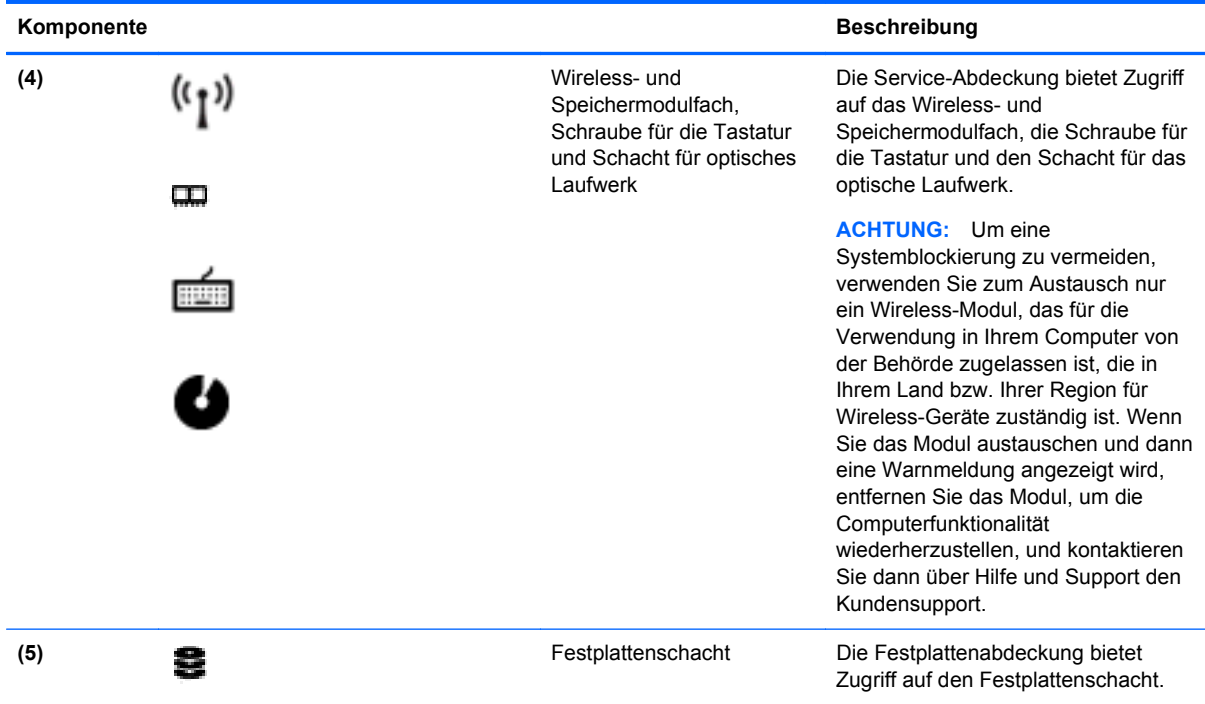

### **Etiketten**

Die am Computer angebrachten Etiketten enthalten Informationen, die Sie möglicherweise für die Fehlerbeseitigung benötigen oder wenn Sie den Computer auf Auslandsreisen mitnehmen. Die Etiketten befinden sich an leicht zugänglichen Stellen.

● Etikett mit der Seriennummer – Enthält wichtige Informationen:

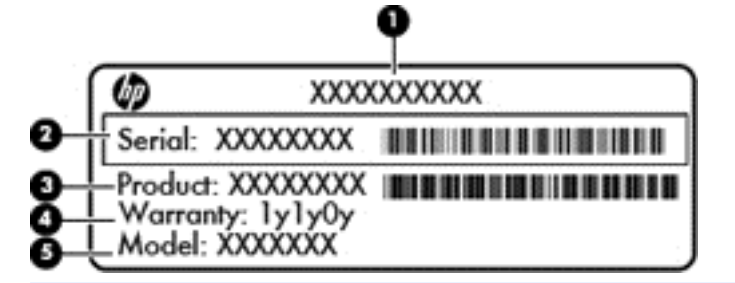

#### **Komponente**

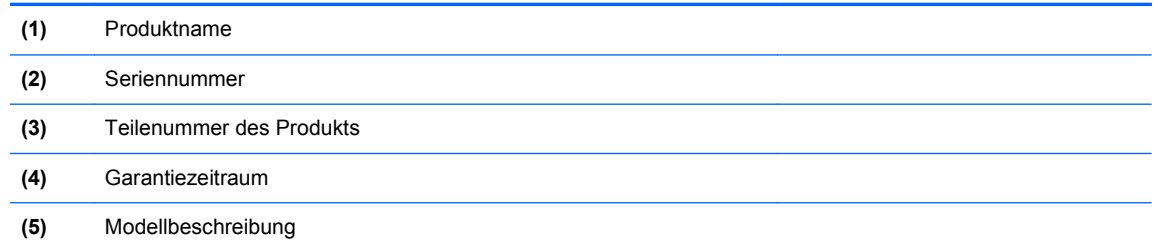

Halten Sie diese Angaben bereit, wenn Sie sich an den technischen Support wenden. Das Etikett mit der Seriennummer befindet sich an der Unterseite des Computers.

- Zulassungsetikett Enthält Zulassungsinformationen für den Computer. Das Zulassungsetikett ist innen im Akkufach angebracht.
- Zulassungsetikett oder -etiketten für Wireless-Geräte Enthalten Informationen zu optionalen Wireless-Geräten und die amtlichen Symbole für einige Länder oder Regionen, in denen die Geräte für die Verwendung zugelassen sind. Wenn das Computermodell ein oder mehrere Wireless-Geräte enthält, ist mindestens ein Zulassungsetikett im Lieferumfang des Computers enthalten. Eventuell benötigen Sie diese Informationen, wenn Sie den Computer auf Auslandsreisen mitnehmen. Die Zulassungsetiketten für Wireless-Geräte sind innen im Akkufach angebracht.

# <span id="page-24-0"></span>**3 Verbindung zu einem Netzwerk herstellen**

Sie können den Computer überallhin mitnehmen. Aber auch von zu Hause aus können Sie die Welt erkunden und über Ihren Computer und eine LAN- oder WLAN-Netzwerkverbindung auf Millionen von Websites zugreifen. In diesem Kapitel erfahren Sie, wie Sie sich mit dieser virtuellen Welt verbinden können.

### **Herstellen einer Verbindung zu einem Wireless-Netzwerk**

Mit der Wireless-Technologie werden Daten nicht über Kabel, sondern über Funkwellen übertragen. Ihr Computer ist möglicherweise mit einem oder mehreren der folgenden Wireless-Geräte ausgestattet:

- WLAN-Gerät (Wireless Local Area Network) Verbindet den Computer mit WLANs (die auch als Wi-Fi-Netzwerk, Wireless-LAN oder Drahtlosnetzwerk bezeichnet werden) in Unternehmen, bei Ihnen zu Hause und an öffentlichen Standorten, wie Flughäfen, Restaurants, Cafés, Hotels und Hochschulen. In einem WLAN erfolgt der Datenaustausch zwischen den einzelnen Wireless-Geräten in Ihrem Computer über einen Wireless-Router oder Wireless-Access Point.
- Bluetooth Gerät Erstellt ein PAN (Personal Area Network) zur Kommunikation mit anderen Bluetooth-fähigen Geräten wie Computern, Telefonen, Druckern, Headsets, Lautsprechern und Kameras. In einem PAN kommuniziert jedes Gerät direkt mit anderen Geräten, und der Abstand zwischen den Geräten muss relativ gering sein. Typisch ist ein Abstand von 10 m.

Weitere Informationen zur Wireless-Technologie finden Sie in den Informationen und mithilfe der Website-Links unter Hilfe.

#### **Verwenden der Wireless-Bedienelemente**

Sie können zur Steuerung der Wireless-Geräte in Ihrem Computer die folgenden Merkmale nutzen:

- Wireless-Taste oder Wireless-Schalter (in diesem Handbuch als Wireless-Taste bezeichnet)
- **Linux Network Manager-Software**
- Bedienelemente des Betriebssystems

#### **Verwenden der Wireless-Taste**

Je nach Modell verfügt der Computer möglicherweise über eine Wireless-Taste, ein oder mehrere Wireless-Geräte und eine oder zwei Wireless-LEDs. Alle Wireless-Geräte in Ihrem Computer sind werksseitig aktiviert, d. h. die Wireless-LED leuchtet (weiß), wenn Sie den Computer einschalten.

Die Wireless-LED gibt Auskunft über den Wireless-Status des Computers. Sie zeigt nicht den Status einzelner Wireless-Geräte separat an. Wenn die Wireless-LED weiß leuchtet, ist mindestens ein Wireless-Gerät eingeschaltet. Wenn die Wireless-LED nicht leuchtet leuchtet, sind alle Wireless-Geräte ausgeschaltet.

**HINWEIS:** Bei einigen Modellen leuchtet die Wireless-LED gelb, wenn alle Wireless-Geräte ausgeschaltet sind.

<span id="page-25-0"></span>Da die Wireless-Geräte werksseitig aktiviert sind, können Sie mit der Wireless-Taste alle Wireless-Geräte gleichzeitig ein- und ausschalten. Einzeln können die Wireless-Geräte mit Linux Network Manager ein- bzw. ausgeschaltet werden.

#### **Verwenden der Bedienelemente des Betriebssystems**

Das Netzwerk- und Freigabecenter ermöglicht die Einrichtung einer Verbindung oder eines Netzwerks, die Verbindung mit einem Netzwerk, die Verwaltung von Wireless-Netzwerken sowie die Diagnose und Behebung von Netzwerkproblemen.

So aktivieren bzw. deaktivieren Sie ein Wireless-Gerät oder ein Gerät für die drahtgebundene Netzwerkverbindung:

- **1.** Klicken Sie mit der rechten Maustaste auf das Symbol **Netzwerkverbindung** im Infobereich außen rechts in der Taskleiste.
- **2.** Um eines der folgenden Geräte zu aktivieren oder deaktivieren, aktivieren bzw. deaktivieren Sie eine der folgenden Optionen:
	- **Netzwerk aktivieren** (alle Netzwerkgeräte)
	- **Funknetzwerk aktivieren**

Weitere Informationen erhalten Sie unter **Computer > Hilfe**.

#### **Verwenden eines WLAN**

Mithilfe eines WLAN-Geräts können Sie auf ein WLAN (Wireless Local Area Network, Wireless-Netzwerk) zugreifen, das aus anderen Computern und Zubehör besteht, die per Wireless-Router oder Wireless-Access Point verbunden sind.

**HINWEIS:** Die Begriffe *Wireless-Router* und *Wireless-Access Point* werden oft synonym verwendet.

- Ein groß angelegtes WLAN, wie z. B. in einem Unternehmen, oder ein öffentliches WLAN, arbeitet in der Regel mit Wireless-Access Points, die eine große Anzahl an Computern und Zubehör verbinden und kritische Netzwerkfunktionen voneinander trennen können.
- WLANs im Heimbereich oder kleinen Büros verwenden in der Regel einen Wireless-Router, der mehrere wireless-fähige und drahtgebundene Computer in die Lage versetzt, eine Internetverbindung, einen Drucker und Dateien gemeinsam zu nutzen, ohne dass dazu zusätzliche Hardware oder Software erforderlich ist.

Um das WLAN-Gerät in Ihrem Computer verwenden zu können, müssen Sie eine Verbindung zu einer WLAN-Infrastruktur herstellen (diese wird von einem Serviceanbieter oder einem öffentlichen oder Firmennetzwerk bereitgestellt).

#### **Auswählen eines Internetproviders**

Bevor Sie eine Verbindung zum Internet herstellen können, müssen Sie ein Konto bei einem Internetprovider (ISP) einrichten. Um eine Internetanbindung und ein Modem zu erwerben, wenden Sie sich an einen Internetprovider vor Ort. Der Internetprovider unterstützt Sie beim Einrichten des Modems, beim Installieren eines Netzwerkkabels für den Anschluss des Wireless-Computers an das Modem und beim Testen des Internetdienstes.

**HINWEIS:** Von Ihrem Internetprovider erhalten Sie eine Benutzer-ID und ein Benutzerkennwort, mit denen Sie auf das Internet zugreifen können. Notieren Sie diese Informationen, und bewahren Sie sie an einem sicheren Ort auf.

#### <span id="page-26-0"></span>**Einrichten eines WLAN**

Sie benötigen die folgende Ausstattung, um ein Wireless-Netzwerk einzurichten und eine Internetverbindung herzustellen.

- Ein Breitbandmodem (DSL oder Kabel) **(1)** sowie eine Hochgeschwindigkeits-Internetanbindung über einen Internetprovider
- Einen Wireless-Router **(2)** (separat zu erwerben)
- Einen wireless-fähiger Computer **(3)**

**HINWEIS:** Einige Modems verfügen über einen integrierten Wireless-Router. Fragen Sie bei Ihrem Internetprovider nach, welche Art von Modem Sie haben.

Die Abbildung zeigt ein Beispiel einer Wireless-Netzwerk-Installation mit Internetanschluss.

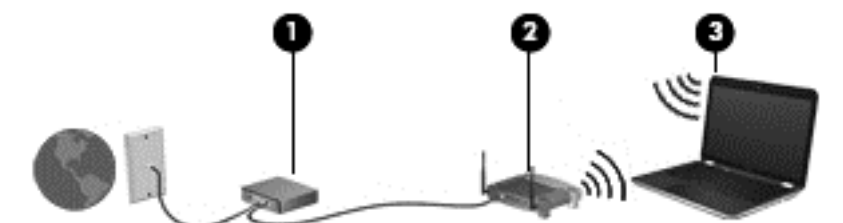

Mit zunehmendem Netzwerkumfang können weitere wireless-fähige und drahtgebundene Computer für den Internetzugang an das Netzwerk angeschlossen werden.

Wenn Sie Hilfe beim Einrichten Ihres WLAN benötigen, ziehen Sie die Dokumentation von Ihrem Router-Hersteller oder Internetdienstanbieter zu Rate.

#### **Konfigurieren eines Wireless-Routers**

Wenn Sie Hilfe beim Einrichten eines WLAN benötigen, ziehen Sie die Dokumentation von Ihrem Router-Hersteller oder Internetdienstanbieter zu Rate.

HINWEIS: Es wird empfohlen, Ihren neuen Wireless-Computer mit dem Router zuerst mit einem Netzwerkkabel im Lieferumfang des Routers zu verbinden. Wenn der Computer erfolgreich eine Verbindung zum Internet herstellt, ziehen Sie das Kabel ab, und greifen Sie über Ihr Wireless-Netzwerk auf das Internet zu.

#### **Schützen Ihres WLAN**

Wenn Sie ein WLAN einrichten oder auf ein vorhandenes WLAN zugreifen, sollten Sie immer Sicherheitsmerkmale aktivieren, um Ihr Netzwerk vor unberechtigtem Zugriff zu schützen. WLANs in öffentlichen Bereichen (Hotspots) wie Cafés und Flughäfen bieten möglicherweise keine Sicherheit. Wenn Sie hinsichtlich der Sicherheit Ihres Computers Bedenken haben, beschränken Sie Ihre Netzwerkaktivitäten auf nicht vertrauliche E-Mail-Korrespondenz und unbedenkliches Surfen im Internet.

Da Wireless-Funksignale auch außerhalb des Netzwerks gesendet werden, können andere WLAN-Geräte ungeschützte Signale empfangen. Treffen Sie folgende Vorsichtsmaßnahmen, um Ihr WLAN zu schützen:

Setzen Sie eine Firewall ein.

Eine Firewall überprüft Daten und Prozesse, die an Ihr Netzwerk gesendet werden, und blockt verdächtige Daten und Prozesse. Firewalls sind als Software oder Hardware erhältlich. In einigen Netzwerken werden beide Arten verwendet.

Verwenden Sie eine Wireless-Verschlüsselung.

Bei der Wireless-Verschlüsselung werden Sicherheitseinstellungen zur Ver- und Entschlüsselung von Daten verwendet, die über das Netzwerk übertragen werden. Weitere Informationen finden Sie unter Hilfe.

#### <span id="page-27-0"></span>**Herstellen einer Verbindung zu einem WLAN**

So stellen Sie eine Verbindung zu einem WLAN her:

**1.** Stellen Sie sicher, dass das WLAN-Gerät eingeschaltet ist. Wenn das Gerät eingeschaltet ist, leuchtet die Wireless-LED. Wenn die Wireless-LED nicht leuchtet, drücken Sie die Wireless-Taste.

**HINWEIS:** Bei einigen Modellen leuchtet die Wireless-LED gelb, wenn alle Wireless-Geräte ausgeschaltet sind.

- **2.** Klicken Sie auf das Netzwerkstatussymbol im Infobereich außen rechts in der Taskleiste.
- **3.** Wählen Sie Ihr WLAN in der Liste aus.
- **4.** Klicken Sie auf **Verbinden**.

Wenn auf Ihrem WLAN eine Sicherheitsfunktion aktiviert ist, werden Sie aufgefordert, einen Sicherheitscode einzugeben. Geben Sie den Code ein, und klicken Sie dann auf **OK**, um die Verbindung herzustellen.

**HINWEIS:** Wenn keine WLANs angezeigt werden, befinden Sie sich möglicherweise nicht in der Reichweite eines Wireless-Routers oder eines Access Point.

HINWEIS: Wird das WLAN, zu dem Sie eine Verbindung herstellen möchten, nicht angezeigt, klicken Sie auf **Netzwerk- und Freigabecenter öffnen**. Klicken Sie dann auf **Neue Verbindung oder neues Netzwerk einrichten**. Eine Liste mit Optionen wird angezeigt, in der Sie manuell nach einem Netzwerk suchen und eine Verbindung herstellen oder eine neue Netzwerkverbindung erstellen können.

Nachdem die Verbindung hergestellt wurde, platzieren Sie den Mauszeiger auf dem Netzwerkstatussymbol im Infobereich außen rechts in der Taskleiste, um den Namen und den Status der Verbindung zu überprüfen.

**HINWEIS:** Der Funktionsbereich (Reichweite der Funksignale) schwankt je nach WLAN-Implementierung, Router-Hersteller und durch andere elektronische Geräte verursachten Störungen und je nach baulichen Hindernissen wie Wänden oder Decken.

#### **Verwenden von Bluetooth-fähigen Geräten**

Ein Bluetooth-fähiges Gerät ermöglicht Wireless-Kommunikation auf kurzer Distanz und die Verbindung beispielsweise folgender elektronischer Geräte ohne die herkömmlichen Kabelverbindungen:

- Computer (Desktop, Notebook, Handheld)
- Telefone (Mobiltelefon, schnurloses Telefon, Smart Phone)
- Bildverarbeitungsgeräte (Drucker, Kamera)
- Audiogeräte (Headset, Lautsprecher)
- **Maus**

Bluetooth-fähige Geräte verfügen über Funktionen für Peer-to-Peer-Netzwerke, die den Aufbau eines PAN (Personal Area Network) mit Bluetooth-fähigen Geräten ermöglichen. Informationen über das

Konfigurieren und Verwenden von Bluetooth-fähigen Geräten finden Sie in der Hilfe zur Bluetooth-Software.

### <span id="page-28-0"></span>**Herstellen einer Verbindung mit einem drahtgebundenen Netzwerk**

Es gibt zwei Arten von drahtgebundenen Verbindungen: Lokales Netzwerk (LAN) und Modem-Verbindung. Bei einer LAN-Verbindung wird ein Netzwerkkabel verwendet. Sie ist viel schneller als ein Modem, bei dem ein Telefonanschlusskabel verwendet wird. Beide Kabel sind separat erhältlich.

**VORSICHT!** Um Stromschlag- und Brandgefahr sowie eine Beschädigung der Geräte zu vermeiden, stecken Sie kein Modem- oder Telefonanschlusskabel in eine RJ-45-Netzwerkbuchse.

#### **Herstellen einer Verbindung zu einem lokalen Netzwerk (LAN)**

Verwenden Sie eine LAN-Verbindung, wenn Sie den Computer zu Hause direkt an einen Router anschließen möchten (statt über eine Wireless-Verbindung zu arbeiten), oder wenn Sie ihn mit einem vorhandenen Netzwerk im Büro verbinden möchten.

Die Herstellung einer Verbindung zu einem LAN erfordert ein achtpoliges RJ-45-Netzwerkkabel.

So schließen Sie das Netzwerkkabel an:

- **1.** Stecken Sie das Netzwerkkabel in die Netzwerkbuchse **(1)** des Computers.
- **2.** Stecken Sie das andere Ende des Netzwerkkabels in eine Netzwerkwandbuchse **(2)** oder einen Router.
- **HINWEIS:** Wenn das Netzwerkkabel über eine Schaltung zur Rauschunterdrückung **(3)** verfügt, die Störungen durch Rundfunk- und Fernsehempfang verhindert, schließen Sie das Kabelende mit der Schaltung am Computer an.

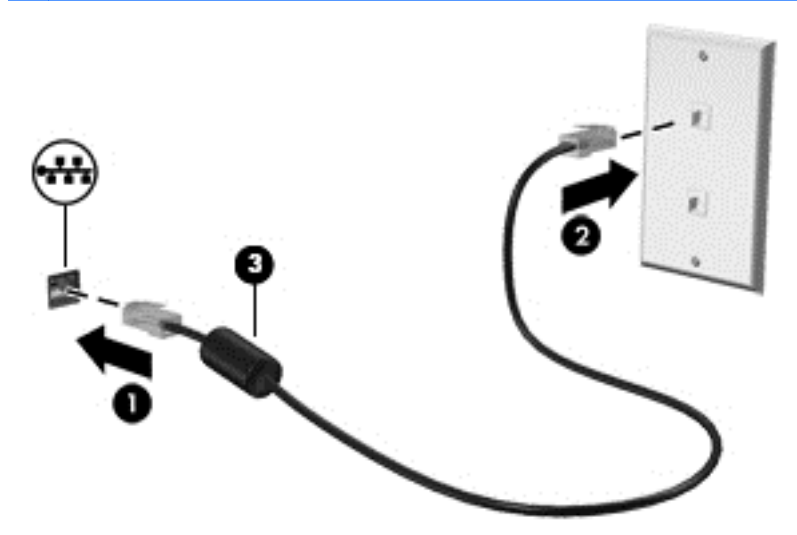

# <span id="page-29-0"></span>**4 Unterhaltungsfunktionen verwenden**

Nutzen Sie Ihren HP Computer als Unterhaltungszentrum, um über die Webcam mit anderen in Kontakt zu treten, Ihre Musik anzuhören und zu verwalten sowie Filme herunterzuladen und anzusehen. Sie können auch externe Geräte wie Lautsprecher, Kopfhörer, Monitor, Projektor, Fernsehgerät und – bei bestimmten Modellen – High-Definition-Geräte anschließen, um Ihren Computer in ein noch beeindruckenderes Entertainment-Center umzuwandeln.

#### **Multimedia-Merkmale**

Nachfolgend sind einige Unterhaltungsmerkmale Ihres Computers aufgeführt.

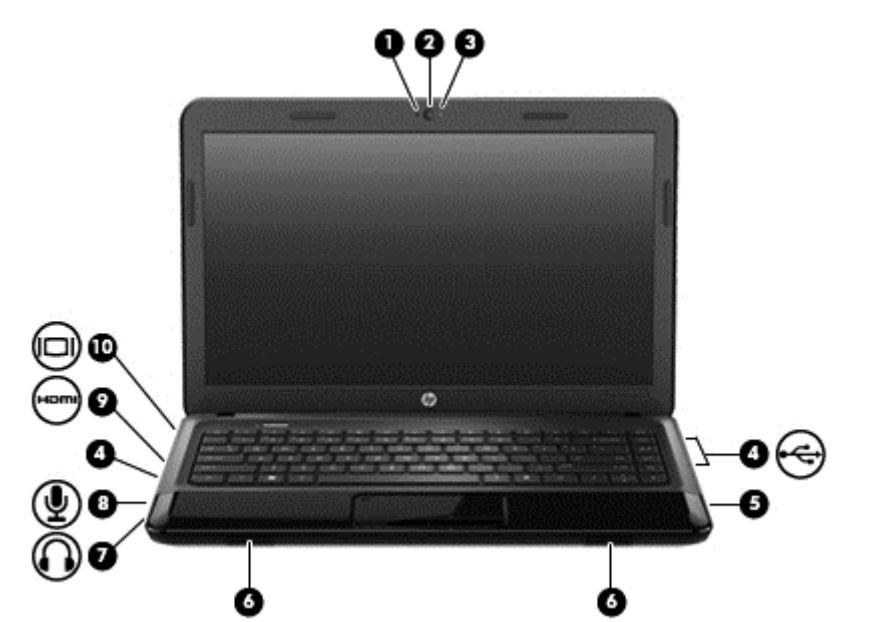

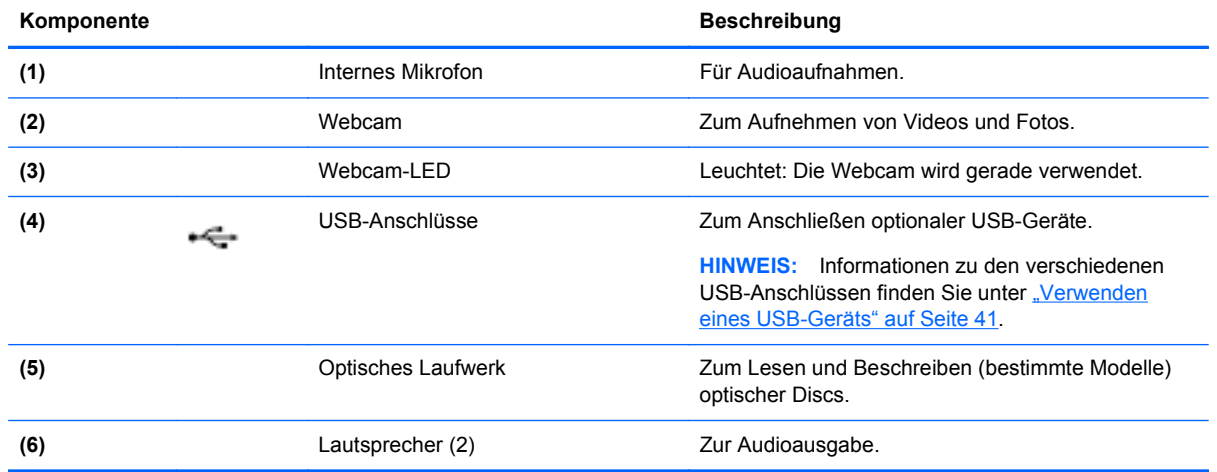

<span id="page-30-0"></span>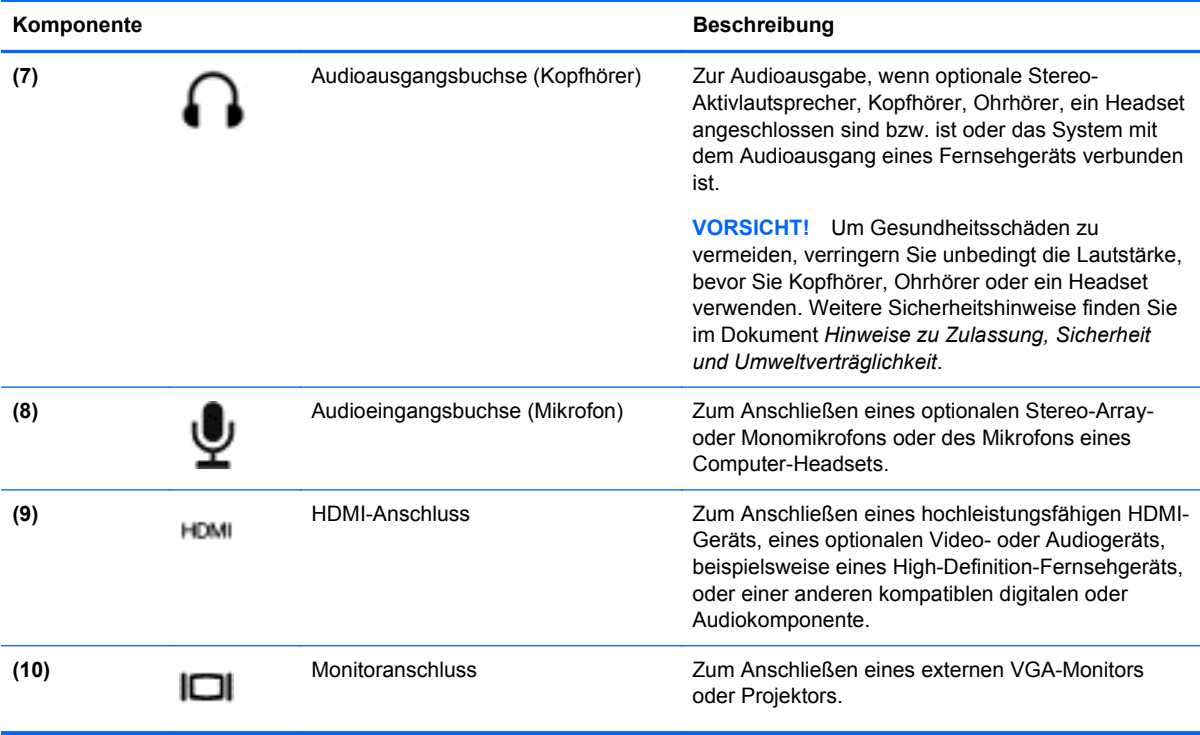

### **Verwenden der Webcam**

Ihr Computer verfügt über eine integrierte Webcam. Dieses leistungsfähige Social Networking Tool ermöglicht es Ihnen, unmittelbar mit Freunden und Kollegen zu kommunizieren, die sich entweder ganz in Ihrer Nähe befinden oder aber auch am anderen Ende der Welt. Mit der Webcam können Sie Videos mit Ihrer Instant Messaging Software streamen, Videos übertragen und zur gemeinsamen Nutzung freigeben sowie Fotos aufnehmen.

Nähere Informationen über die Verwendung der Webcam finden Sie im Hilfemenü der Software Cheese.

### **Verwenden von Audiofunktionen**

Sie können auf Ihrem HP Computer Musik-CDs wiedergeben, Musik herunterladen und anhören, Audiomaterial über das Internet streamen (einschließlich Radio), Audiosignale aufnehmen oder Audio- und Videodaten zusammenfügen, um Multimedia-Dateien zu erstellen. Schließen Sie externe Audiogeräte an, z. B. Lautsprecher oder Kopfhörer, um das Hörerlebnis zu verbessern.

#### **Anschließen von Lautsprechern**

Sie können kabelgebundene Lautsprecher an Ihren Computer anschließen, indem Sie sie über die USB-Anschlüsse (oder die Audioausgangsbuchse) an Ihren Computer oder ein optionales Dockingprodukt anschließen.

Nähere Informationen zum Anschließen von Drahtloslautsprechern an den Computer finden Sie in den Anleitungen des Geräteherstellers. Anleitungen zum Anschließen von High-Definition-Lautsprechern an den Computer finden Sie im Abschnitt ["Konfigurieren der Audioeinstellungen \(für](#page-34-0) [HDMI-Fernsehgeräte\)" auf Seite 25.](#page-34-0) Stellen Sie die Lautstärke ein, bevor Sie Audiogeräte anschließen.

#### <span id="page-31-0"></span>**Anschließen von Kopfhörern**

Sie können kabelgebundene Kopfhörer an die Kopfhörerbuchse Ihres Computers anschließen.

Nähere Informationen zum Verbinden von *Wireless-* Kopfhörern oder -Lautsprechern mit dem Computer finden Sie in den Anleitungen des Geräteherstellers.

**VORSICHT!** Um Gesundheitsschäden zu vermeiden, verringern Sie unbedingt die Lautstärke, bevor Sie Kopfhörer, Ohrhörer oder ein Headset verwenden. Weitere Sicherheitshinweise finden Sie im Dokument *Hinweise zu Zulassung, Sicherheit und Umweltverträglichkeit*.

#### **Anschließen eines Mikrofons**

Um Audioaufnahmen zu erstellen, schließen Sie ein Mikrofon an die Mikrofonbuchse des Computers an. Bei der Aufnahme erzielen Sie die besten Ergebnisse in einer leisen Umgebung und wenn Sie direkt in das Mikrofon sprechen.

#### **Überprüfen der Soundwiedergabe**

So überprüfen Sie die Audiofunktionen auf Ihrem Computer:

- **1.** Wählen Sie **Computer > Kontrollzentrum**.
- **2.** Klicken Sie im linken Fensterbereich unter **Hardware** auf **Sound**.
- **3.** Klicken Sie auf die Registerkarte **Sound-Effekte**, und wählen Sie dann eine der Sound-Optionen unter **Choose an alert sound** (Benachrichtigungston auswählen), um den entsprechenden Sound zu testen.

So überprüfen Sie die Aufnahmefunktionen Ihres Computers:

- **1.** Wählen Sie **Computer > Kontrollzentrum**.
- **2.** Klicken Sie im linken Fensterbereich unter **Hardware** auf **Sound**.
- **3.** Klicken Sie auf die Registerkarte **Input** (Eingang), und wählen Sie dann **Mikrofon** oder **Line-in** (Line-Eingang) im Dropdown-Menü neben **Connector** (Anschluss).
- **4.** Passen Sie die Eingangslautstärke an, indem Sie den Schieberegler **Input volume** (Eingangslautstärke) auf die gewünschte Position stellen.
- HINWEIS: Bei der Aufnahme erzielen Sie die besten Ergebnisse in einer leisen Umgebung und wenn Sie direkt in das Mikrofon sprechen.

Um die Audioeinstellungen auf Ihrem Computer zu bestätigen oder zu ändern, klicken Sie mit der rechten Maustaste auf das Symbol **Audio** im Infobereich rechts außen in der Taskleiste.

### **Verwenden von Videofunktionen**

Ihr HP Computer ist ein leistungsfähiges Videogerät, mit dem Sie sich Streaming-Videos auf Ihren bevorzugten Websites ansehen und Videos und Filme herunterladen und auf Ihrem Computer ansehen können, ohne auf ein Netzwerk zugreifen zu müssen.

Für den perfekten Filmgenuss können Sie einen externen Monitor, Projektor oder Fernseher über einen der Videoanschlüsse des Computers anschließen. Die meisten Computer verfügen über einen VGA-Anschluss (Video Graphics Array), über den ein analoges Videogerät angeschlossen werden kann. Einige Computer verfügen zudem über eine HDMI-Schnittstelle (High Definition Multimedia Interface), über die ein High-Definition-Monitor oder -Fernsehgerät angeschlossen werden kann.

<span id="page-32-0"></span>**WICHTIG:** Das externe Gerät muss mithilfe des entsprechenden Kabels mit dem richtigen Anschluss am Computer verbunden werden. Lesen Sie bei Fragen die Anleitungen des Geräteherstellers.

#### **Anschließen eines VGA-Monitors oder Projektors**

Um die Computeranzeige auf einem externen VGA-Monitor anzuzeigen oder für eine Präsentation zu projizieren, schließen Sie einen Monitor oder Projektor an den VGA-Anschluss des Computers an.

So schließen Sie einen Monitor oder Projektor an:

**1.** Schließen Sie das VGA-Kabel des Monitors oder Projektors an den VGA-Anschluss des Computers an, wie in der Abbildung dargestellt.

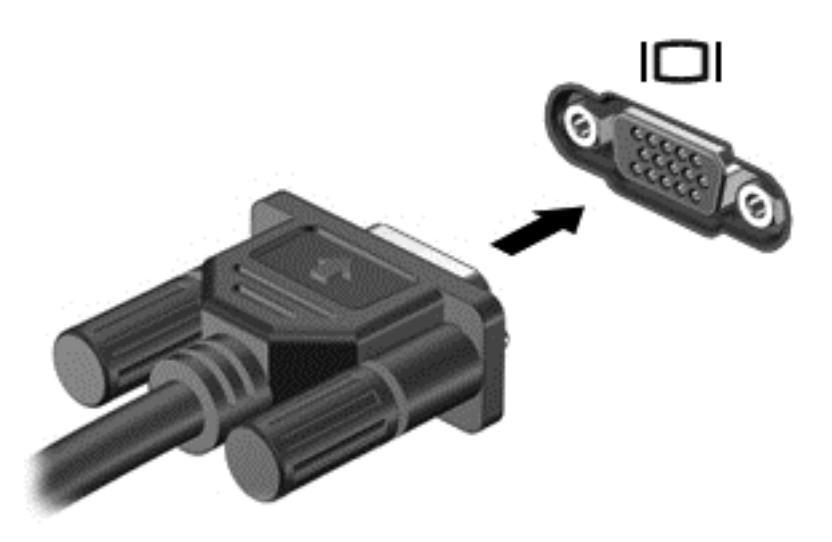

- **2.** Drücken Sie bei bestimmten Modellen f4, um die Bildschirmanzeige auf drei verschiedene Arten anzuzeigen:
	- Die Bildschirmanzeige auf dem Computer anzeigen.
	- Die Bildschirmanzeige gleichzeitig auf dem Computer *und* auf dem externen Gerät anzeigen.
	- Die Bildschirmanzeige auf dem Computer anzeigen und auf dem externen Gerät vergrößert darstellen.
	- Die Bildschirmanzeige auf dem externen Gerät (Monitor oder Projektor) anzeigen.

Die Art der Anzeige ändert sich, wenn Sie f4 drücken.

Wenn Ihr externer Monitor nicht erkannt wird, nachdem Sie f4 gedrückt haben, gehen Sie wie folgt vor:

**HINWEIS:** Wenn Sie eine AMD-Grafikkarte verwenden, gehen Sie nach den Anleitungen im nächsten Abschnitt vor.

- **1.** Klicken Sie auf das Symbol **Gnome Display Applet** im Infobereich außen rechts in der Taskleiste.
- **2.** Wählen Sie **Configure Display Settings** (Anzeigeeinstellungen konfigurieren).
- **3.** Klicken Sie auf **Detect Monitors** (Monitore erkennen).
- **4.** Aktivieren Sie die Optionsschaltfläche **On** (Ein) rechts neben dem Display-Layout. Wenn der Standardmonitor nicht erkannt wird, stellen Sie die Auflösung und die

<span id="page-33-0"></span>Aktualisierungsrate entsprechend den Spezifikationen des externen Monitors ein. Ändern Sie bei Bedarf die Bildschirmdrehung. Wenn Sie auf beide Bildschirme dieselbe Ansicht schalten möchten, aktivieren Sie das Kontrollkästchen **Mirror Screens** (Bildschirme spiegeln).

- **HINWEIS:** Klicken Sie auf **Default** (Standard), um für den externen Monitor das Querformat zu aktivieren.
- **5.** Klicken Sie auf **Apply** (Übernehmen).
- **6.** Klicken Sie auf **Schließen**.

Wenn Ihr externer Monitor nicht erkannt wird, nachdem Sie f4 gedrückt haben, und Sie eine AMD-Grafikkarte besitzen, gehen Sie wie folgt vor:

- **1.** Wählen Sie **Computer > Weitere Anwendungen > System > ATI Catalyst Control Center (as Superuser)**.
- **2.** Geben Sie Ihr Root-Kennwort ein.
- **3.** Wählen Sie auf der rechten Seite **Display Manager**.
- **4.** Klicken Sie auf die Schaltfläche **Detect connected displays** (Angeschlossene Displays erkennen).
- **5.** Sie können Ihre Displayeinstellungen ändern, indem Sie auf Ihren Monitor im Dialogfeld klicken und dann die Registerkarte **Display properties** (Display-Eigenschaften) oder **Multi-Display** wählen.
- **6.** Wenn Sie die Einstellungen konfiguriert haben, klicken Sie auf **Apply** (Übernehmen) und dann auf **OK**. Möglicherweise müssen Sie Ihren Computer neu starten.

#### **Anschließen eines HDMI-Fernsehgeräts oder -Monitors**

Um die Computerbildschirmanzeige auf einem High-Definition-Gerät anzuzeigen, schließen Sie dieses zunächst an den Computer an. Gehen Sie dabei nach folgenden Anleitungen vor.

Um ein HDMI-Gerät an den Computer anzuschließen, benötigen Sie ein separat erhältliches HDMI-Kabel.

<span id="page-34-0"></span>So schließen Sie einen High-Definition-Fernseher oder -Monitor an den Computer an:

**1.** Schließen Sie ein Ende des HDMI-Kabels an den HDMI-Anschluss des Computers an.

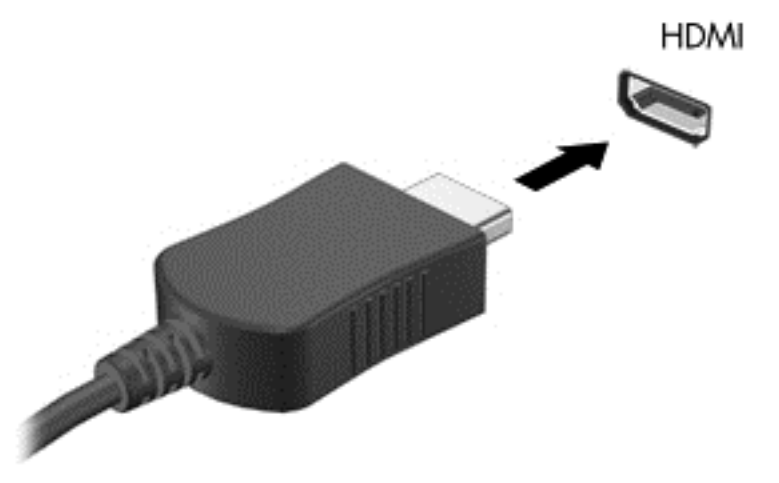

- **2.** Schließen Sie das andere Ende des Kabels an den High-Definition-Fernseher bzw. -Monitor an.
- **3.** Drücken Sie f4, um zwischen den drei verschiedenen Arten der Bildschirmanzeige umzuschalten:
	- Die Bildschirmanzeige auf dem Computer anzeigen.
	- Die Bildschirmanzeige gleichzeitig auf dem Computer *und* auf dem externen Gerät (Fernsehgerät oder Monitor) anzeigen.
	- Die Bildschirmanzeige auf dem Computer anzeigen und auf dem externen Gerät vergrößert darstellen.
	- Die Bildschirmanzeige auf dem externen Gerät anzeigen.

Die Anzeigeart ändert sich, wenn Sie f4 drücken.

#### **Konfigurieren der Audioeinstellungen (für HDMI-Fernsehgeräte)**

Bei HDMI handelt es sich um die einzige Videoschnittstelle, die High-Definition-Video *und -Audio* unterstützt. Nachdem Sie ein HDMI-Fernsehgerät an den Computer angeschlossen haben, und der HDMI-Sound nicht automatisch konfiguriert wird, können Sie HDMI-Audio einschalten, indem Sie folgende Schritte ausführen:

- **1.** Klicken Sie mit der rechten Maustaste im Infobereich außen rechts in der Taskleiste auf das Symbol **Lautsprecher**, und klicken Sie dann auf **Sound Preferences** (Sound-Einstellungen).
- **2.** Klicken Sie auf der Registerkarte Ausgabe auf **HD-Audio Generic Digital Stereo (HDMI)**.
- **3.** Schließen Sie das Fenster **Sound Preferences** (Sound-Einstellungen).

Wenn die Audioausgabe wieder über die Computerlautsprecher erfolgen soll, führen Sie diese Schritte aus:

- **1.** Klicken Sie mit der rechten Maustaste im Infobereich außen rechts in der Taskleiste auf das Symbol **Lautsprecher**, und klicken Sie dann auf **Sound Preferences** (Sound-Einstellungen).
- **2.** Klicken Sie auf der Registerkarte "Ausgabe" auf **HD-Audio Generic Analog Stereo**.
- **3.** Schließen Sie das Fenster **Sound Preferences** (Sound-Einstellungen).

# <span id="page-35-0"></span>**5 Tastatur und Zeigegeräte verwenden**

Das Navigieren auf dem Computerbildschirm ist ganz einfach. Neben der Tastatur können Funktionen über ein TouchPad auf dem Bildschirm ausgeführt werden. Der Computer verfügt möglicherweise auch über einen Ziffernblock. Bestimmte Modelle verfügen außerdem über spezielle Aktionstasten oder Tastenkombinationen, über die Routineaufgaben einfach ausgeführt werden können.

Zusätzlich zu den im Lieferumfang des Computers enthaltenen Zeigegeräten, wie z. B. einem TouchPad, das im Computer integriert ist, können Sie eine externe USB-Maus (separat zu erwerben) verwenden, indem Sie diese an einen der USB-Anschlüsse am Computer anschließen.

Um die Einstellungen für Zeigegeräte, Tastenkonfiguration, Klickgeschwindigkeit und Zeigeroptionen anzupassen, wählen Sie **Computer > Kontrollzentrum > Maus**.

### **Verwenden der Tastatur**

Bestimmte Funktionen können über die Tastatur eingegeben und über die Aktionstasten und Tastenkombinationen ausgeführt werden. Weitere Informationen über die Verwendung der Tasten auf der Tastatur finden Sie unter ["Tasten im Tastenfeld" auf Seite 11](#page-20-0).

**HINWEIS:** Je nach Land oder Region verfügt Ihre Tastatur über andere Tasten und Funktionstasten als in diesem Abschnitt beschrieben.
### **Verwenden von "alt gr"-Tastenkombinationen**

In einigen Ländern verfügen die Tastaturen über eine Taste alt gr, die für spezielle Tastenkombinationen verwendet wird. Um das Symbol für Rupie auf einer Tastatur mit dieser Taste einzugeben, verwenden Sie die Tastenkombination alt gr+4. Bei regionenspezifischen Tastaturen in Indien können die Tasten strg+Umschalttaste+4 für das Rupien-Symbol verwendet werden.

#### **Verwenden der Aktionstasten**

Mit einer Aktionstaste wird die der Taste zugeordnete Funktion ausgeführt. Die Symbole auf den Tasten f1 bis f12 stellen die zugeordneten Funktionen der Aktionstasten dar.

Um eine Funktion auszuführen, halten Sie die entsprechende Aktionstaste gedrückt.

Die Aktionstastenfunktion ist werksseitig aktiviert. Sie können diese Funktion in Setup Utility (BIOS) deaktivieren. Anleitungen zum Öffnen von Setup Utility (BIOS) finden Sie unter ["Setup Utility \(BIOS\)](#page-69-0) [und erweiterte Systemdiagnose" auf Seite 60.](#page-69-0) Folgen Sie dort den Anleitungen unten im Bildschirm.

Um die zugeordnete Funktion nach dem Deaktivieren der Aktionstastenfunktion zu aktivieren, müssen Sie die fn-Taste zusammen mit der entsprechenden Aktionstaste drücken.

A **ACHTUNG:** Gehen Sie äußerst vorsichtig vor, wenn Sie Änderungen in Setup Utility vornehmen. Wenn falsche Einstellungen vorgenommen werden, funktioniert der Computer möglicherweise nicht mehr ordnungsgemäß.

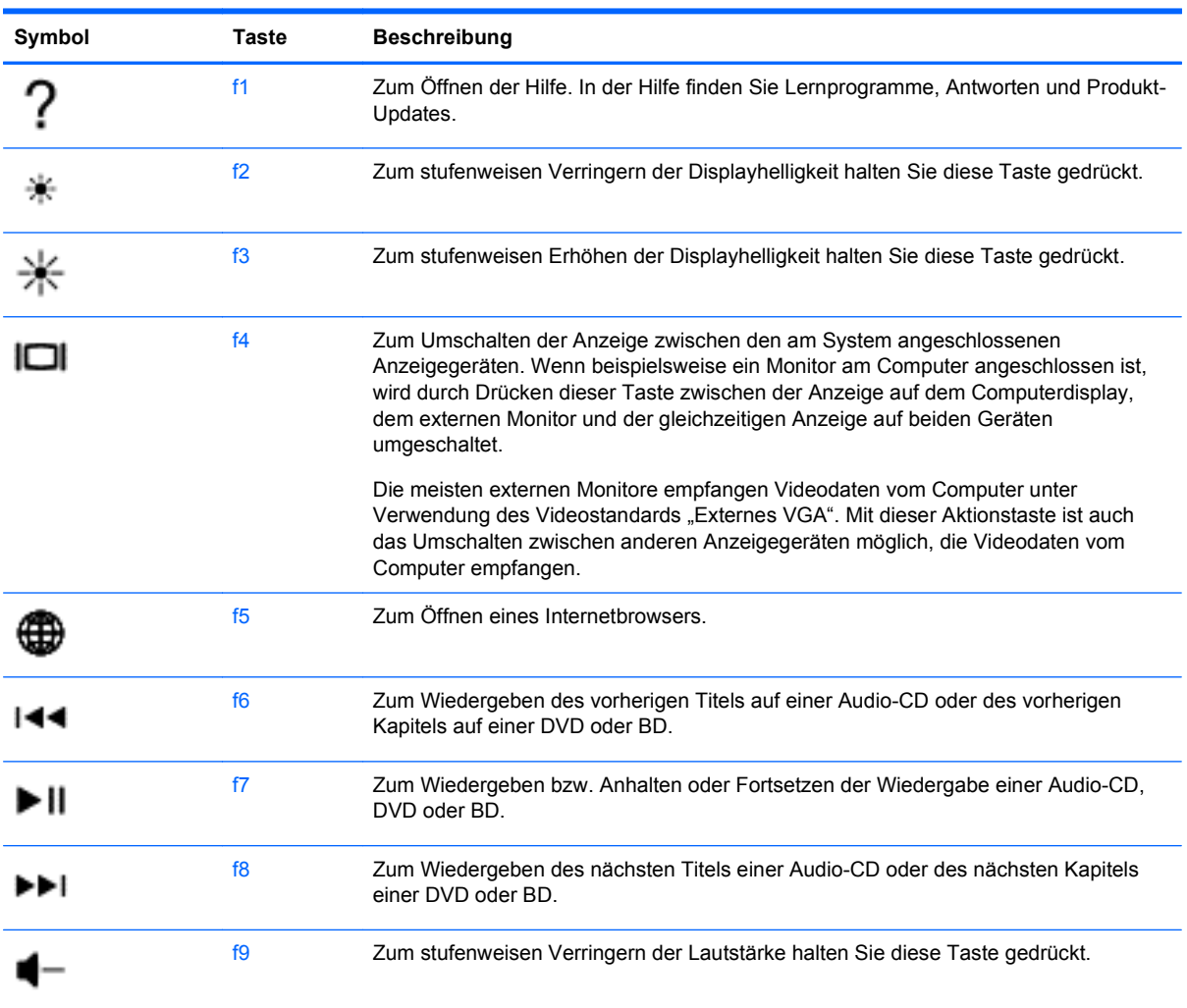

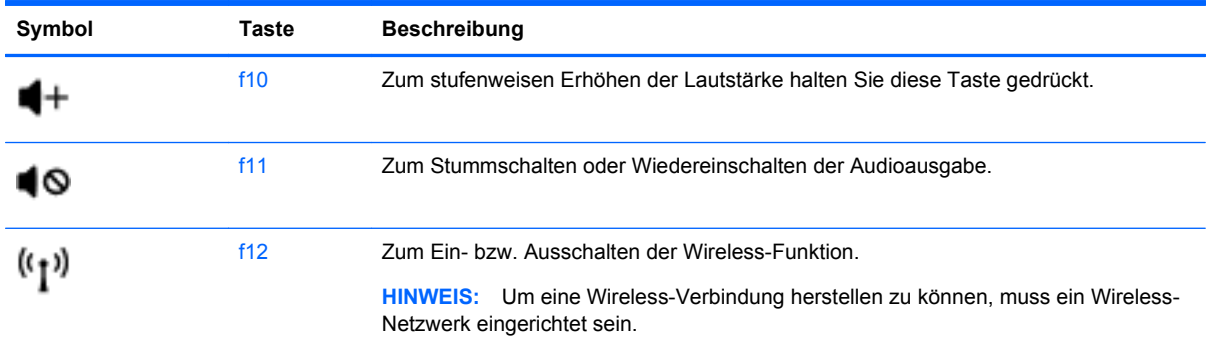

# **Verwenden des TouchPad**

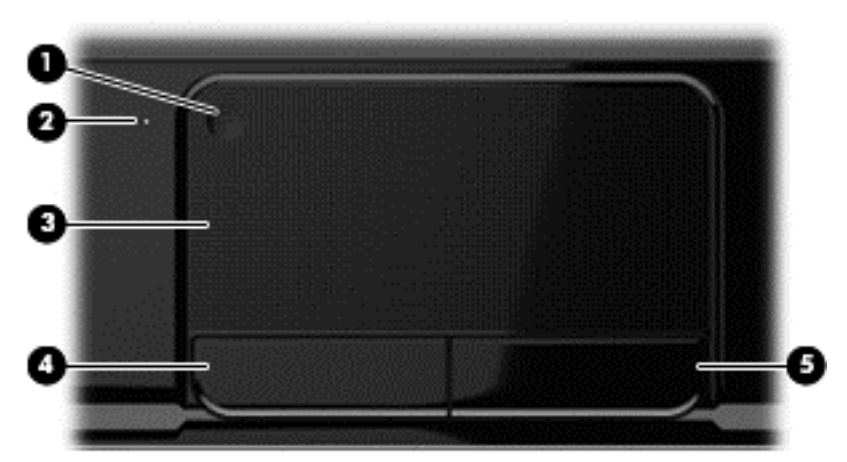

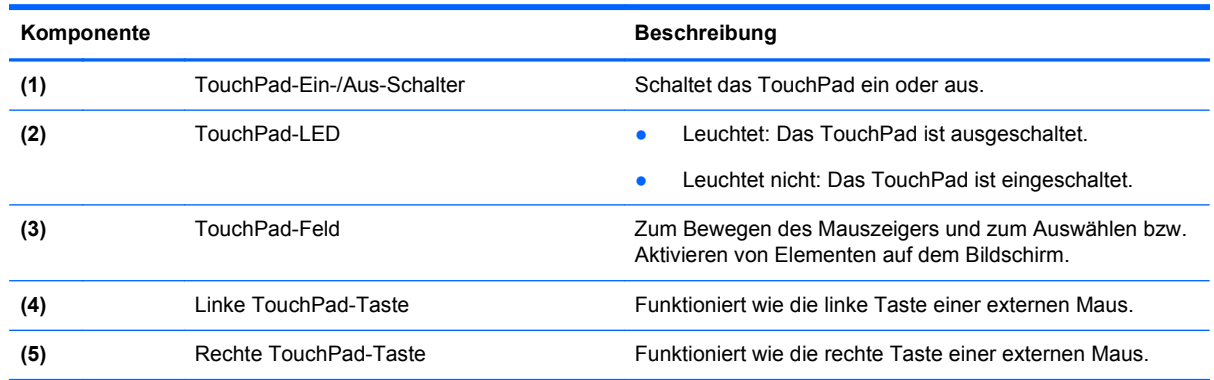

Um den Zeiger zu bewegen, lassen Sie einen Finger in die gewünschte Richtung über das TouchPad gleiten. Verwenden Sie die linke und rechte Taste des TouchPad genauso wie die Tasten einer externen Maus.

### **Ein- und Ausschalten des TouchPad**

Tippen Sie zweimal rasch hintereinander auf den TouchPad-Ein/Aus-Schalter, um das TouchPad einoder auszuschalten.

Die TouchPad-LED leuchtet nicht, wenn das TouchPad eingeschaltet ist.

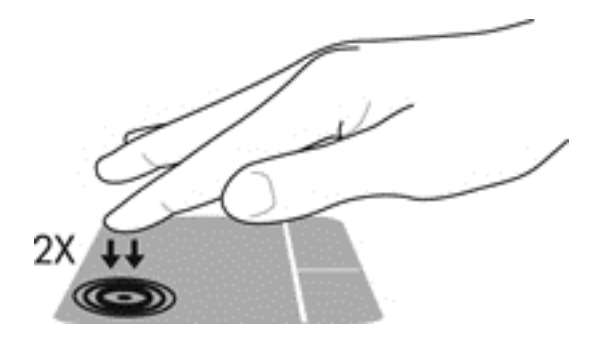

### **Navigieren**

Um den Mauszeiger auf dem Bildschirm zu bewegen, lassen Sie einen Finger in die gewünschte Richtung über das TouchPad gleiten.

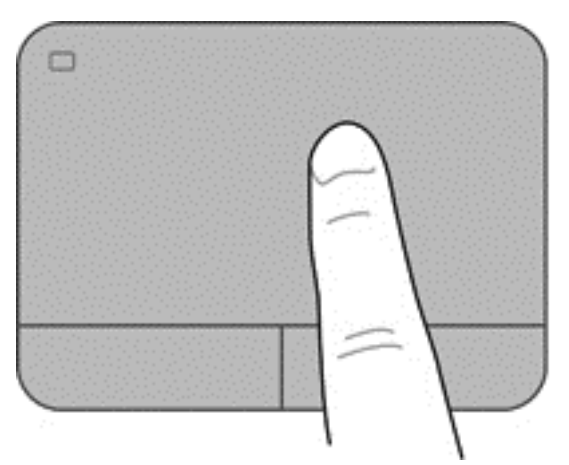

## **Auswählen**

Verwenden Sie die linke und rechte TouchPad-Taste genauso wie die entsprechenden Tasten einer externen Maus.

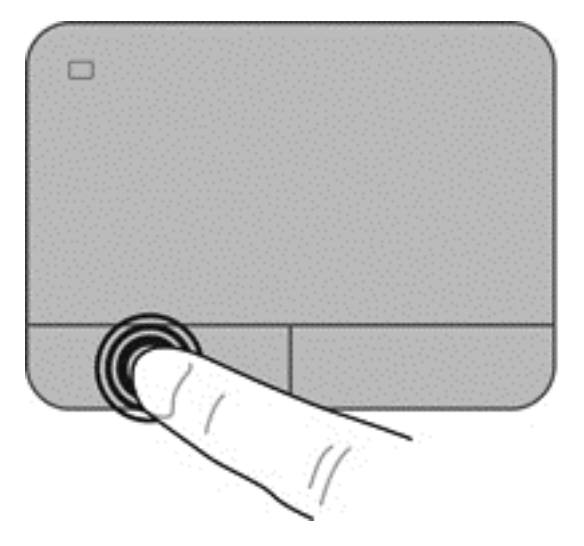

### **Verwenden der TouchPad-Bewegungen**

Das TouchPad unterstützt eine Vielzahl von Fingerbewegungen, mit denen Sie einen Bildlauf durchführen, zoomen und drehen können, um Elemente auf dem Desktop zu verändern. Um TouchPad-Bewegungen zu verwenden, platzieren Sie zwei Finger gleichzeitig auf dem TouchPad.

HINWEIS: TouchPad-Bewegungen werden nicht in allen Programmen unterstützt.

So zeigen Sie Informationen zu Bewegungen an:

- **1.** Wählen Sie **Computer > Kontrollzentrum > TouchPad**.
- **2.** Wählen Sie eine Bewegung aus, um entsprechende Informationen anzuzeigen.

So aktivieren bzw. deaktivieren Sie die Bewegungen:

- **1.** Wählen Sie **Computer > Kontrollzentrum > TouchPad**, und klicken Sie dann auf die Schaltfläche **Einstellungen**.
- **2.** Wählen Sie die Bewegung aus, die Sie deaktivieren oder aktivieren möchten.
- **3.** Klicken Sie auf **Übernehmen** und anschließend auf **OK**.

#### **Bildlauf**

Wenn Sie einen Bildlauf durchführen, können Sie eine Seite oder ein Bild nach oben, unten, links oder rechts bewegen. Um einen Bildlauf durchzuführen, platzieren Sie zwei Finger nebeneinander auf dem TouchPad, und ziehen Sie sie dann über das TouchPad nach oben, unten, links oder rechts.

**HINWEIS:** Die Geschwindigkeit des Bildlaufs hängt davon ab, wie schnell Sie die Finger bewegen.

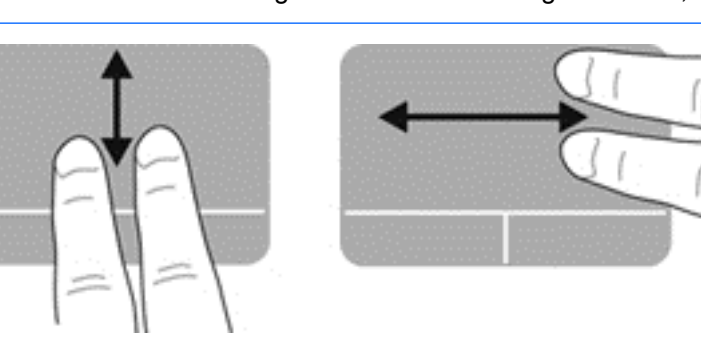

#### **Zoom**

Mit der Funktion "Zoom" können Sie die Anzeige eines Bilds oder Texts vergrößern oder verkleinern.

- Zoomen Sie ein Element heran, indem Sie zwei Finger dicht nebeneinander auf dem TouchPad platzieren und sie dann auseinanderziehen.
- Zoomen Sie heraus, indem Sie zwei Finger auf dem TouchPad platzieren und sie dann zusammenschieben.

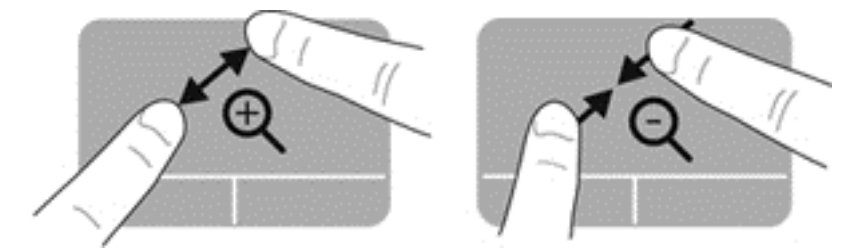

# **6 Energieversorgung verwalten**

Ihr Computer kann entweder mit Akkustrom oder über eine externe Stromquelle betrieben werden. Wenn der Computer über Akkustrom betrieben wird und keine externe Stromquelle zur Verfügung steht, um den Akku aufzuladen, sollte der Akkuladestand beobachtet und Akkuenergie eingespart werden. Ihr Computer unterstützt Energiesparpläne, um die Energieversorgung des Computers zu verwalten und einen optimalen Ausgleich zwischen Energieeinsparung und Computerleistung zu erzielen.

# **Verwenden von Bereitschaftsmodus und Ruhezustand**

Der Computer verfügt über zwei Energiesparmodi, die werksseitig aktiviert sind: Bereitschaftsmodus und Ruhezustand.

Im Bereitschaftsmodus wird auf dem Display nichts mehr angezeigt, und Ihre Daten werden im RAM-Speicher abgelegt; dadurch können Sie Ihre Arbeit schneller wiederaufnehmen, als beim Beenden des Ruhezustands. Wenn sich der Computer über einen längeren Zeitraum im Bereitschaftsmodus befindet oder der Computer im Bereitschaftsmodus einen kritischen Akkuladestand erreicht, wird der Ruhezustand eingeleitet.

Im Ruhezustand sind Ihre Daten in einer Ruhezustandsdatei auf der Festplatte gespeichert, und der Computer ist ausgeschaltet.

**ACHTUNG:** Um eine mögliche Verschlechterung der Bild- und Audiowiedergabe, den Verlust der Wiedergabefunktion für Audio- und Videodaten und Informationsverluste zu vermeiden, sollten Sie während des Lesens oder Beschreibens einer Disc oder einer externen Speicherkarte nicht den Bereitschaftsmodus oder Ruhezustand einleiten.

HINWEIS: Solange sich der Computer im Bereitschaftsmodus oder Ruhezustand befindet, kann keinerlei Netzwerkkommunikation eingeleitet und keine Computerfunktion genutzt werden.

#### **Einleiten und Beenden des Bereitschaftsmodus**

Das System leitet nach einem bestimmten Zeitraum ohne Aktivität den Bereitschaftsmodus ein, je nachdem, ob der Computer mit einem Akku oder über eine externe Stromquelle betrieben wird (werksseitige Einstellung).

Die Energieeinstellungen und Timeouts können im Kontrollzentrum unter Energiekontrolle geändert werden.

Wenn der Computer eingeschaltet ist, können Sie den Bereitschaftsmodus auf folgende Weise aktivieren:

- Drücken Sie kurz die Betriebstaste.
- Schließen Sie das Display.
- Wählen Sie **Computer > Herunterfahren > Bereitschaft**.
- Klicken Sie auf das Symbol **Leistung** außen rechts in der Taskleiste, und klicken Sie dann auf **Bereitschaft**.

So beenden Sie den Bereitschaftsmodus:

- Drücken Sie kurz die Betriebstaste.
- Wenn das Display geschlossen ist, öffnen Sie es.
- Drücken Sie eine beliebige Taste auf der Tastatur.
- **Tippen Sie auf das TouchPad bzw. streichen Sie mit dem Finger darüber.**

Wenn der Computer den Bereitschaftsmodus beendet, leuchten die Betriebsanzeigen und die Bildschirmanzeige, bei der Ihre Arbeit unterbrochen wurde, wird wiederhergestellt.

HINWEIS: Wenn Sie den Kennwortschutz für die Reaktivierung eingerichtet haben, müssen Sie Ihr Kennwort eingeben, bevor Ihre Arbeit wieder auf dem Bildschirm angezeigt wird.

#### **Einleiten und Beenden des Ruhezustands**

Das System leitet nach einem bestimmten Zeitraum ohne Aktivität den Ruhezustand ein, je nachdem, ob der Computer mit einem Akku oder über eine externe Stromquelle betrieben wird bzw. einen kritischen Akkuladestand erreicht (werksseitige Einstellung).

Die Energieeinstellungen und Timeouts können im Kontrollzentrum geändert werden.

Um den Ruhezustand einzuleiten, wählen Sie **Computer > Herunterfahren > Ruhezustand**.

Drücken Sie kurz die Betriebstaste, um den Ruhezustand zu beenden.

Die Betriebsanzeigen beginnen zu leuchten, und Ihre Arbeit wird wie vor dem Einleiten des Ruhezustands auf dem Bildschirm angezeigt.

**HINWEIS:** Wenn Sie den Kennwortschutz für die Reaktivierung eingerichtet haben, müssen Sie Ihr Kennwort eingeben, bevor der Computer den Bildschirminhalt wiederherstellt.

### <span id="page-44-0"></span>**Einrichten des Kennworts für die Reaktivierung**

Um eine Kennwortabfrage für das Beenden des Bereitschaftsmodus oder des Ruhezustands einzurichten, befolgen Sie diese Schritte:

- **1.** Rufen Sie Setup Utility auf, indem Sie den Computer einschalten oder neu starten. Drücken Sie esc, während die Meldung "Press the ESC key for Startup Menu" (ESC drücken, um Startmenü zu öffnen) unten links im Bildschirm angezeigt wird. Wenn das Startmenü angezeigt wird, drücken Sie f10.
- **2.** Wählen Sie mit den Pfeiltasten das Menü **Security** (Sicherheit) **> Set Power-On Password** (Kennwort für den Systemstart einrichten), und drücken Sie die Eingabetaste.
	- Um ein Kennwort für den Systemstart einzurichten, geben Sie Ihr Kennwort zuerst in das Feld **Enter New Password** (Neues Kennwort eingeben) und dann in das Feld **Confirm New Password** (Neues Kennwort bestätigen) ein, und drücken Sie anschließend die Eingabetaste.
	- Um ein Kennwort für den Systemstart zu ändern, geben Sie das aktuelle Kennwort in das Feld **Aktuelles Kennwort eingeben** ein, und dann das neue Kennwort in die Felder **Neues Kennwort eingeben** und **Neues Kennwort bestätigen**. Drücken Sie anschließend die Eingabetaste.
	- Um ein Kennwort für den Systemstart zu löschen, geben Sie das aktuelle Kennwort in das Feld **Enter Current Password** (Aktuelles Kennwort eingeben) ein, und drücken Sie viermal die Eingabetaste.
- **3.** Um Ihre Änderungen zu speichern und Setup Utility zu beenden, wählen Sie mithilfe der Pfeiltasten das Menü **Exit** (Beenden) **> Exit Saving Changes** (Beenden mit Speichern der Änderungen).

Die Änderungen werden beim Neustart des Computers wirksam.

# **Verwenden des Symbols für die Leistung**

Über das Symbol für die Leistung können Sie schnell auf die Energieeinstellungen zugreifen und den Akkuladestand ablesen.

- Bewegen Sie den Mauszeiger über das Symbol für die Leistung außen rechts in der Taskleiste, um den Prozentwert der verbleibenden Akkuladung und den aktuellen Energiesparplan anzuzeigen.
- Klicken Sie auf das Symbol für die Leistung, und wählen Sie ein Objekt aus der Liste, um auf die Energieoptionen zuzugreifen oder den Energiesparplan zu ändern.

Verschiedene Symbole für die Leistung geben an, ob der Computer mit einem Akku oder über eine externe Stromquelle betrieben wird. Das Akkusymbol zeigt eine Nachricht an, wenn der Akku einen niedrigen oder kritischen Akkuladestand erreicht hat.

# **Verwenden der Energiekontrolle**

Die Energiekontrolle umfasst eine Reihe von Systemeinstellungen, die festlegen, wie der Computer Energie verbraucht. Mithilfe der Energiekontrolle können Sie den Stromverbrauch reduzieren oder die Leistung optimieren.

Sie können die Einstellungen in der Energiekontrolle anpassen.

# **Anzeigen der aktuellen Einstellungen der Energiekontrolle**

**▲** Klicken Sie mit der rechten Maustaste im Infobereich außen rechts in der Taskleiste auf das Symbol **Leistung**, und klicken Sie dann auf **Einstellungen**.

# **Ändern der aktuellen Einstellungen der Energiekontrolle**

- **1.** Klicken Sie mit der rechten Maustaste im Infobereich außen rechts in der Taskleiste auf das Symbol **Leistung**, und klicken Sie dann auf **Einstellungen**.
- **2.** Ändern Sie die Einstellungen auf den Registerkarten **Bei Netzbetrieb**, **Bei Akkubetrieb** und **Allgemein** wie gewünscht.

# **Betrieb mit Akkuenergie**

Wenn sich ein aufgeladener Akku im Computer befindet und der Computer nicht an eine externe Stromquelle angeschlossen ist, wird er mit Akkustrom betrieben, und die Helligkeit des Displays wird verringert, um die Nutzungsdauer des Akkus zu verlängern. Wenn ein Akku in einem Computer aufbewahrt wird, der ausgeschaltet und nicht am Netzstrom angeschlossen ist, wird der Akku langsam entladen.

Die Nutzungsdauer des Akkus kann unterschiedlich ausfallen. Sie hängt von den Einstellungen in der Energieverwaltung, auf dem Computer ausgeführten Programmen, der Helligkeit des Displays, angeschlossenen externen Geräten und anderen Faktoren ab.

#### **Entfernen eines vom Benutzer austauschbaren Akkus**

Der Computer enthält einen Akku, der vom Benutzer ausgetauscht werden kann.

- **VORSICHT!** Um mögliche Sicherheitsrisiken zu vermeiden, verwenden Sie nur den im Lieferumfang des Computers enthaltenen, vom Benutzer austauschbaren Akku, einen Ersatzakku von HP oder zulässige Akkus, die von HP erworben wurden.
- ACHTUNG: Wenn Sie einen Akku entfernen, der die einzige Stromquelle des Computers darstellt, kann dies zu Datenverlust führen. Speichern Sie Ihre Arbeit, und leiten Sie den Ruhezustand ein, oder fahren Sie den Computer über das Betriebssystem herunter, bevor Sie den Akku entnehmen.

So entfernen Sie den Akku:

- **1.** Legen Sie den Computer mit der Oberseite nach unten auf eine ebene Fläche.
- **2.** Betätigen Sie den Akkufach-Entriegelungsschieber **(1)**, um den Akku freizugeben.

**HINWEIS:** Der Akkufach-Entriegelungsschieber kehrt automatisch in seine ursprüngliche Position zurück.

**3.** Kippen Sie den Akku **(2)** nach oben, und **(3)** nehmen Sie ihn aus dem Computer heraus.

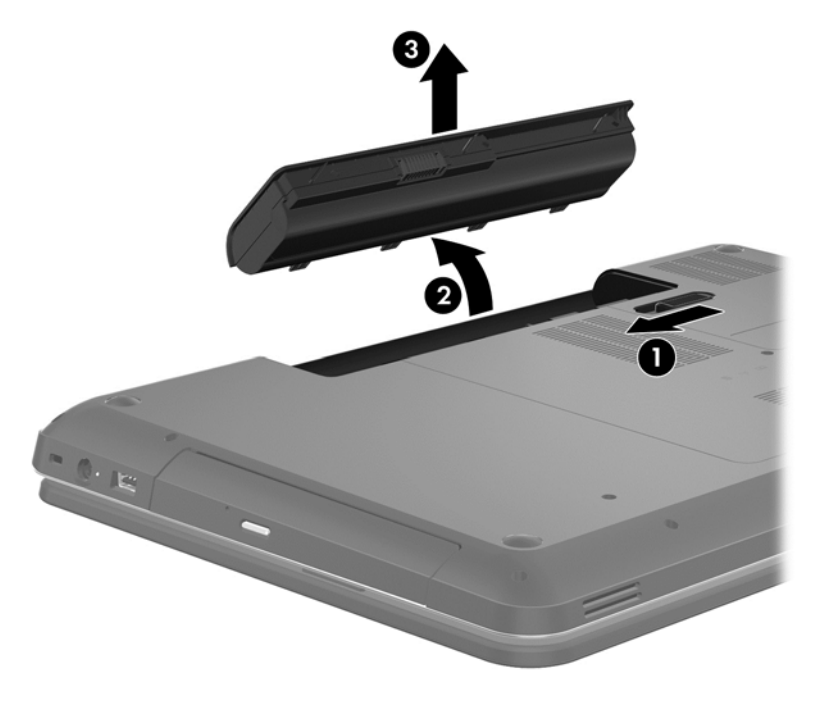

### **Informationen zum Akku**

Unter Hilfe finden Sie die folgenden Tools und Informationen zum Akku:

- Informationen zu Kalibrierung, Energieverwaltung und zur sachgerechten Pflege und Aufbewahrung, um die Lebensdauer des Akkus zu verlängern
- Informationen zu Akkutypen, technischen Daten, Lebensdauer und Kapazität

Um auf die Linux Hilfe zuzugreifen, wählen Sie **Computer > Hilfe**. Navigieren Sie anschließend zu den Abschnitten über die Energieverwaltung.

#### **Einsparen von Akkuenergie**

Tipps zum Einsparen von Akkuenergie und Maximieren der Akkunutzungsdauer:

- Verringern Sie die Displayhelligkeit.
- Wählen Sie **Energiesparmodus** im Fenster Energieoptionen.
- Nehmen Sie den Akku aus dem Computer, wenn er nicht verwendet oder geladen wird.
- Schalten Sie Wireless-Geräte aus, wenn Sie diese nicht verwenden.
- Trennen Sie alle externen Geräte, die nicht verwendet werden und nicht an einer externen Stromquelle angeschlossen sind, beispielsweise eine externe Festplatte, die an einem USB-Anschluss angeschlossen ist.
- Beenden Sie den Zugriff auf alle nicht verwendeten externen Speicher- und Erweiterungskarten, deaktivieren oder entnehmen Sie sie.
- Leiten Sie vor einer Unterbrechung der Arbeit den Bereitschaftsmodus oder den Ruhezustand ein, oder fahren Sie den Computer herunter.

### **Feststellen eines niedrigen Akkuladestands**

Wenn ein Akku als einzige Stromquelle des Computers verwendet wird und der Ladestand des Akkus niedrig oder kritisch ist, wird dies im Symbol für die Leistung im Infobereich entsprechend angezeigt.

HINWEIS: Weitere Informationen zur Leistung finden Sie unter ["Verwenden des Symbols für die](#page-44-0) [Leistung" auf Seite 35](#page-44-0).

Auf einen kritischen Akkuladestand reagiert der Computer auf folgende Weise:

- Wenn der Ruhezustand aktiviert und der Computer eingeschaltet ist oder sich im Suspend-Modus befindet, wechselt der Computer in den Ruhezustand.
- Wenn der Ruhezustand deaktiviert und der Computer eingeschaltet ist oder sich im Bereitschaftsmodus befindet, bleibt er kurz im Bereitschaftsmodus und schaltet dann ab, wobei alle nicht gespeicherten Daten verloren gehen.

#### **Lagern eines vom Benutzer austauschbaren Akkus**

**ACHTUNG:** Um die Gefahr einer Beschädigung gering zu halten, setzen Sie den Akku niemals längere Zeit hohen Temperaturen aus.

Wenn der Computer länger als 2 Wochen nicht benutzt wird und an keine externe Stromquelle angeschlossen ist, nehmen Sie den Akku aus dem Computer, und bewahren Sie ihn separat an einem kühlen, trockenen Ort auf, um die Akkunutzungsdauer zu verlängern.

Ein gelagerter Akku sollte alle 6 Monate geprüft werden. Wenn der Ladestand weniger als 50 Prozent beträgt, laden Sie den Akku vor der weiteren Lagerung auf.

#### **Entsorgen eines vom Benutzer austauschbaren Akkus**

#### **VORSICHT!** Nehmen Sie den Akku nicht auseinander, und vermeiden Sie mechanische Beschädigungen jeglicher Art, um Brände, Verätzungen oder Verbrennungen zu verhindern. Schließen Sie die Kontakte eines Akkus nicht kurz. Setzen Sie den Akku nicht Feuer oder Feuchtigkeit aus.

Informationen zur ordnungsgemäßen Entsorgung von Akkus finden Sie im Dokument *Hinweise zu Zulassung, Sicherheit und Umweltverträglichkeit*. Um auf dieses Handbuch zuzugreifen, doppelklicken Sie auf das Symbol **HP Dokumente** auf dem Desktop.

#### **Ersetzen eines vom Benutzer austauschbaren Akkus**

Sie sollten den Akku austauschen, wenn eine interne Zelle nicht korrekt lädt oder wenn die Akkuladekapazität nachlässt. Wenn der Akku möglicherweise von einer HP Garantie abgedeckt ist, wird zusammen mit den Anleitungen unter Hilfe eine Garantie-ID angezeigt. Weitere Informationen zum Bestellen eines Ersatzakkus erhalten Sie auf der HP Website.

# **Betrieb mit Netzstrom**

Informationen zum Anschließen an die externe Netzstromversorgung finden Sie in den *Setup-Anleitungen*, die im Versandkarton des Computers enthalten sind.

Der Computer verwendet keine Akkuenergie, wenn er über ein zugelassenes Netzteil an eine externe Stromquelle oder ein optionales Docking- oder Erweiterungsprodukt angeschlossen ist.

**VORSICHT!** Um mögliche Sicherheitsrisiken zu vermeiden, darf nur das mit dem Computer gelieferte Netzteil, ein von HP bereitgestelltes Ersatznetzteil oder ein von HP erworbenes Netzteil verwendet werden.

Schließen Sie den Computer in den folgenden Situationen an das Stromnetz an:

**VORSICHT!** Laden Sie den Akku des Computers nicht an Bord von Flugzeugen auf.

- Beim Aufladen oder Kalibrieren eines Akkus
- Beim Installieren oder Aktualisieren von Systemsoftware
- Beim Beschreiben einer Disc (bestimmte Modelle)
- Bei der Defragmentierung von Computern mit internen Festplatten
- Beim Durchführen einer Sicherung oder Wiederherstellung

Wenn Sie den Computer an eine externe Stromquelle anschließen, geschieht Folgendes:

- Der Akku wird aufgeladen.
- Die Displayhelligkeit wird erhöht.
- Das Symbol für die Leistung im Infobereich der Taskleiste verändert sich.

Wenn Sie den Computer von der externen Stromversorgung trennen, geschieht Folgendes:

- Der Computer schaltet auf den Betrieb mit Akkustrom um.
- Die Helligkeit des Displays wird automatisch verringert, um die Nutzungsdauer des Akkus zu verlängern.
- Das Symbol für die Leistung im Infobereich der Taskleiste verändert sich.

# **Herunterfahren des Computers**

**ACHTUNG:** Nicht gespeicherte Daten gehen verloren, wenn der Computer heruntergefahren wird.

Der Befehl Herunterfahren schließt alle geöffneten Programme, einschließlich des Betriebssystems. Display und Computer werden ausgeschaltet.

Fahren Sie den Computer in den folgenden Situationen herunter:

- Wenn Sie den Akku auswechseln oder auf Komponenten im Computer zugreifen müssen
- Wenn Sie ein externes Hardwaregerät an einem anderen Anschluss als einem USB- oder Video-Anschluss anschließen
- Wenn der Computer längere Zeit nicht verwendet wird und an keine externe Stromquelle angeschlossen ist

Sie können den Computer zwar auch mit der Betriebstaste ausschalten, es empfiehlt sich jedoch, den Befehl zum Herunterfahren zu verwenden:

**HINWEIS:** Befindet sich der Computer im Bereitschaftsmodus oder im Ruhezustand, müssen Sie diesen Modus zunächst beenden, bevor der Computer ausgeschaltet werden kann.

- **1.** Speichern Sie Ihre Daten, und schließen Sie alle geöffneten Programme.
- **2.** Wählen Sie **Computer > Herunterfahren > Rechner ausschalten**.

Wenn der Computer nicht reagiert und Sie ihn daher nicht mit den oben genannten Methoden herunterfahren können, versuchen Sie es mit den folgenden Notabschaltverfahren in der angegebenen Reihenfolge:

- Halten Sie die Betriebstaste mindestens 5 Sekunden lang gedrückt.
- Trennen Sie den Computer von der externen Stromquelle.
- Entnehmen Sie den Akku bei Modellen mit einem vom Benutzer austauschbaren Akku.

# **7 Daten verwalten und austauschen**

Laufwerke sind digitale Speichergeräte. Dazu gehören Festplatten, Solid-State-Laufwerke, optische Laufwerke usw., über die Sie Informationen speichern, verwalten, freigeben und abrufen können. Ihr Computer verfügt über eine interne Festplatte, auf der sich die Software des Computers, das Betriebssystem und Speicherplatz für Ihre persönlichen Dateien befinden. Einige Computer verfügen außerdem über ein integriertes optisches Laufwerk, über das Sie CDs oder DVDs lesen oder beschreiben können, um Audio- und Videomaterial wiederzugeben oder aufzunehmen.

Um die Kapazität oder Funktionalität zu erweitern, schließen Sie ein externes Laufwerk (separat zu erwerben) an, wie z. B. ein optisches Laufwerk oder eine Festplatte, oder setzen Sie eine digitale Speicherkarte ein, um Daten direkt vom Telefon oder von der Kamera zu importieren. Ein an den USB-Anschluss (Universal Serial Bus) Ihres Computers angeschlossenes USB-Flash-Laufwerk ermöglicht zudem ein schnelle Datenübertragung. Einige Geräte sind an die Stromversorgung des Computers angeschlossen; andere verfügen über ihre eigene Stromquelle. Einige Geräte werden mit Software geliefert, die installiert werden muss.

**HINWEIS:** Informationen zum Anschließen von externen Wireless-Geräten finden Sie unter ["Verbindung zu einem Netzwerk herstellen" auf Seite 15.](#page-24-0)

**HINWEIS:** Weitere Informationen darüber, welche Software, welche Treiber und welcher Anschluss am Computer zu verwenden sind, finden Sie in den Anleitungen des Herstellers.

# **Verwenden eines USB-Geräts**

Die meisten Computer verfügen über mehr als einen USB-Anschluss, da über diese vielseitige Schnittstelle zahlreiche externe Geräte, wie z. B. USB-Tastatur, Maus, externes Laufwerk, Drucker, Scanner oder USB-Hub, angeschlossen werden können.

Ihr Computer verfügt möglicherweise über mehrere Arten von USB-Anschlüssen. Achten Sie beim Kauf darauf, dass die Geräte mit Ihrem Computer kompatibel sind.

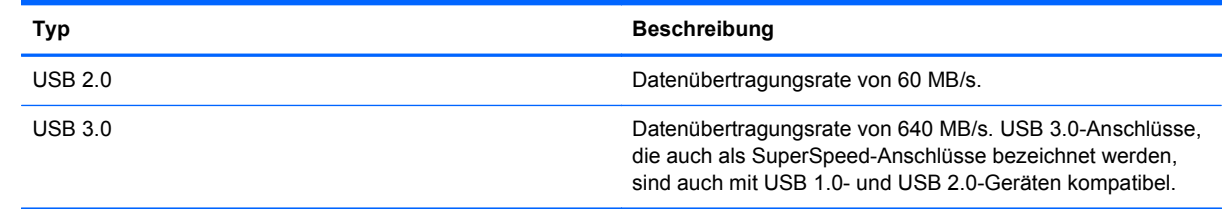

### **Anschließen eines USB-Geräts**

**ACHTUNG:** Schließen Sie USB-Geräte vorsichtig an, um die Anschlüsse nicht zu beschädigen.

**▲** Schließen Sie das USB-Kabel des Geräts an den USB-Anschluss des Computers an.

**HINWEIS:** Möglicherweise unterscheidet sich der USB-Anschluss an Ihrem Computer optisch leicht von der Abbildung in diesem Abschnitt.

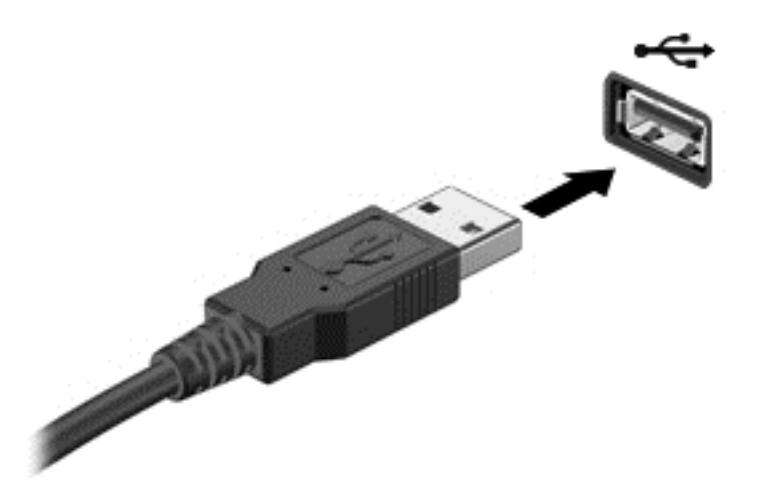

Wenn das Gerät erkannt wurde, ertönt ein akustisches Signal.

**HINWEIS:** Wenn Sie ein USB-Gerät zum ersten Mal anschließen, informiert Sie möglicherweise eine Meldung im Infobereich darüber, dass das Gerät vom Computer erkannt wurde.

### **Entfernen eines USB-Geräts**

**ACHTUNG:** Ziehen Sie nicht am Kabel, um USB-Geräte vom Computer zu trennen, da sonst die USB-Stecker beschädigt werden könnten.

**ACHTUNG:** Zur Verringerung des Risikos von Datenverlusten oder einer Systemblockierung gehen Sie folgendermaßen vor, um das USB-Gerät sicher zu entfernen.

1. Um ein USB-Gerät zu entfernen, speichern Sie Ihre Daten, und schließen Sie alle Programme, auf die das Gerät zugreift.

2. Öffnen Sie den Datei-Browser, indem Sie **Computer > Nautilus** wählen.

3. Klicken Sie auf das Symbol **Auswerfen** neben dem Namen des Geräts in der Liste **Orte** im linken Fensterbereich der **Datei**.

4. Entfernen Sie das Gerät.

#### **Anschließen eines USB-Geräts mit eigener Stromversorgung**

**ACHTUNG:** Um das Risiko von Hardwareschäden beim Anschließen eines Geräts mit eigener Stromversorgung zu reduzieren, stellen Sie sicher, dass das Gerät ausgeschaltet und das Netzkabel abgezogen ist.

- **1.** Schließen Sie das Gerät an den Computer an.
- **2.** Stecken Sie das Netzkabel des Geräts in eine geerdete Netzsteckdose.
- **3.** Schalten Sie das Gerät ein.

Ein externes Gerät ohne eigene Stromversorgung können Sie entfernen, indem Sie das Gerät stoppen und anschließend vom Computer trennen. Wenn Sie ein externes Gerät mit eigener

Stromversorgung vom Computer trennen, schalten Sie das Gerät aus, trennen Sie es vom Computer, und ziehen Sie dann das Netzkabel aus der Steckdose.

# **Einsetzen und Entfernen einer digitalen Speicherkarte**

So setzen Sie eine digitale Speicherkarte ein:

**ACHTUNG:** Üben Sie beim Einsetzen digitaler Karten minimalen Druck aus, um die Anschlüsse nicht zu beschädigen.

- **1.** Halten Sie die Karte mit der Beschriftungsseite nach oben und dem Anschluss in Richtung Computer.
- **2.** Schieben Sie die Karte in den Steckplatz für die digitale Karte, und drücken Sie die Karte dann in den Steckplatz, bis sie vollständig eingesetzt ist.

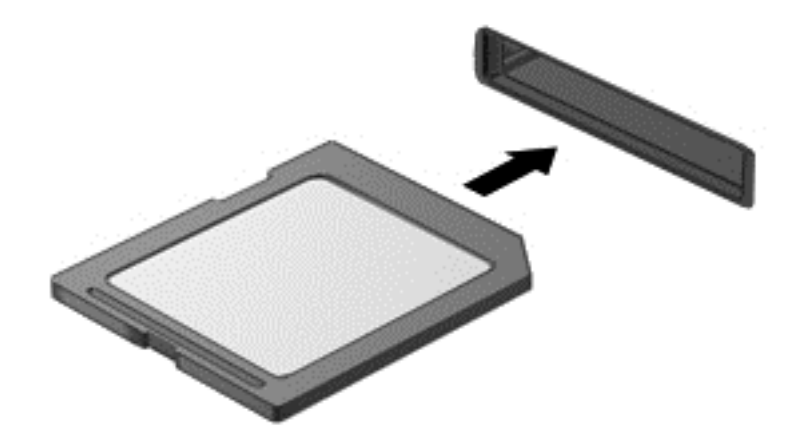

Wenn das Gerät erkannt wurde, ertönt ein akustisches Signal, und ein Menü mit Optionen wird angezeigt.

So entfernen Sie eine digitale Speicherkarte:

**ACHTUNG:** Um Datenverlust oder eine Systemblockierung zu vermeiden, gehen Sie wie folgt vor, um die digitale Karte sicher zu entfernen.

- **1.** Speichern Sie alle Daten, und schließen Sie alle Programme, die auf die digitale Karte zugreifen.
- **2.** Öffnen Sie den Datei-Browser, indem Sie **Computer > Nautilus** wählen.
- **3.** Klicken Sie auf das Symbol **Auswerfen** neben dem Namen des Geräts in der Liste **Orte** im linken Fensterbereich der **Datei**.

**4.** Drücken Sie die Karte vorsichtig nach innen **(1)**, und nehmen Sie sie dann aus dem Steckplatz **(2)**.

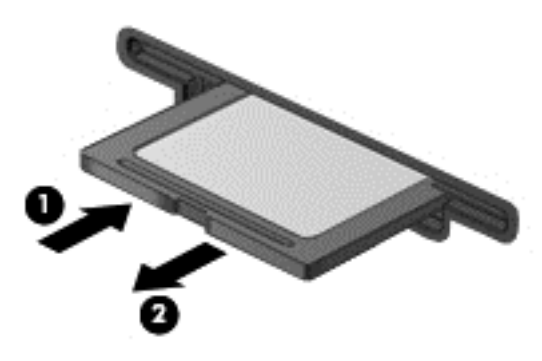

**HINWEIS:** Falls die Karte nicht ausgeworfen wird, ziehen Sie die Karte aus dem Steckplatz.

# **Verwenden von optischen Laufwerken**

Ein optisches Laufwerk verwendet Laserlicht, um große Datenmengen zu lesen oder zu speichern. Einige Laufwerke können Informationen nur lesen, andere hingegen können Informationen auch auf eine leere Disc schreiben (brennen).

Tipps für die optimale Leistung Ihres optischen Laufwerks:

- Wenn der Akku die einzige Stromquelle darstellt, stellen Sie vor dem Beschreiben eines Datenträgers sicher, dass der Akku ausreichend aufgeladen ist.
- Tippen Sie nicht auf der Tastatur und bewegen Sie den Computer nicht, während das optische Laufwerk einen Schreibvorgang auf eine Disc durchführt. Der Schreibvorgang ist empfindlich gegenüber Erschütterungen.
- Stellen Sie sicher, dass Sie die aktuellsten Software-Updates für das Laufwerk installiert haben.
- Wenn die Disc, die Sie verwenden, nicht sauber ist, wischen Sie sie mit einem trockenen, fusselfreien, weichen Tuch ab.

Ihr Computer verfügt möglicherweise über ein optisches Laufwerk, das eine oder mehrere der folgenden Disc-Technologien unterstützt:

- CD Eine Compact Disc speichert Daten, die von einem Laser des optischen Laufwerks gelesen werden. Die folgenden CD-Formate sind verfügbar:
	- CD-Recordable (CD-R) zum Lesen und einmaligen Schreiben von Daten auf die CD. Sobald die Daten auf die CD-R-Disc geschrieben wurden, können sie nicht mehr verändert oder gelöscht werden. Sie sind dann dauerhaft gespeichert.
	- CD-Re-Writable (CD-RW) zum Lesen und mehrmaligen Schreiben von Daten auf die CD. Daten auf der CD können gelöscht werden.
- DVD Eine DVD ist eine hochleistungsfähige optische Disc, auf der mehr Informationen gespeichert werden können als auf einer CD. Eine zweiseitige DVD kann bis zu 17 GB speichern. Die folgenden DVD-Formate sind verfügbar:
	- DVD-Recordable (DVD-R oder DVD+R) zum Lesen und einmaligen Schreiben von Daten auf die DVD. Nachdem die Daten auf die Disc geschrieben wurden, können sie nicht mehr

verändert oder gelöscht werden. Sie sind dann dauerhaft gespeichert. Die DVDs können in DVD±R-Laufwerken verwendet werden.

◦ DVD-Re-Writable (DVD-RW oder DVD+RW) zum Lesen und mehrmaligen Schreiben von Daten auf die Disc. Daten auf der Disc können gelöscht werden. Die DVDs können in DVD ±R-Laufwerken verwendet werden.

#### **Einlegen einer optischen Disc**

- **1.** Schalten Sie den Computer ein.
- **2.** Drücken Sie die Auswurftaste **(1)** an der Frontblende des Laufwerks, um das Medienfach freizugeben.
- **3.** Ziehen Sie das Fach **(2)** heraus.
- **4.** Fassen Sie die Disc am Rand und nicht an der Oberfläche an. Legen Sie die Disc mit der Beschriftungsseite nach oben auf die Spindel.

**HINWEIS:** Wenn sich das Medienfach nicht vollständig herausziehen lässt, kippen Sie die Disc leicht, um sie auf die Spindel zu legen.

**5.** Drücken Sie die Disc **(3)** vorsichtig auf die Spindel im Medienfach, bis sie einrastet.

**HINWEIS:** Wenn sich das Medienfach nicht vollständig herausziehen lässt, kippen Sie die Disc vorsichtig beim Herausnehmen.

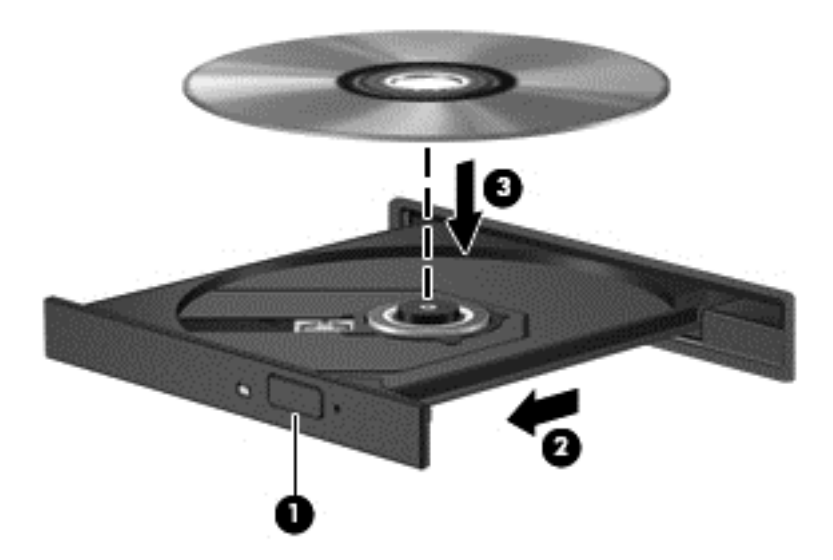

**6.** Schließen Sie das Medienfach.

**HINWEIS:** Nachdem eine Disc eingelegt wurde, folgt in der Regel eine kurze Pause. Wenn keine Anwendung zur Medienwiedergabe festgelegt wurde, wird danach ein Dialogfeld für die automatische Wiedergabe angezeigt. Darin werden Sie aufgefordert anzugeben, wie Sie den Medieninhalt verwenden möchten.

### **Entnehmen einer optischen Disc**

**1.** Drücken Sie die Auswurftaste **(1)** auf der Frontblende des Laufwerks, um das Medienfach zu entriegeln, und ziehen Sie es dann vorsichtig heraus **(2)**.

- **2.** Nehmen Sie die Disc aus dem Medienfach **(3)**, indem Sie die Spindel behutsam nach unten drücken, während Sie den Rand der Disc nach oben ziehen. Fassen Sie die Disc am Rand und nicht an den Oberflächen an.
	- **HINWEIS:** Wenn sich das Medienfach nicht vollständig herausziehen lässt, kippen Sie die Disc vorsichtig beim Herausnehmen.

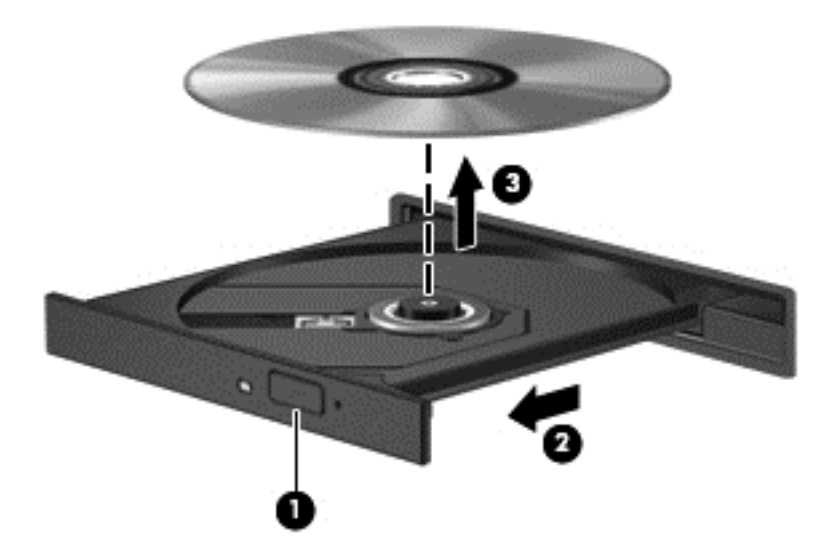

**3.** Schließen Sie das Medienfach, und bewahren Sie die Disc in einer Schutzhülle auf.

Wenn sich das Medienfach nicht mithilfe der Auswurftaste öffnen lässt, finden Sie weitere Informationen unter ["Probleme mit dem optischen Laufwerk" auf Seite 69](#page-78-0).

# <span id="page-56-0"></span>**8 Computer warten und pflegen**

Es ist sehr wichtig, den Computer regelmäßig zu warten, damit er in optimalem Zustand bleibt. In diesem Kapitel erfahren Sie, wie Sie die Leistungsfähigkeit Ihres Computers verbessern können, indem Sie Systemprogramme ausführen und eine Festplatte austauschen oder Speicher hinzufügen. Sie erhalten außerdem Informationen darüber, wie Sie Ihre Programme und Treiber aktualisieren können, sowie Anweisungen zur Reinigung Ihres Computers und Tipps für die Mitnahme des Computers auf Reisen.

# **Verbessern der Leistung**

Jeder Benutzer legt Wert auf einen schnellen Computer. Indem Sie regelmäßige Wartungsaufgaben mithilfe von Systemprogrammen ausführen, können Sie die Leistungsfähigkeit Ihres Computers erheblich verbessern. Wenn der Computer älter ist, sollten Sie in Betracht ziehen, größere Laufwerke zu installieren und den RAM-Speicher zu erweitern.

### **Umgang mit Laufwerken**

Beachten Sie beim Umgang mit Laufwerken folgende Vorsichtsmaßnahmen:

- Schalten Sie den Computer aus, bevor Sie ein Laufwerk aus- oder einbauen. Wenn Sie sich nicht sicher sind, ob der Computer ausgeschaltet ist oder sich im Bereitschaftsmodus oder Ruhezustand befindet, schalten Sie ihn zunächst ein, und fahren Sie ihn dann über das Betriebssystem herunter.
- Bevor Sie ein Laufwerk aus- oder einbauen, entladen Sie statische Elektrizität, indem Sie die unlackierte Metalloberfläche des Laufwerks berühren.
- Vermeiden Sie jede Berührung der Anschlusspins an einem Wechsellaufwerk oder am Computer.
- Setzen Sie ein Laufwerk nicht mit übermäßiger Gewalt in einen Laufwerksschacht ein.
- Wenn der Akku die einzige Stromquelle darstellt, stellen Sie vor dem Beschreiben eines Datenträgers sicher, dass der Akku ausreichend aufgeladen ist.
- Wenn ein Laufwerk per Post versendet werden muss, verpacken Sie es in einer Luftpolster-Versandtasche oder einer vergleichbaren Packung, und kennzeichnen Sie die Sendung als "Zerbrechlich".
- Schützen Sie Laufwerke vor Magnetfeldern. Sicherheitseinrichtungen mit Magnetfeldern sind z. B. Sicherheitsschleusen und Handsucher in Flughäfen. Die Sicherheitseinrichtungen auf Flughäfen, bei denen Handgepäck über ein Förderband läuft, arbeiten normalerweise mit Röntgenstrahlen statt mit Magnetismus und beschädigen Laufwerke daher nicht.
- Entfernen Sie den Datenträger aus einem Laufwerk, bevor Sie das Laufwerk aus dem Laufwerksschacht entfernen, das Laufwerk auf Reisen mitnehmen, es versenden oder lagern.
- Tippen Sie nicht auf der Tastatur, und bewegen Sie den Computer nicht, während das optische Laufwerk einen Schreibvorgang auf eine Disc durchführt. Der Schreibvorgang ist empfindlich gegenüber Erschütterungen.
- Bevor Sie einen Computer bewegen, an den eine externe Festplatte angeschlossen ist, leiten Sie den Bereitschaftsmodus ein, und warten Sie, bis auf dem Display nichts mehr angezeigt wird, oder trennen Sie die externe Festplatte vom Computer.

### **Austauschen einer Festplatte**

**ACHTUNG:** Laufwerke sind empfindliche Computerkomponenten und müssen vorsichtig behandelt werden. Lassen Sie sie nicht fallen, und stellen Sie keine Gegenstände darauf ab. Schützen Sie das Laufwerk vor Flüssigkeiten, hohen Temperaturen und hoher Feuchtigkeit. Lesen Sie vor dem Umgang mit Laufwerken die unter ["Umgang mit Laufwerken" auf Seite 47](#page-56-0) beschriebenen Vorsichtsmaßnahmen.

**ACHTUNG:** So vermeiden Sie einen Datenverlust und eine Systemblockierung:

Schalten Sie den Computer aus, bevor Sie ein Laufwerk aus- oder einbauen. Wenn Sie sich nicht sicher sind, ob der Computer ausgeschaltet ist oder sich im Energiesparmodus oder Ruhezustand befindet, schalten Sie ihn zunächst ein, und fahren Sie ihn dann über das Betriebssystem herunter.

- **1.** Speichern Sie Ihre Arbeit, und fahren Sie den Computer herunter.
- **2.** Trennen Sie alle externen Geräte, die an den Computer angeschlossen sind.
- **3.** Trennen Sie das Netzkabel von der Steckdose.
- **4.** Legen Sie den Computer mit der Oberseite nach unten auf eine ebene Fläche.
- **5.** Nehmen Sie den Akku heraus.

Entfernen Sie die Festplatte:

**1.** Entfernen Sie die Service-Abdeckung.

**2.** Lösen Sie die Schraube an der Festplattenabdeckung **(1)**. Heben Sie die Abdeckung an **(2)** und ziehen Sie sie heraus **(3)**.

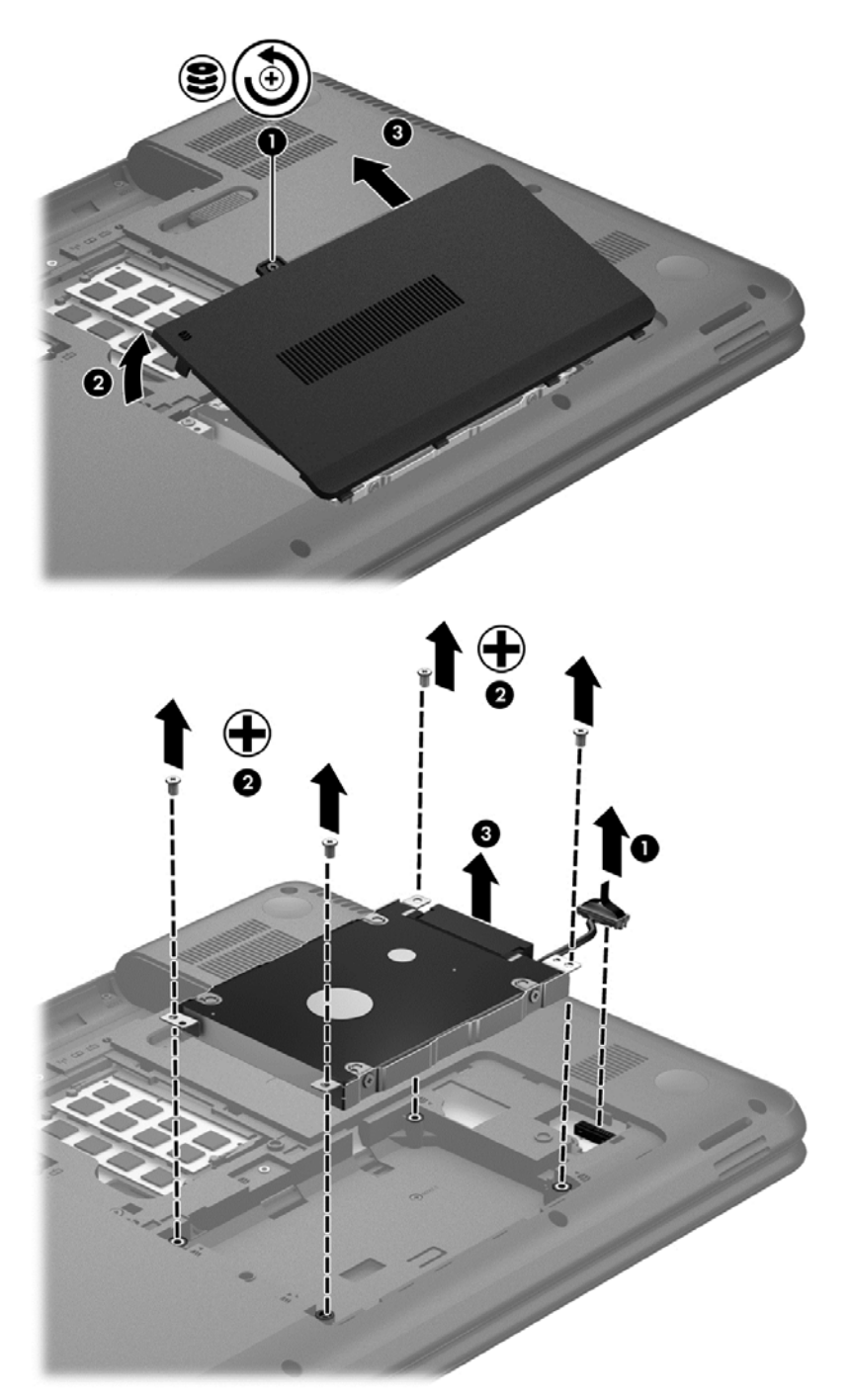

- **3.** Lösen Sie die 4 Schrauben, mit denen die Festplatte im Computer befestigt ist **(1)**.
- **4.** Entfernen Sie die Festplattenhalterung **(2)**, mit der die Festplatte im Computer befestigt ist, um auf die Festplatte zuzugreifen. Trennen Sie das Festplattenkabel **(3)** vom Computer. Heben Sie die Festplatte aus dem Festplattenschacht heraus.

**5.** Trennen Sie das Festplattenkabel **(1)** von der Festplatte.

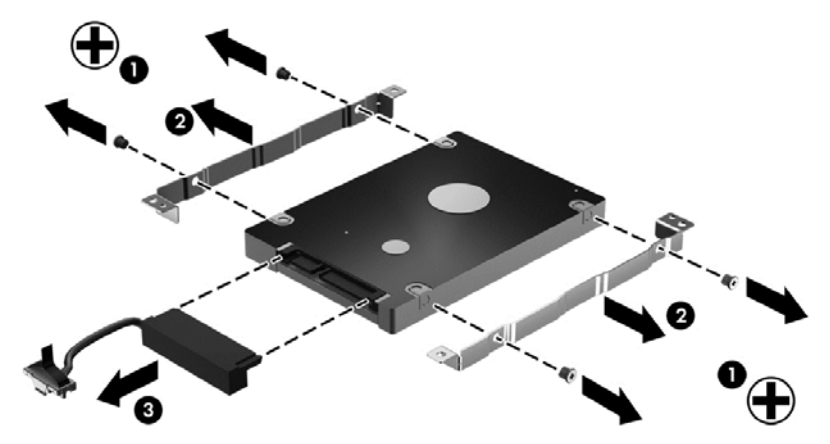

Entfernen Sie die Halterungen von der Festplatte **(2)**. Trennen Sie das Festplattenkabel **(3)** von der Festplatte.

Um eine Festplatte einzusetzen, führen Sie diese Schritte in umgekehrter Reihenfolge aus.

#### **Hinzufügen oder Austauschen von Speichermodulen**

Durch das Hinzufügen von Speicher kann die Leistungsfähigkeit Ihres Computers gesteigert werden. Ihr Computer ist wie eine Büroumgebung. Die Festplatte entspricht dem Aktenschrank, in dem Sie Ihre Dokumente aufbewahren, und der Speicher entspricht Ihrem Arbeitstisch. Wenn Ihr Speicher nicht groß genug für alle Ihre Unterlagen ist wie ein Schreibtisch, der vor Arbeit überquillt, verringert sich Ihre Produktivität. Die Leistungsfähigkeit kann verbessert werden, indem Sie den Speicher Ihres Computers vergrößern.

Der Computer verfügt über zwei Speichersteckplätze. Diese befinden sich an der Unterseite des Computers unter der Service-Abdeckung. Die Speicherkapazität des Computers kann durch Hinzufügen eines weiteren Speichermoduls oder Austauschen des vorhandenen Speichermoduls in einem der Steckplätze aufgerüstet werden.

- **VORSICHT!** Um die Gefahr eines Stromschlags und einer Beschädigung der Geräte zu minimieren, ziehen Sie das Netzkabel ab, und entfernen Sie alle Akkus, bevor Sie ein Speichermodul installieren.
- **ACHTUNG:** Elektrostatische Entladungen (ESD) können die elektronischen Bauteile beschädigen. Bevor Sie fortfahren, stellen Sie sicher, dass Sie nicht statisch aufgeladen sind, indem Sie einen geerdeten Gegenstand aus Metall berühren.
- **HINWEIS:** Wenn Sie eine Zwei-Kanal-Konfiguration mit einem zweiten Speichermodul verwenden möchten, stellen Sie sicher, dass beide Speichermodule identisch sind.

So setzen Sie ein Speichermodul ein bzw. tauschen ein Speichermodul aus:

ACHTUNG: So vermeiden Sie einen Datenverlust und eine Systemblockierung:

Fahren Sie den Computer herunter, bevor Sie Speichermodule hinzufügen oder austauschen. Entfernen Sie das Speichermodul nicht, während der Computer eingeschaltet ist oder sich im Bereitschaftsmodus oder Ruhezustand befindet.

Wenn Sie sich nicht sicher sind, ob der Computer ausgeschaltet ist oder sich im Ruhezustand befindet, schalten Sie ihn durch Drücken der Betriebstaste ein. Fahren Sie ihn dann über das Betriebssystem herunter.

- **1.** Speichern Sie Ihre Arbeit, und fahren Sie den Computer herunter.
- **2.** Trennen Sie alle externen Geräte, die an den Computer angeschlossen sind.
- **3.** Trennen Sie das Netzkabel von der Steckdose.
- **4.** Legen Sie den Computer mit der Oberseite nach unten auf eine ebene Fläche.
- **5.** Entfernen Sie den Akku aus dem Computer.
- **6.** Entfernen Sie die Service-Abdeckung des Computers.
- **7.** Wenn Sie ein Speichermodul austauschen, entfernen Sie das vorhandene Speichermodul:
	- **a.** Ziehen Sie die Arretierklammern **(1)** auf beiden Seiten des Speichermoduls nach außen. Das Speichermodul kippt nach oben.
	- **b.** Fassen Sie das Speichermodul an den Kanten **(2)**, und ziehen Sie es dann vorsichtig aus dem Speichersteckplatz.
		- **ACHTUNG:** Um eine Beschädigung des Speichermoduls zu vermeiden, fassen Sie das Modul nur an den Kanten an. Berühren Sie keinesfalls die Komponenten des Speichermoduls.

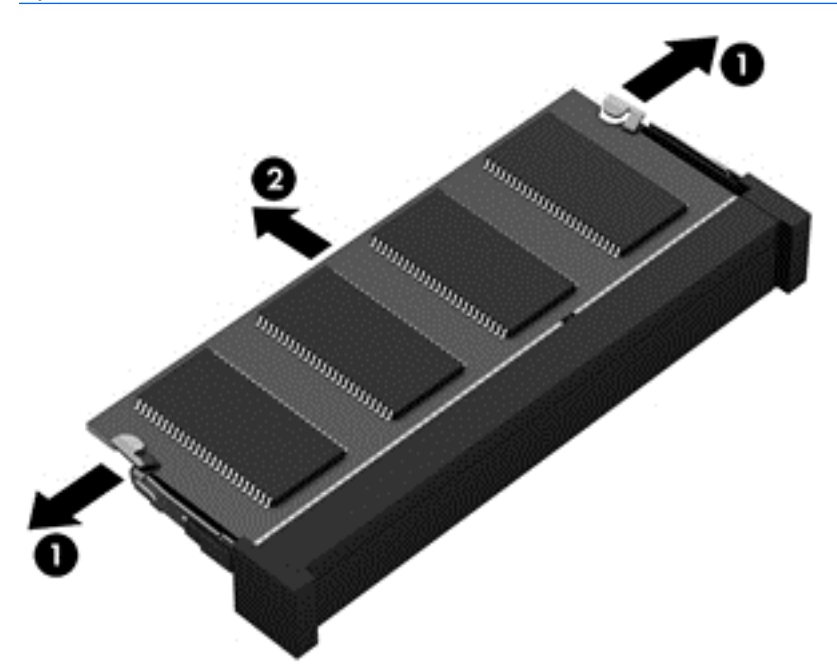

Bewahren Sie Speichermodule nach dem Entnehmen in einem elektrostatikgeschützten Behältnis auf.

**8.** Setzen Sie ein neues Speichermodul ein:

A. **ACHTUNG:** Um eine Beschädigung des Speichermoduls zu vermeiden, fassen Sie das Modul nur an den Kanten an. Berühren Sie keinesfalls die Komponenten des Speichermoduls.

- **a.** Richten Sie die eingekerbte Kante **(1)** des Speichermoduls an der Führungsnase im Speichersteckplatz aus.
- **b.** Halten Sie das Speichermodul im 45-Grad-Winkel zur Oberfläche des Speichermodulfachs, und drücken Sie es in das Fach **(2)**, bis es vollständig eingesetzt ist.
- **c.** Drücken Sie das Speichermodul **(3)** vorsichtig nach unten, indem Sie auf beide Kanten des Moduls gleichmäßig Druck ausüben, bis die Arretierklammern einrasten.
	- **ACHTUNG:** Um eine Beschädigung des Speichermoduls zu vermeiden, biegen Sie das Modul auf keinen Fall.

<span id="page-61-0"></span>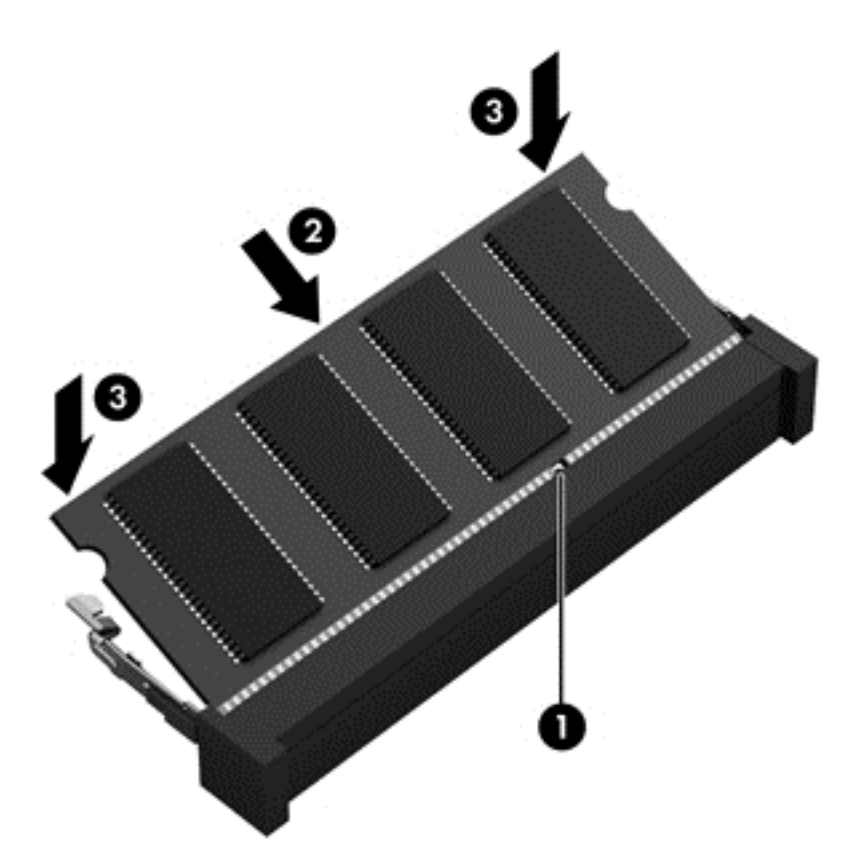

- **9.** Bringen Sie die Service-Abdeckung des Speichermoduls wieder an.
- **10.** Setzen Sie den Akku wieder ein.
- **11.** Drehen Sie den Computer um, und schließen Sie die externe Stromversorgung und die externen Geräte wieder an.
- **12.** Schalten Sie den Computer ein.

## **Aktualisieren von Programmen und Treibern**

HP empfiehlt, Ihre Programme und Treiber regelmäßig auf die neuesten Versionen zu aktualisieren. Durch Updates können Probleme behoben und der Computer um neue Funktionen und Optionen erweitert werden. Die Technologie entwickelt sich ständig weiter. Wenn Sie Ihre Programme und Treiber aktualisieren, ist Ihr Computer immer auf dem neuesten Stand. Ältere Grafikkomponenten sind möglicherweise nicht mit der neuesten Spielesoftware kompatibel. Ohne aktuellen Treiber können Sie Ihre Geräte nicht optimal nutzen.

Rufen Sie die Website <http://www.hp.com/support> auf, um die neuesten Programme und Treiber von HP herunterzuladen. Sie können sich auch registrieren, um automatisch benachrichtigt zu werden, sobald ein Update verfügbar ist.

# **Reinigung und Pflege Ihres Computers**

Wenn Sie Ihren Computer und externe Geräte reinigen, bleiben diese in einem guten Zustand. Wird der Computer nicht gereinigt, können sich Staub- und Schmutzpartikel ansammeln.

**ACHTUNG:** Folgende Produkte sollten Sie nicht für die Reinigung Ihres Computers verwenden:

Starke Lösungsmittel, beispielsweise Alkohol, Aceton, Ammoniumchlorid, Methylenchlorid und Kohlenwasserstoffe, können die Oberfläche des Computers dauerhaft beschädigen.

#### **Reinigen des Displays, der Seiten und der Abdeckung**

Wischen Sie das Display vorsichtig mit einem weichen, fusselfreien Tuch ab, das zuvor mit einem *alkoholfreien* Glasreiniger befeuchtet wurde. Stellen Sie sicher, dass das Display trocken ist, bevor Sie es schließen.

Verwenden Sie ein feuchtes, keimabtötendes Tuch, um die Seiten und die Rückseite des Displays zu reinigen. Faserstoffe wie Papiertücher können Kratzer auf dem Computer hinterlassen.

**HINWEIS:** Reinigen Sie die Rückseite des Displays in kreisenden Bewegungen, um Schmutz zu entfernen.

### **Reinigen des TouchPad und der Tastatur**

- **ACHTUNG:** Achten Sie darauf, dass keine Flüssigkeit in die Tastaturzwischenräume gelangt, auch dann nicht, wenn Sie den Computer reinigen. Dadurch könnten interne Komponenten permanent beschädigt werden.
	- Um das TouchPad und die Tastatur zu reinigen und zu desinfizieren, verwenden Sie ein weiches Mikrofasertuch oder ein antistatisches Tuch ohne Öl (z. B. ein Ledertuch), das zuvor mit einem *alkoholfreien* Glasreiniger befeuchtet wurde, oder verwenden Sie ein geeignetes desinfizierendes Einwegtuch.
	- Verwenden Sie eine Druckluftflasche mit Röhrchenaufsatz, um zu verhindern, dass sich die Tasten verklemmen, und um Staub, Fusseln und andere Fremdkörper, die sich auf bzw. in der Tastatur ansammeln können, zu entfernen.
	- **VORSICHT!** Verwenden Sie zum Reinigen der Tastatur keinen Staubsaugeraufsatz, um die Gefahr eines Stromschlags und einer Beschädigung der internen Komponenten zu minimieren. Durch einen Staubsauger kann Haushaltsschmutz auf die Tastatur gelangen.

# **Transportieren oder Versenden des Computers**

Im Folgenden finden Sie einige Tipps für den sicheren Transport bzw. Versand Ihres Computers.

- Bereiten Sie den Computer für den Versand oder eine Reise vor:
	- Sichern Sie Ihre Daten auf einem externen Laufwerk.
	- Entfernen Sie alle Discs und externen Speicherkarten, wie zum Beispiel digitale Speicherkarten, aus dem Computer.
	- Schalten Sie alle externen Geräte aus, und trennen Sie sie vom Computer.
	- Entfernen Sie alle Datenträger aus dem Laufwerk, bevor Sie das Laufwerk aus dem Laufwerksschacht entfernen.
		- **ACHTUNG:** Führen Sie diese Schritte durch, bevor Sie ein Laufwerk versenden, lagern oder auf Reisen mitnehmen. So vermeiden Sie Computer- oder Laufwerkschäden sowie den Verlust von Daten.
	- Fahren Sie den Computer herunter.
- Nehmen Sie eine Sicherungskopie Ihrer Daten mit. Bewahren Sie die gesicherten Daten getrennt von Ihrem Computer auf.
- Nehmen Sie den Computer auf Flugreisen im Handgepäck mit. Geben Sie ihn nicht mit dem restlichen Gepäck auf.
- **ACHTUNG:** Schützen Sie Laufwerke vor Magnetfeldern. Sicherheitseinrichtungen mit Magnetfeldern sind z. B. Sicherheitsschleusen und Handsucher in Flughäfen. Die Sicherheitseinrichtungen auf Flughäfen, bei denen Handgepäck über ein Förderband läuft, arbeiten normalerweise mit Röntgenstrahlen statt mit Magnetismus und beschädigen Laufwerke daher nicht.
- Wenn Sie den Computer während des Fluges verwenden möchten, müssen Sie sich zuvor bei der Fluggesellschaft erkundigen, ob dies zulässig ist. Ob Sie während des Flugs einen Computer verwenden dürfen, liegt im Ermessen der Fluggesellschaft.
- Nehmen Sie den Akku aus dem Computer, und bewahren Sie ihn separat auf, wenn der Computer länger als 2 Wochen nicht benutzt wird und an keine externe Stromquelle angeschlossen ist.
- Wenn Sie den Computer oder ein Laufwerk verschicken, verwenden Sie eine Schutzverpackung, und kennzeichnen Sie die Sendung als "Zerbrechlich".
- Wenn ein Wireless-Gerät im Computer installiert ist, ist die Verwendung dieser Geräte in einigen Umgebungen möglicherweise eingeschränkt. Solche Einschränkungen können an Bord von Flugzeugen, in Krankenhäusern, in explosionsgefährdeten Bereichen oder unter anderen gefährlichen Bedingungen gelten. Wenn Sie sich nicht sicher sind, welche Vorschriften für die Verwendung eines bestimmten Geräts gelten, fragen Sie vor dem Einschalten des Computers um Erlaubnis.
- Bei internationalen Reisen beachten Sie folgende Empfehlungen:
	- Informieren Sie sich über die für Computer gültigen Zollbestimmungen der Länder bzw. Region, die Sie bereisen.
	- Informieren Sie sich über die Anforderungen hinsichtlich Netzkabel, Netzteil und Adapter für die bereiste Region. Spannung und Frequenz des Stromnetzes sowie die Form von Steckern und Steckdosen sind in den verschiedenen Ländern unterschiedlich.

**VORSICHT!** Verwenden Sie zum Anschließen des Computers an das örtliche Stromnetz keine Spannungskonverter, die für Elektrokleingeräte angeboten werden. Es kann sonst zu Feuer, einem elektrischen Schlag oder Geräteschäden kommen.

# **9 Computer und Daten schützen**

Computersicherheit ist unabdinglich, um unerlaubten Datenzugriff zu verhindern und die Integrität und die Verfügbarkeit Ihrer Daten zu schützen. Die Standardsicherheitslösungen des Betriebssystems, HP Anwendungen, das Setup Utility (BIOS) sowie andere Software von Fremdherstellern tragen dazu bei, Ihren Computer vor verschiedenen Risiken zu schützen, beispielsweise vor Viren, Würmern und anderen bösartigen Codes.

**WICHTIG:** Einige der in diesem Handbuch beschriebenen Sicherheitsmerkmale sind auf Ihrem Computer möglicherweise nicht verfügbar.

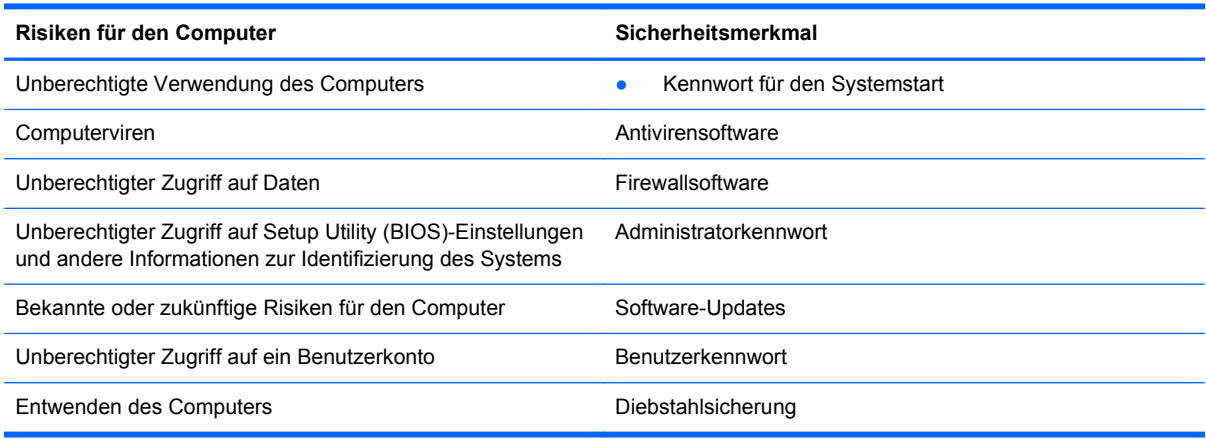

# **Zugreifen auf Sicherheitssoftware**

Über HP Security Assistant (bestimmte Modelle) können Sie schnell auf eine Reihe von Sicherheits-Softwareanwendungen zugreifen, die nach Aufgabe sortiert sind. Anstatt über Computer und das Kontrollzentrum nach jeder Anwendung zu suchen, können Sie über HP Security Assistant auf die Anwendungen für folgende Sicherheitsaufgaben zugreifen:

- Einrichten des Internet- und Antivirenschutzes
- Sichern und Wiederherstellen von Dateien
- Verwalten von Kennwörtern, Benutzerkonten und der Kinder-/Jugendsicherung
- Warten Ihres Computers und Installieren der aktuellen HP und Betriebssystem-Updates

# **Verwenden von Kennwörtern**

Ein Kennwort ist eine Reihe von Zeichen, die Sie zum Schutz der Daten auf Ihrem Computer und der Sicherheit von Online-Transaktionen festlegen. Es können mehrere Typen von Kennwörtern festgelegt werden. Wenn Sie z. B. Ihren Computer erstmalig einrichten, werden Sie aufgefordert, ein Benutzerkennwort einzurichten, um Ihren Computer zu schützen. Weitere Kennwörter können im Betriebssystem eingerichtet werden und auch in HP Setup Utility (BIOS), das auf Ihrem Computer vorinstalliert ist.

Sie können für eine Funktion in Setup Utility (BIOS) und für eine Sicherheitsfunktion des Betriebssystems auch dasselbe Kennwort verwenden.

Beachten Sie folgende Tipps für das Einrichten und Speichern von Kennwörtern:

- Um zu vermeiden, dass Sie nicht mehr auf den Computer zugreifen können, notieren Sie sich jedes Kennwort, und bewahren Sie es an einem sicheren Ort auf, der sich nicht in der Nähe des Computers befindet. Speichern Sie Kennwörter nicht in einer Datei auf dem Computer.
- Befolgen Sie beim Einrichten des Kennworts die Anforderungen des Programms.
- Ändern Sie Ihre Kennwörter mindestens alle drei Monate.
- Ein Kennwort ist idealerweise lang und besteht aus Buchstaben, Satzzeichen, Symbolen und Zahlen.
- Bevor Sie Ihren Computer einem Servicepartner übergeben, sichern Sie Ihre Dateien, löschen Sie alle vertraulichen Dateien, und setzen Sie alle Kennworteinstellungen zurück.

Weitere Informationen über Kennwörter, wie z. B. Kennwörter für Bildschirmschoner, finden Sie unter **Computer > Hilfe**.

#### **Einrichten von Kennwörtern im Betriebssystem**

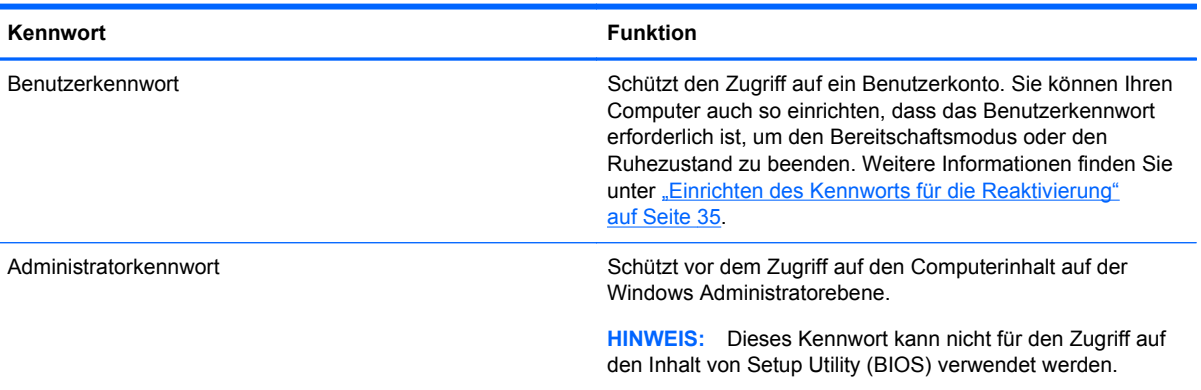

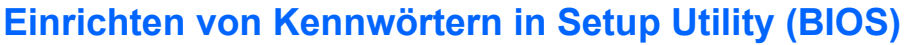

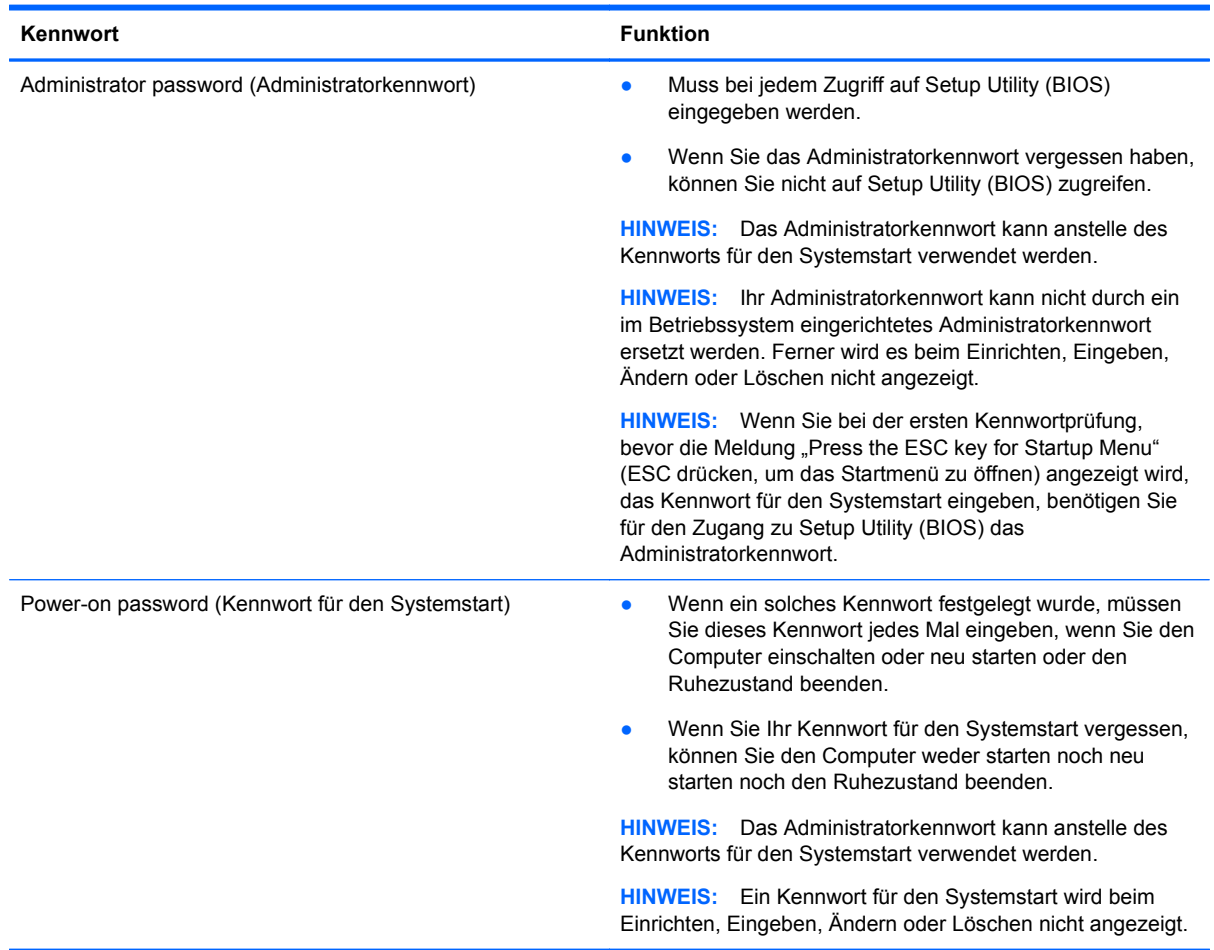

So richten Sie ein Administratorkennwort oder ein Kennwort für den Systemstart in Setup Utility (BIOS) ein bzw. ändern oder löschen es:

- **1.** Öffnen Sie Setup Utility (BIOS), indem Sie den Computer einschalten oder neu starten. Drücken Sie esc, während die Meldung "Press the ESC key for Startup Menu" (ESC drücken, um Startmenü zu öffnen) unten links im Bildschirm angezeigt wird.
- **2.** Verwenden Sie die Pfeiltasten, und folgen Sie den Anleitungen auf dem Bildschirm. Wenn das Startmenü angezeigt wird, drücken Sie f10.
- **3.** Wählen Sie mithilfe der Pfeiltasten die Option **Security** (Sicherheit), und folgen Sie den Anleitungen auf dem Bildschirm.

Die Änderungen werden beim Neustart des Computers wirksam.

# **Verwenden von Internetsicherheitssoftware**

Wenn Sie Ihren Computer verwenden, um auf E-Mails, ein Netzwerk oder das Internet zuzugreifen, setzen Sie Ihren Computer möglicherweise Computerviren, Spyware und anderen Online-Bedrohungen aus. Um Ihren Computer zu schützen, ist möglicherweise Internetsicherheitssoftware mit Antiviren- und Firewallfunktionen auf Ihrem Computer als Testversion vorinstalliert. Um dauerhaften Schutz vor neuen Viren und anderen Sicherheitsrisiken zu gewährleisten, muss die

Sicherheitssoftware regelmäßig aktualisiert werden. Es wird dringend empfohlen, ein Upgrade auf die Vollversion durchzuführen oder ein Antivirenprogramm Ihrer Wahl zu erwerben, um den umfassenden Schutz Ihres Computers zu gewährleisten.

#### **Verwenden von Antivirensoftware**

Computerviren können Programme, Utilities oder das Betriebssystem außer Funktion setzen oder zu deren anormalem Verhalten führen. Antivirensoftware kann die meisten Viren erkennen, zerstören und, in den meisten Fällen, den durch sie verursachten Schaden reparieren.

Weitere Informationen über Computerviren finden Sie unter **Computer > Hilfe**.

#### **Verwenden von Firewallsoftware**

Firewalls verhindern unberechtigten Zugriff auf ein System oder Netzwerk. Eine Firewall kann ein Softwareprogramm sein, das Sie auf Ihrem Computer und/oder in einem Netzwerk installieren. Eine Firewall kann auch eine Kombination aus Hardware und Software sein.

Es gibt zwei Arten von Firewalls:

- Host-basierte Firewall Software, die nur den Computer schützt, auf dem sie installiert ist.
- Netzwerk-basierte Firewall Diese Firewall wird zwischen Ihrem DSL- oder Kabelmodem und Ihrem Heimnetzwerk installiert, um alle Computer im Netzwerk zu schützen.

Wenn eine Firewall in einem System installiert wurde, werden alle ankommenden und abgehenden Daten überwacht und mit einer Reihe von benutzerdefinierten Sicherheitskriterien verglichen. Alle Daten, die diesen Kriterien nicht entsprechen, werden geblockt.

# **Installieren von Software-Updates**

Auf Ihrem Computer installierte Software von HP, vom Betriebssystem und von Drittanbietern sollte regelmäßig aktualisiert werden, um Sicherheitsprobleme zu beseitigen und die Softwareleistung zu verbessern. Weitere Informationen finden Sie unter ["Aktualisieren von Programmen und Treibern"](#page-61-0) [auf Seite 52](#page-61-0).

#### **Installieren von Sicherheits-Updates**

Nach der Auslieferung Ihres Computers wurden möglicherweise zusätzliche Updates für das Betriebssystem und andere auf dem Computer enthaltene Software zur Verfügung gestellt. Zum Schutz Ihres Computers vor Sicherheitslücken und Viren sollten Sie alle kritischen Updates des Betriebssystems installieren, sobald Sie eine entsprechende Benachrichtigung erhalten.

#### **Installieren von Updates für Software von HP und Drittanbietern**

HP empfiehlt, die ursprünglich auf Ihrem Computer installierten Softwareprogramme und Treiber regelmäßig zu aktualisieren. Rufen Sie die Website <http://www.hp.com/support>auf, um die neuesten Versionen herunterzuladen. Sie können sich auch auf dieser Website registrieren, um automatisch benachrichtigt zu werden, sobald ein Update verfügbar ist.

Wenn Sie nach dem Kauf Ihres Computers Software von Drittanbietern installiert haben, sollten Sie die Software regelmäßig aktualisieren. Softwarehersteller stellen Software-Updates für Ihre Produkte zur Verfügung, um Sicherheitsprobleme zu beheben und die Funktionalität der Software zu verbessern.

# **Schützen Ihres Wireless-Netzwerks**

Aktivieren Sie immer Sicherheitsmerkmale, wenn Sie ein Wireless-Netzwerk einrichten. Weitere Informationen finden Sie unter ["Schützen Ihres WLAN" auf Seite 17.](#page-26-0)

# **Sichern Ihrer Softwareanwendungen und Daten**

Sichern Sie Ihre Softwareanwendungen und Daten regelmäßig, um Datenverluste oder beschädigungen durch Virenbefall oder einen Software- bzw. Hardwareausfall zu vermeiden. Weitere Informationen finden Sie unter ["Sichern und Wiederherstellen" auf Seite 64.](#page-73-0)

# **Verwenden einer optionalen Diebstahlsicherung**

Eine Diebstahlsicherung (separat zu erwerben) soll zur Abschreckung dienen, kann eine missbräuchliche Verwendung oder einen Diebstahl des Computers jedoch nicht in jedem Fall verhindern. Diebstahlsicherungen sind nur eine der verschiedenen Methoden, die im Rahmen einer umfassenden Sicherheitslösung angewandt werden sollten, um den Diebstahlschutz zu maximieren.

Die Öffnung für die Diebstahlsicherung an Ihrem Computer unterscheidet sich möglicherweise leicht von der Abbildung in diesem Abschnitt. Informationen zur Position der Öffnung für die Diebstahlsicherung an Ihrem Computer finden Sie unter ["Komponenten des Computers](#page-12-0) [kennenlernen" auf Seite 3.](#page-12-0)

- **1.** Schlingen Sie die Diebstahlsicherung um einen stationären Gegenstand.
- **2.** Stecken Sie den Schlüssel **(1)** in das Kabelschloss **(2)**.
- **3.** Stecken Sie das Kabelschloss in die Öffnung für die Diebstahlsicherung am Computer **(3)**, und verschließen Sie das Kabelschloss anschließend mit dem Schlüssel.

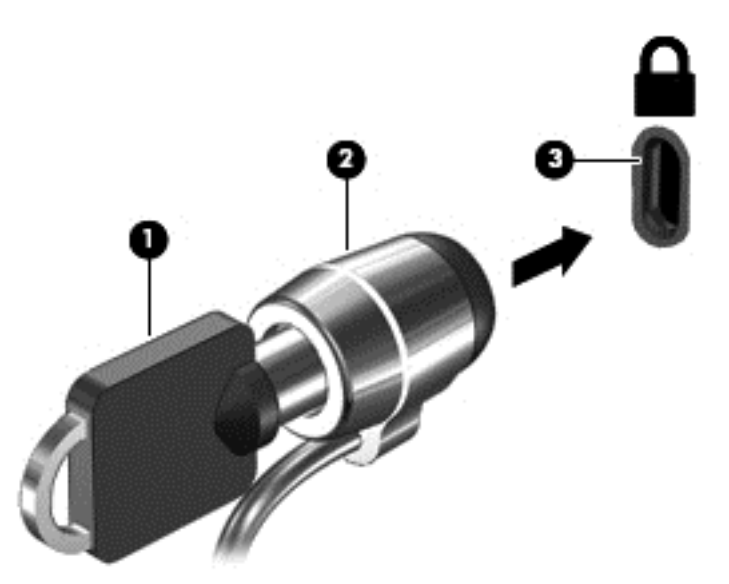

**4.** Ziehen Sie den Schlüssel ab, und bewahren Sie ihn an einem sicheren Ort auf.

# <span id="page-69-0"></span>**10 Setup Utility (BIOS) und erweiterte Systemdiagnose**

Setup Utility bzw. das BIOS (Basic Input/Output System) steuert die Kommunikation zwischen allen Ein- und Ausgabegeräten im System (z. B. Festplatten, Display, Tastatur, Maus und Drucker). Setup Utility umfasst Einstellungen für die angeschlossenen Peripheriegerätetypen, den Startvorgang des Computers und die Größe des Systemspeichers und des erweiterten Speichers.

HINWEIS: Gehen Sie äußerst vorsichtig vor, wenn Sie Änderungen in Setup Utility vornehmen. Fehler können dazu führen, dass der Computer nicht mehr ordnungsgemäß funktioniert.

# **Aufrufen von Setup Utility**

**▲** Schalten Sie den Computer ein, oder starten Sie ihn neu. Drücken Sie esc, während die Meldung "Press the ESC key for Startup Menu" (ESC drücken, um Startmenü zu öffnen) unten links im Bildschirm angezeigt wird. Wenn das Startmenü angezeigt wird, drücken Sie f10.

# **Verwenden von Setup Utility**

### **Ändern der Sprache in Setup Utility**

- **1.** Rufen Sie Setup Utility auf.
- **2.** Wählen Sie mithilfe der Pfeiltasten **System Configuration** (Systemkonfiguration) **> Language** (Sprache), und drücken Sie dann die Eingabetaste.
- **3.** Wählen Sie mit den Pfeiltasten eine Sprache aus. Drücken Sie dann die Eingabetaste.
- **4.** Wenn eine Bestätigungsmeldung in der von Ihnen ausgewählten Sprache angezeigt wird, drücken Sie die Eingabetaste.
- **5.** Um Ihre Änderungen zu speichern und Setup Utility zu beenden, wählen Sie mithilfe der Pfeiltasten das Menü **Exit** (Beenden) **> Exit Saving Changes** (Beenden mit Speichern der Änderungen), und drücken Sie dann die Eingabetaste.

Ihre Änderung wird sofort wirksam.

### **Navigieren und Auswählen in Setup Utility**

Setup Utility unterstützt das TouchPad nicht. Die Navigation und Auswahl erfolgt daher über die Tastatur.

- Verwenden Sie die Pfeiltasten, um ein Menü oder ein Menüelement zu markieren.
- Um ein Element in einer Liste auszuwählen oder eine Einstellung umzuschalten, zum Beispiel zu aktivieren oder zu deaktivieren, verwenden Sie entweder die Pfeiltasten oder die Tasten f5 und f6.
- Um ein Element auszuwählen, drücken Sie die Eingabetaste.
- Um ein Textfeld zu schließen bzw. zur Menüanzeige zurückzukehren, drücken Sie die esc-Taste.
- Um weitere Informationen zur Navigation und Auswahl anzuzeigen, wenn Setup Utility geöffnet ist, drücken Sie f1.

#### **Anzeigen der Systeminformationen**

- **1.** Rufen Sie Setup Utility auf.
- **2.** Wählen Sie das Menü**Main** (Hauptmenü). Es werden Systeminformationen, wie Systemuhrzeit und -datum, und Informationen zur Identifizierung des Computers angezeigt.
- **3.** Um Setup Utility ohne Ändern von Einstellungen zu beenden, wählen Sie mithilfe der Pfeiltasten **Exit** (Beenden) **> Exit Discarding Changes** (Beenden ohne Speichern der Änderungen), und drücken Sie dann die Eingabetaste.

### **Wiederherstellen der Werkseinstellungen in Setup Utility**

- **1.** Rufen Sie Setup Utility auf.
- **2.** Wählen Sie mithilfe der Pfeiltasten **Exit** (Beenden) **> Load Setup Defaults** (Setup-Standardwerte laden), und drücken Sie dann die Eingabetaste.
- **3.** Wenn die Setup-Bestätigung angezeigt wird, drücken Sie die Eingabetaste.
- **4.** Um Ihre Änderungen zu speichern und Setup Utility zu beenden, wählen Sie mithilfe der Pfeiltasten das Menü **Exit** (Beenden) **> Exit Saving Changes** (Beenden mit Speichern der Änderungen), und drücken Sie dann die Eingabetaste.

Die Werkseinstellungen von Setup Utility werden beim nächsten Neustart des Computers wirksam.

**HINWEIS:** Ihre Einstellungen für Kennwörter, Sicherheit und Sprache werden beim Wiederherstellen der Werkseinstellungen nicht verändert.

#### **Beenden von Setup Utility**

So beenden Sie Setup Utility und speichern Ihre Änderungen der aktuellen Sitzung:

Wenn die Menüs von Setup Utility nicht angezeigt werden, drücken Sie die esc-Taste, um zur Menüanzeige zurückzukehren. Wählen Sie dann mithilfe der Pfeiltasten das Menü **Exit** (Beenden) **> Exit Saving Changes** (Beenden mit Speichern der Änderungen), und drücken Sie anschließend die Eingabetaste.

• So beenden Sie Setup Utility, ohne die Änderungen aus der aktuellen Sitzung zu speichern:

Wenn die Menüs von Setup Utility nicht angezeigt werden, drücken Sie die esc-Taste, um zur Menüanzeige zurückzukehren. Wählen Sie dann mithilfe der Pfeiltasten **Exit** (Beenden) **> Exit Discarding Changes** (Beenden ohne Speichern der Änderungen), und drücken Sie anschließend die Eingabetaste.

# **Aktualisieren des BIOS**

Auf der HP Website stehen möglicherweise aktualisierte BIOS-Versionen zur Verfügung.

Einige Softwarepakete, die heruntergeladen werden können, enthalten eine Infodatei (README.TXT), die Hinweise zur Installation und zur Fehlerbeseitigung bei der Datei enthält.

### **Ermitteln der BIOS-Version**

Um festzustellen, ob die verfügbaren BIOS-Updates aktueller als die auf Ihrem Computer installierte BIOS-Version sind, müssen Sie zunächst die Version Ihres momentan vorhandenen System-BIOS ermitteln.

Die meisten BIOS-Updates auf der HP Website werden in komprimierten Dateien, den so genannten *SoftPaqs*, bereitgestellt.

Informationen zur BIOS-Version (auch als *ROM-Datum* und *System-BIOS* bezeichnet) können angezeigt werden, indem Sie die Tastenkombination fn+esc drücken oder Setup Utility aufrufen.

- **1.** Rufen Sie Setup Utility auf.
- **2.** Wenn die Systeminformationen nicht angezeigt werden, wählen Sie mithilfe der Pfeiltasten das Menü **Main** (Hauptmenü).

Informationen zum BIOS und weitere Systeminformationen werden angezeigt.

**3.** Um Setup Utility zu beenden, wählen Sie mithilfe der Pfeiltasten **Exit** (Beenden) **> Exit Discarding Changes** (Beenden ohne Speichern der Änderungen), und drücken Sie dann die Eingabetaste.

#### **Herunterladen eines BIOS-Update**

**ACHTUNG:** Um das Risiko von Schäden am Computer oder einer fehlerhaften Installation zu verringern, sollten Sie ein Update des System-BIOS nur herunterladen und installieren, wenn der Computer über das Netzteil an eine zuverlässige externe Stromquelle angeschlossen ist. Ein BIOS-Update sollte nicht heruntergeladen oder installiert werden, solange der Computer mit Akkus betrieben wird oder an eine optionale Stromquelle angeschlossen ist. Beim Herunterladen und Installieren muss Folgendes beachtet werden:

Unterbrechen Sie nicht die Stromzufuhr zum Gerät, indem Sie das Netzkabel aus der Steckdose ziehen.

Fahren Sie den Computer nicht herunter, und leiten Sie weder den Bereitschaftsmodus noch den Ruhezustand ein.

Es dürfen keine Geräte eingesetzt oder entfernt oder Kabel angeschlossen bzw. abgezogen werden.

- **1.** Rufen Sie die Seite auf der HP Website auf, auf der die Software für Ihren Computer zur Verfügung steht.
- **2.** Folgen Sie den Anleitungen auf dem Bildschirm, um Ihren Computer zu ermitteln und auf das BIOS-Update zuzugreifen, das Sie herunterladen möchten.
- **3.** Gehen Sie im Download-Bereich wie folgt vor:
	- **a.** Suchen Sie nach dem BIOS-Update, das aktueller ist als die derzeitige BIOS-Version auf Ihrem Computer. Notieren Sie sich Datum, Name bzw. andere Kennzeichnungen. Möglicherweise benötigen Sie diese Informationen später, um das Update nach dem Herunterladen auf Ihrer Festplatte zu identifizieren.
	- **b.** Folgen Sie den Anleitungen auf dem Bildschirm zum Herunterladen Ihrer Auswahl auf die Festplatte.

Notieren Sie sich den Pfad auf Ihrer Festplatte, auf den das BIOS-Update heruntergeladen wird. Sie müssen bei der Installation des Update auf diesen Pfad zugreifen.
**HINWEIS:** Wenn Sie Ihren Computer in ein Netzwerk einbinden, sprechen Sie vor der Installation von Software-Updates, insbesondere von System-BIOS-Updates, mit Ihrem Netzwerkadministrator.

Es gibt verschiedene Installationsverfahren für BIOS-Updates. Befolgen Sie die Anleitungen, die nach dem Herunterladen auf dem Bildschirm angezeigt werden.

**HINWEIS:** Wenn eine Meldung über die erfolgreiche Installation angezeigt wird, können Sie die heruntergeladene Datei von Ihrer Festplatte löschen.

# **Verwenden von Advanced System Diagnostics**

Mit Advanced System Diagnostics können Sie Diagnosetests ausführen, um festzustellen, ob die Computerhardware ordnungsgemäß funktioniert. Unter Advanced System Diagnostics sind die folgenden Diagnosetests verfügbar:

- Start-up test (Systemstarttest) Mit diesem Test werden die für den Systemstart erforderlichen Hauptkomponenten untersucht.
- Run-in test (Lasttest) Mit diesem Test wird der Systemstarttest erneut ausgeführt und das System auf zeitweise auftretende Probleme überprüft, die der Systemstarttest nicht erkennt.
- Hard disk test (Festplattentest) Mit diesem Test wird der physische Zustand der Festplatte untersucht. Anschließend werden alle Daten in den verschiedenen Festplattensektoren überprüft. Wenn mithilfe des Tests ein beschädigter Sektor ermittelt wird, werden die Daten nach Möglichkeit in einen unbeschädigten Sektor verschoben.
- Memory test (Speichertest) Mit diesem Test wird der physische Zustand der Speichermodule untersucht. Wenn ein Fehler gemeldet wird, sollten Sie die Speichermodule unverzüglich austauschen.
- Battery test (Akku-Test) Mit diesem Test wird der Zustand des Akkus untersucht und der Akku ggf. kalibriert. Wenn der Akku die Testanforderungen nicht erfüllt, kontaktieren Sie den HP Kundensupport, um das Problem zu melden und einen Ersatzakku zu erwerben.
- System Tune-Up (Systemoptimierung) Mithilfe dieser zusätzlichen Tests wird überprüft, ob die Hauptkomponenten Ihres Computers ordnungsgemäß funktionieren. System Tune-Up führt längere und umfangreichere Tests der Speichermodule, der SMART-Attribute der Festplatte, der Festplattenoberfläche, des Akkus (und der Akkukalibrierung), des Grafikspeichers und des Status des WLAN-Moduls durch.

Sie können Systeminformationen und Fehlerprotokolle im Fenster von Advanced System Diagnostics anzeigen.

So rufen Sie Advanced System Diagnostics auf:

- **1.** Schalten Sie den Computer ein, oder starten Sie ihn neu. Drücken Sie esc, während die Meldung "Press the ESC key for Startup Menu" (ESC drücken, um Startmenü zu öffnen) unten links im Bildschirm angezeigt wird. Wenn das Startmenü angezeigt wird, drücken Sie f2.
- **2.** Klicken Sie auf den Diagnosetest, den Sie ausführen möchten, und folgen Sie dann den Anleitungen auf dem Bildschirm.

**HINWEIS:** Wenn Sie einen Diagnosetest stoppen möchten, während dieser ausgeführt wird, drücken Sie esc.

# <span id="page-73-0"></span>**11 Sichern und Wiederherstellen**

In diesem Kapitel sind folgende Abschnitte enthalten:

- Wiederherstellen des Systems
- [Sichern Ihrer Daten durch ein Backup](#page-74-0)

Sie können nur die Daten wiederherstellen, die bereits in Ihrer letzten Sicherung enthalten sind. Nach dem Hinzufügen von Software und Datendateien sollten Sie Ihr System erneut sichern. Führen Sie die Sicherungen regelmäßig durch, damit Sie stets über eine möglichst aktuelle Sicherung verfügen.

# **Wiederherstellen des Systems**

Mit einer Wiederherstellung kann der Computer repariert oder in den Auslieferungszustand zurückversetzt werden. Sie können mithilfe eines externen optischen DVD±RW-Laufwerks eine Wiederherstellungs-DVD mit dem Image des Auslieferungszustands von HP erstellen. Sie können auch ein Wiederherstellungs-Image mit dem Auslieferungszustand von HP auf einem USB-Speichergerät erstellen.

ACHTUNG: Bei Verwendung des Wiederherstellungsprogramms wird der Inhalt der Festplatte vollständig gelöscht, und die Festplatte wird neu formatiert. Alle von Ihnen erstellten Dateien sowie jegliche auf dem Computer installierte Software werden unwiderruflich gelöscht. Mithilfe des Wiederherstellungsprogramms werden das ursprüngliche Betriebssystem, HP Programme und Treiber, die werksseitig installiert wurden, erneut installiert. Software, Treiber und Updates, die nicht von HP vorinstalliert wurden, müssen Sie manuell neu installieren. Persönliche Dateien müssen aus einer Datensicherung (Backup) wiederhergestellt werden.

HINWEIS: HP empfiehlt Ihnen, im Fall eines Systemausfalls das Image des Auslieferungszustands von HP wiederherzustellen.

# **Erstellen der Wiederherstellungs-DVDs**

Die Wiederherstellungssoftware dient zum Erstellen mehrerer Discs zur Systemwiederherstellung. Dabei werden leere, beschreibbare DVDs (DVD-R oder DVD+R) verwendet. HP empfiehlt Ihnen, leere DVD+R-Discs von einem Ihnen vertrauten Hersteller zu verwenden. Denn diese Wiederherstellungs-DVDs sind extrem wichtig. Sie benötigen ungefähr 3 leere DVD+R-Discs. Das Programm gibt an, wie viele Discs zu Beginn des Vorgangs benötigt werden.

So erstellen Sie Wiederherstellungs-DVDs:

- **1.** Wählen Sie **Computer > Weitere Anwendungen**.
- **2.** Klicken Sie auf **Anwendungen**, und anschließend auf **Create Restore DVDs** (Wiederherstellungs-DVDs erstellen).
- **3.** Folgen Sie den Anleitungen auf dem Bildschirm.

# **Erstellen eines Wiederherstellungs-Images auf einem USB-Gerät**

**HINWEIS:** Vergewissern Sie sich, dass der Computer von Beginn an mit Wechselstrom betrieben wird.

<span id="page-74-0"></span>Überprüfen Sie die Menge an freiem Speicherplatz auf Ihrem Speichergerät, bevor Sie den Vorgang zum Erstellen eines Images durchführen. Für die meisten Modelle benötigen Sie mindestens 8 GB freien Speicherplatz auf dem Speichergerät. Je nach den Treibern und der auf ihrem Computer installierten Software benötigen Sie jedoch möglicherweise etwas mehr als 8 GB Speicherplatz. **HP empfiehlt Ihnen, ein Gerät mit 16 GB Speicherplatz zu verwenden, um möglichst gute Ergebnisse zu erzielen.**

So erstellen Sie das Wiederherstellungs-Image:

- **1.** Wählen Sie **Computer > Weitere Anwendungen**.
- **2.** Klicken Sie auf **Tools**, und anschließend auf **Create Restore USB** (Wiederherstellungs-Image auf USB-Gerät erstellen).
- **3.** Folgen Sie den Anleitungen auf dem Bildschirm.

# **Durchführen der Wiederherstellung mithilfe der Wiederherstellungs-DVD**

- **1.** Sichern Sie nach Möglichkeit alle persönlichen Dateien (Backup).
- **2.** Fahren Sie den Computer herunter.
- **3.** Stellen Sie sicher, dass die Wiederherstellungs-DVD bzw. das USB-Gerät an den Computer angeschlossen ist.
- **4.** Starten Sie den Computer neu.
- **5.** Wählen Sie mit den Pfeiltasten **Recovery** (Wiederherstellung), und drücken Sie die Eingabetaste.
- **6.** Folgen Sie den Anleitungen auf dem Bildschirm.

**HINWEIS:** Wenn Sie Ihren Computer nicht mit dem primären Betriebssystem starten (booten) können, und Sie keine Systemwiederherstellungs-Disc erstellt haben, müssen Sie eine *SUSE Linux Enterprise Desktop Operating System DVD* (SUSE Linux Enterprise Desktop Betriebssystem-DVD) erwerben, um das Betriebssystem erneut zu installieren. Weitere Informationen entnehmen Sie der Broschüre *Worldwide Telephone Numbers* (Telefonnummern weltweit).

# **Sichern Ihrer Daten durch ein Backup**

Sie sollten Ihre Dateien regelmäßig sichern, damit Sie immer über eine aktuelle Sicherung verfügen. Sie können Ihre Daten auf einem optionalen externen Laufwerk, einem Netzlaufwerk oder auf Discs manuell sichern. Sichern Sie Ihr System zu folgenden Zeitpunkten:

- Regelmäßig mithilfe eines festgelegten Zeitplans
- Bevor der Computer repariert oder wiederhergestellt wird
- Bevor Sie Hardware oder Software hinzufügen oder verändern

So sichern Sie Ihre Dateien im Benutzerverzeichnis mithilfe von Backup Manager Settings (Backup Manager-Einstellungen):

- **1.** Wählen Sie **Computer > Weitere Anwendungen > Tools > Backup Manager Settings** (Backup Manager-Einstellungen), und klicken Sie dann auf **Backup my home directory** (Persönlichen Ordner sichern).
- **2.** Wählen Sie im Menü **Storage Destination Location** (Speicherort) den gewünschten Speicherort für Ihre Sicherung.

**3.** Wählen Sie im Menü **Schedule** (Terminplan) einen Zeitplan für regelmäßige automatische Sicherungen.

Um sofort eine Sicherung durchzuführen, aktivieren Sie das Kontrollkästchen **Backup Now** (Jetzt sichern).

- **HINWEIS:** Stellen Sie sicher, dass Sie einen Speicherort für Ihre Sicherung angegeben haben, bevor Sie Ihre Daten sichern.
- **4.** Klicken Sie auf **Save and Backup** (Speichern und sichern), um die Sicherung zu starten und die Sicherungseinstellungen zu speichern.

So stellen Sie Sicherungsdateien wieder her:

- **1.** Wählen Sie **Computer > Weitere Anwendungen > Backup Manager Restore** (Backup Manager-Wiederherstellung).
- **2.** Wählen Sie unter **Backup Source** (Sicherungsquelle) den Speicherort Ihrer Sicherungsdateien aus.
- **3.** Wählen Sie unter **Restore Destination** (Ziel der Wiederherstellung), an welchem Ziel die Dateien wiederhergestellt werden sollen.
- **4.** Um alle Dateien von dem ausgewählten Speicherort wiederherzustellen, klicken Sie auf die Schaltfläche **Restore all files** (Alle Dateien wiederherstellen). Um nur bestimmte Dateien wiederherzustellen, klicken Sie auf **Restore selected files** (Bestimmte Dateien wiederherstellen), dann auf **Select Files** (Dateien auswählen), und wählen Sie dann die Dateien, die Sie wiederherstellen möchten.
- **5.** Wählen Sie unter **Restore Point** (Wiederherstellungspunkt) die Uhrzeit und das Datum der Sicherung.

**HINWEIS:** Wenn Sie mehrere Sicherungen durchgeführt haben, klicken Sie auf **Use the latest version** (Letzte Version verwenden), um die aktuellste Version wiederherzustellen.

**6.** Klicken Sie auf **Restore** (Wiederherstellen), um die Wiederherstellung zu starten, oder klicken Sie auf **Cancel** (Abbrechen), um den Vorgang abzubrechen.

# <span id="page-76-0"></span>**12 Technische Daten**

# **Eingangsleistung**

Die Informationen zur elektrischen Leistung in diesem Abschnitt können hilfreich sein, wenn Sie den Computer auf Auslandsreisen mitnehmen möchten.

Der Computer wird mit Gleichstrom betrieben, der aus einer Wechsel- oder Gleichstromquelle stammen kann. Die Wechselstromquelle muss eine Nennspannung von 100-240 V bei 50-60 Hz aufweisen. Obwohl der Computer über eine autonome Gleichstromquelle betrieben werden kann, sollte er nur mit einem Netzteil oder einer Gleichstromquelle betrieben werden, die von HP geliefert und für die Verwendung mit diesem Computer genehmigt wurden.

Der Computer kann mit Gleichstrom versorgt werden, wobei die folgenden Spezifikationen eingehalten werden müssen. Betriebsspannung und Betriebsstrom variieren je nach Plattform.

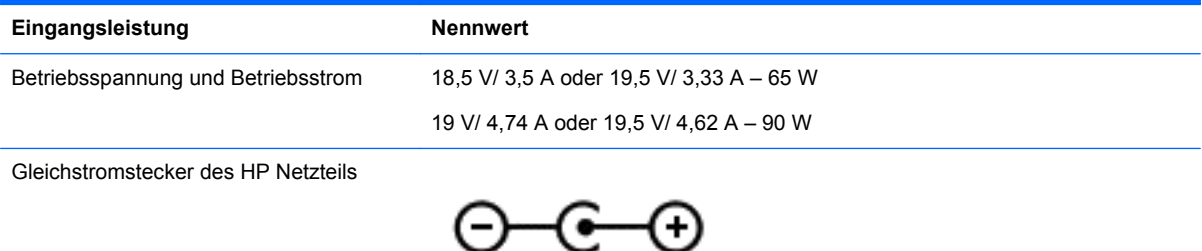

**HINWEIS:** Dieses Gerät wurde für IT-Stromversorgungsnetze in Norwegen mit einer Effektivspannung zwischen Phasen von nicht mehr als 240 V entwickelt.

**HINWEIS:** Die Angaben zu Betriebsspannung und Betriebsstrom des Computers finden Sie auf dem Zulassungsetikett des Systems.

# **Betriebsumgebung**

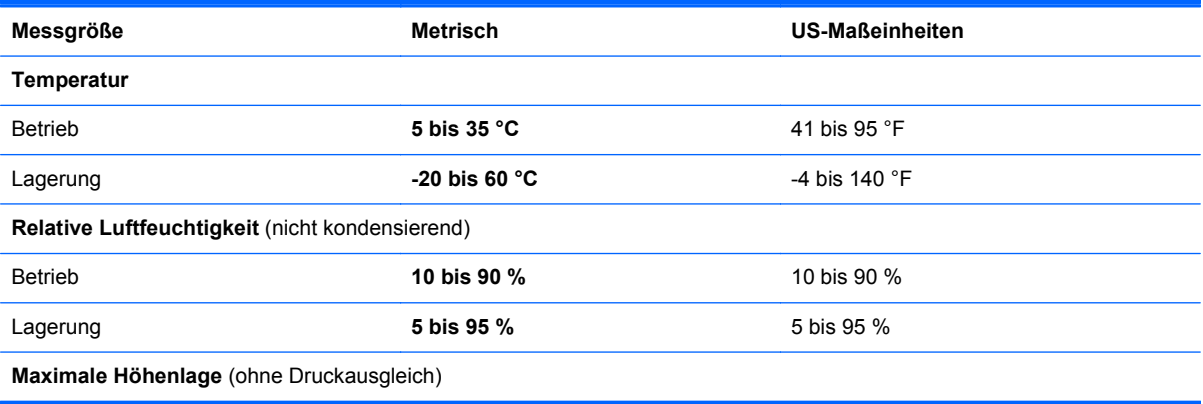

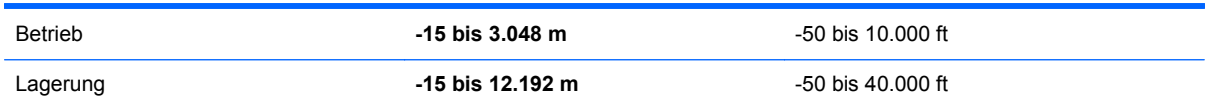

# <span id="page-78-0"></span>**13 Fehlerbeseitigung und Support**

- **Fehlerbeseitigung**
- [Kontaktaufnahme mit dem Kundensupport](#page-84-0)

# **Fehlerbeseitigung**

# **Probleme mit dem optischen Laufwerk**

Wenn sich das Medienfach nicht mithilfe der Auswurftaste öffnen lässt, führen Sie die folgenden Schritte durch:

- **1.** Führen Sie eine aufgebogene Büroklammer in die Freigabeöffnung **(1)** in der Frontblende des Laufwerks ein.
- **2.** Drücken Sie die Büroklammer vorsichtig hinein, bis das Medienfach entriegelt wird, und ziehen Sie es dann vollständig heraus **(2)**.
- **3.** Nehmen Sie die Disc aus dem Medienfach **(3)**, indem Sie die Spindel behutsam nach unten drücken, während Sie den Rand der Disc nach oben ziehen. Fassen Sie die Disc am Rand und nicht an den Oberflächen an.
- **HINWEIS:** Wenn sich das Medienfach nicht vollständig herausziehen lässt, kippen Sie die Disc vorsichtig beim Herausnehmen.

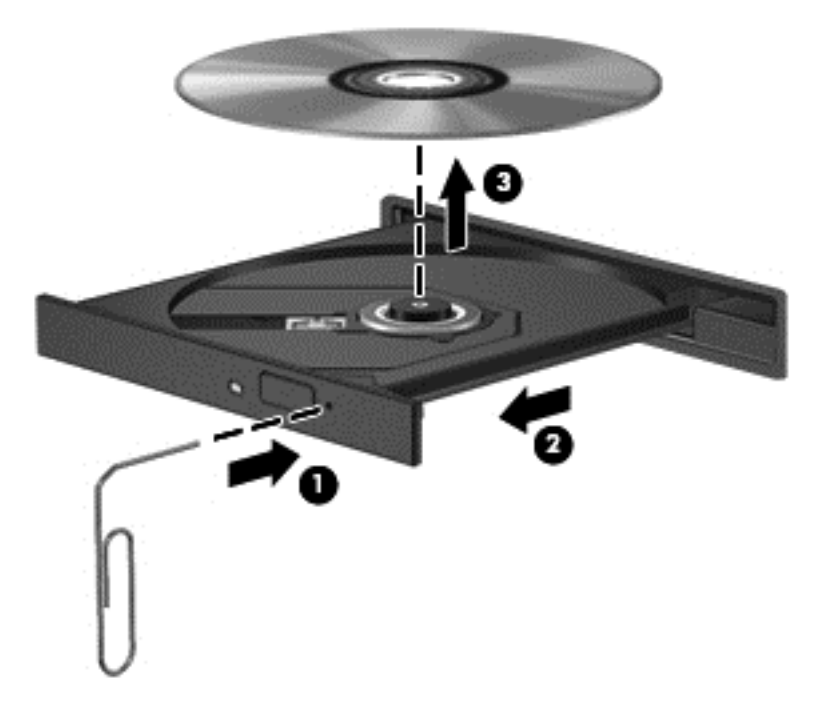

**4.** Schließen Sie das Medienfach, und bewahren Sie die Disc in einer Schutzhülle auf.

# <span id="page-79-0"></span>**Probleme mit der Wireless-Verbindung**

Im Folgenden sind mögliche Gründe für Probleme bei Wireless-Verbindungen aufgeführt:

- Wireless-Gerät ist nicht eingeschaltet.
- Das Wireless-Gerät ist nicht ordnungsgemäß installiert oder wurde deaktiviert.
- Der Betrieb des Wireless-Geräts wurde durch andere Geräte gestört.
- Das Wireless-Gerät oder der Router weist einen Hardwarefehler auf.

**HINWEIS:** Wireless-Netzwerkgeräte sind nur bei bestimmten Modellen enthalten. Wenn die Wireless-Netzwerkfunktion nicht unter den Merkmalen an der Seite der Originalverpackung des Computers angegeben ist, müssen Sie evtl. Wireless-Netzwerkfunktionalität zu Ihrem Computer hinzufügen, indem Sie ein Wireless-Netzwerkgerät erwerben.

### **Keine Verbindung zu einem WLAN möglich**

Sollten Probleme beim Verbinden mit einem WLAN auftreten, überprüfen Sie, ob das integrierte Wireless-Gerät eingeschaltet und ordnungsgemäß in Ihrem Computer installiert ist.

- **1.** Wenn die Wireless-LED nicht oder gelb leuchtet, drücken Sie die Wireless-Taste, um das Wireless-Gerät einzuschalten.
- **2.** Versuchen Sie dann, wieder eine Verbindung zum WLAN herzustellen.

Wenn Sie immer noch keine Verbindung herstellen können, gehen Sie wie folgt vor.

- **1.** Wählen Sie **Computer > YaST > Hardware-Informationen**.
- **2.** Überprüfen Sie im Fensterbereich Network Card (Netzwerkkarte), ob das WLAN-Gerät aufgeführt wird.
- **3.** Wenn kein WLAN-Gerät aufgeführt wird, ist entweder keines vorhanden, oder der erforderliche Treiber ist nicht ordnungsgemäß installiert.

Weitere Informationen zur Fehlerbeseitigung in WLANs finden Sie über die Website-Links unter Hilfe.

### **Keine Verbindung zu einem bevorzugten Netzwerk möglich**

Möglicherweise können Sie keine Verbindung zu einem bevorzugten Netzwerk herstellen, da es sich um ein sicherheitsaktiviertes WLAN handelt. Sie benötigen den Sicherheitscode, um zu dieser Art von WLAN eine Verbindung herzustellen. Weitere Informationen finden Sie im nächsten Abschnitt.

Wenn das Problem nicht in der Eingabe des Sicherheitscodes besteht, ist die WLAN-Verbindung möglicherweise fehlerhaft. In vielen Fällen kann das Betriebssystem eine fehlerhafte WLAN-Verbindung automatisch reparieren.

● Wenn im Infobereich ein Netzwerkstatussymbol vorhanden ist, klicken Sie mit der rechten Maustaste auf das Symbol, und wählen Sie den gewünschten WAP (Funkzugangspunkt).

Das Betriebssystem setzt Ihr Netzwerkgerät zurück und versucht, eine Verbindung zu einem der bevorzugten Netzwerke herzustellen.

- Wenn kein Netzwerksymbol im Infobereich angezeigt wird, führen Sie diese Schritte durch:
- Wenn kein Netzwerksymbol im Infobereich angezeigt wird, führen Sie diese Schritte durch:
	- **1.** Wählen Sie **Computer > Kontrollzentrum > Netzwerkeinstellungen**.
	- **2.** Wählen Sie **Global Option** (Globale Option) **> User controlled by Network Manager** (Benutzergesteuert über Netzwerkmanager), und klicken Sie dann auf die Schaltfläche **OK**.

### **Aktuelle Netzwerksicherheitscodes sind nicht verfügbar**

Wenn Sie bei der Verbindungsherstellung zu einem WLAN aufgefordert werden, einen Sicherheitscode (oder Netzwerkschlüssel) oder Namen (SSID) einzugeben, ist das Netzwerk durch eine Sicherheitsfunktion geschützt. Sie benötigen die aktuellen Codes, um eine Verbindung zu einem sicheren Netzwerk herzustellen. Die SSID und der Sicherheitscode sind alphanumerische Codes, die Sie auf Ihrem Computer eingeben, damit Ihr Computer vom Netzwerk identifiziert werden kann.

- Wenn das Netzwerk mit Ihrem eigenen Wireless-Router verbunden ist, lesen Sie das Benutzerhandbuch des Routers, um Anleitungen für das Einrichten derselben Schlüssel auf dem Router und dem WLAN-Gerät zu erhalten.
- Bei Verwendung eines privaten Netzwerks, wie z. B einem Netzwerk in einem Büro oder in einem öffentlichen Internet-Chat-Room, wenden Sie sich bezüglich der SSID-Schlüssel an den Netzwerkadministrator, und geben Sie die Schlüssel bei Aufforderung ein.

Einige Netzwerke ändern regelmäßig die in ihren Routern oder Access Points verwendeten SSID- oder Netzwerkschlüssel, um die Sicherheit zu verbessern. Dementsprechend müssen Sie den betreffenden Code auf Ihrem Computer ebenfalls ändern.

Wenn Sie für ein Netzwerk neue Wireless-Netzwerkschlüssel und SSIDs erhalten und Sie bereits zuvor mit diesem Netzwerk verbunden waren, gehen Sie wie folgt vor, um eine Verbindung zum Netzwerk herzustellen.

- **1.** Klicken Sie mit der rechten Maustaste in der Taskleiste auf das Symbol **Network Manager** (Netzwerkmanager).
- **2.** Eine Liste mit allen verfügbaren WLANs wird angezeigt. Wenn Sie sich an einem Hotspot mit mehreren aktiven WLANs befinden, werden mehrere WLANs angezeigt.
- **3.** Wählen Sie das Netzwerk aus der Liste aus, und versuchen Sie dann, erneut eine Verbindung zu diesem Netzwerk herzustellen.
- **HINWEIS:** Wenn das gewünschte Netzwerk nicht aufgeführt ist, wenden Sie sich an den Netzwerkadministrator, um sicherzustellen, dass der Router oder Access Point in Betrieb ist.
- **4.** Klicken Sie auf die Registerkarte **Sicherheit**, und geben Sie die korrekten Wireless-Verschlüsselungsdaten in das Feld **Netzwerksicherheitsschlüssel** ein.
- **5.** Klicken Sie auf **OK**, um diese Einstellungen zu speichern.

#### **Schwache WLAN-Verbindung**

Wenn die Verbindung sehr schwach ist oder Ihr Computer keine Verbindung zu einem WLAN herstellen kann, minimieren Sie Störungen durch andere Geräte wie folgt:

- Positionieren Sie Ihren Computer näher am Wireless-Router oder Access Point.
- Trennen Sie vorübergehend Wireless-Geräte wie Mikrowellen, schnurlose Telefone und Handys, um eine Störung durch diese Geräte auszuschließen.

Wenn die Verbindung nicht besser wird, versuchen Sie, alle Verbindungswerte auf dem Gerät zurückzusetzen und wiederherzustellen:

- **1.** Klicken Sie mit der rechten Maustaste in der Taskleiste auf das Symbol **Network Manager** (Netzwerkmanager).
- **2.** Eine Liste mit allen verfügbaren WLANs wird angezeigt. Wenn Sie sich an einem Hotspot mit mehreren aktiven WLANs befinden, werden mehrere WLANs angezeigt.
- **3.** Wählen Sie ein Netzwerk aus der Liste aus, und versuchen Sie dann, erneut eine Verbindung zu diesem Netzwerk herzustellen.

### <span id="page-81-0"></span>**Keine Verbindung zum Wireless-Router möglich**

Wenn Sie keine Verbindung zum Wireless-Router herstellen können, setzen Sie den Wireless-Router zurück, indem Sie diesen 10 bis 15 Sekunden von der Stromversorgung trennen.

Wenn Sie mit Ihrem Computer immer noch keine Verbindung zu einem WLAN herstellen können, starten Sie den Wireless-Router neu. Nähere Informationen finden Sie in den Anleitungen des Router-Herstellers.

#### **Das Netzwerkstatussymbol wird nicht angezeigt**

Wenn das Netzwerkstatussymbol nicht im Infobereich angezeigt wird, nachdem Sie das WLAN konfiguriert haben, ist der Softwaretreiber beschädigt oder nicht vorhanden. Möglicherweise wird die Fehlermeldung "Gerät wurde nicht gefunden" angezeigt. Der Treiber muss erneut installiert werden.

Die aktuellsten Versionen der WLAN-Gerätesoftware und -treiber für Ihren Computer finden Sie auf der HP Website unter [http://www.hp.com.](http://www.hp.com) Wenn Sie Ihr WLAN-Gerät separat erworben haben, suchen Sie auf der Website des Herstellers nach der aktuellsten Software.

Um die aktuellste Version der WLAN-Gerätesoftware für Ihren Computer zu erhalten, gehen Sie wie folgt vor:

- **1.** Öffnen Sie Ihren Internetbrowser, und besuchen Sie [http://www.hp.com/support.](http://www.hp.com/support)
- **2.** Wählen Sie Ihr Land bzw. Ihre Region aus.
- **3.** Klicken Sie auf die Option zum Download von Software und Treibern, und geben Sie Ihre Computermodellnummer in das Suchfeld ein.
- **4.** Drücken Sie die Eingabetaste, und folgen Sie dann den Anleitungen auf dem Bildschirm.

**HINWEIS:** Wenn Sie Ihr WLAN-Gerät separat erworben haben, suchen Sie auf der Website des Herstellers nach der aktuellsten Software.

# **Audioprobleme**

So überprüfen Sie die Audiofunktionen auf Ihrem Computer:

- **1.** Wählen Sie **Computer > Kontrollzentrum**.
- **2.** Klicken Sie auf der linken Seite auf **Hardware**, und klicken Sie anschließend auf der rechten Seite auf **Sound**.
- **3.** Klicken Sie auf die Registerkarte **Sound Effects** (Soundeffekte), und wählen Sie dann eine der Soundoptionen unter **Choose an alert sound** (Benachrichtigungston auswählen), um den entsprechenden Sound zu testen.

So überprüfen Sie die Aufnahmefunktionen Ihres Computers:

- **1.** Wählen Sie **Computer > Kontrollzentrum**.
- **2.** Klicken Sie auf der linken Seite auf **Hardware**, und klicken Sie anschließend auf der rechten Seite auf **Sound**.
- **3.** Klicken Sie auf die Registerkarte **Input** (Eingang), und wählen Sie dann **Microphone** (Mikrofon) oder **Line-in** (Line-Eingang) im Dropdown-Menü neben **Connector** (Anschluss).
- **4.** Passen Sie die Eingangslautstärke an, indem Sie den Schieberegler **Input volume** (Eingangslautstärke) auf die gewünschte Position stellen.

Um die Audioeinstellungen auf Ihrem Computer zu bestätigen oder zu ändern, wählen Sie **Computer > Kontrollzentrum > Hardware und Sound > Sound**.

# <span id="page-82-0"></span>**Energieverwaltungsprobleme**

Im Folgenden sind mögliche Gründe für Probleme bei der Energieverwaltung aufgeführt:

- Niedriger Akkuladestand
- Netzteilprobleme

### **Beheben eines niedrigen Akkuladestands**

#### **Beheben eines niedrigen Akkuladestands, wenn eine externe Stromquelle vorhanden ist**

- Schließen Sie das Netzteil an.
- Schließen Sie ein optionales Docking- oder Erweiterungsprodukt an.
- Schließen Sie ein optionales Netzteil an, das als Zubehör von HP erworben wurde.

#### **Beheben eines niedrigen Akkuladestands, wenn keine Stromquelle verfügbar ist**

- Leiten Sie den Ruhezustand ein.
- Speichern Sie Ihre Arbeit, und fahren Sie den Computer herunter.

#### **Beheben eines niedrigen Akkuladestands, wenn der Computer den Ruhezustand nicht beenden kann**

Wenn die Stromversorgung des Computers nicht mehr ausreicht, um den Ruhezustand zu beenden, führen Sie die folgenden Schritte aus:

- **1.** Ersetzen Sie den vom Benutzer austauschbaren Akku durch einen aufgeladenen Akku, oder schließen Sie den Computer über das Netzteil an eine externe Stromquelle an.
- **2.** Drücken Sie zum Beenden des Ruhezustands die Betriebstaste.

### **Fehlerbeseitigung bei einem Netzteil**

Testen Sie das Netzteil, wenn der Computer bei Netzstromversorgung eines der folgenden Symptome aufweist:

- Der Computer lässt sich nicht einschalten.
- Das Display wird nicht eingeschaltet.
- Die Betriebsanzeigen leuchten nicht.

So testen Sie das Netzteil:

- **1.** Fahren Sie den Computer herunter.
- **2.** Entfernen Sie den Akku aus dem Computer.
- **3.** Schließen Sie das Netzteil an den Computer und dann an eine Netzsteckdose an.
- **4.** Schalten Sie den Computer ein.
	- Wenn die Betriebsanzeigen *leuchten*, funktioniert das Netzteil ordnungsgemäß.
	- Wenn die Betriebsanzeigen *nicht leuchten*, sollten Sie die Verbindung zwischen dem Netzteil und dem Computer und die Verbindung zwischen dem Netzteil und der Steckdose prüfen.
	- Wenn die Verbindungen in Ordnung sind und die Betriebsanzeigen weiterhin *nicht leuchten*, funktioniert das Netzteil nicht ordnungsgemäß und sollte ausgetauscht werden.

Wenden Sie sich an den Kundensupport, um Informationen zum Erwerb eines Ersatznetzteils zu erhalten.

# <span id="page-84-0"></span>**Kontaktaufnahme mit dem Kundensupport**

Wenn Ihre Fragen nicht mithilfe der Informationen in Ihrem Benutzerhandbuch oder unter Hilfe beantwortet werden, können Sie den HP Kundensupport unter<http://www.hp.com/go/contactHP> kontaktieren.

**HINWEIS:** Weltweiten Support erhalten Sie unter [http://welcome.hp.com/country/us/en/](http://welcome.hp.com/country/us/en/wwcontact_us.html) [wwcontact\\_us.html](http://welcome.hp.com/country/us/en/wwcontact_us.html).

Hier haben Sie folgende Möglichkeiten:

Online-Chat mit einem HP Techniker

**HINWEIS:** Wenn die Chat-Option des HP Supports in einer bestimmten Sprache nicht verfügbar ist, ist sie in Englisch verfügbar.

- Support per E-Mail
- Nach Telefonnummern des HP Supports suchen
- Ein HP Service-Center finden

# <span id="page-85-0"></span>**14 Elektrostatische Entladung**

Unter elektrostatischer Entladung wird die Freisetzung statischer Ladung beim Kontakt zweier Objekte verstanden, beispielsweise der elektrische Schlag, den Sie spüren, wenn Sie über einen Teppichboden gehen und eine Türklinke aus Metall anfassen.

Die Entladung statischer Elektrizität über einen Finger oder einen anderen Leiter kann elektronische Bauteile beschädigen. Beachten Sie folgende Vorsichtsmaßnahmen, um Schäden am Computer oder an den Laufwerken und einen Datenverlust zu vermeiden:

- Wenn die Anleitungen zur Installation oder zum Ausbau vorschreiben, dass die Stromzufuhr zum Computer unterbrochen werden muss, ziehen Sie das Netzkabel ab, nachdem Sie sich geerdet haben und bevor Sie das Gehäuse öffnen.
- Bewahren Sie die Komponenten bis zur Installation in gegen elektrostatische Aufladung geschützten Behältnissen auf.
- Vermeiden Sie es, Stifte, Leitungen und Schaltungsbauteile zu berühren. Vermeiden Sie möglichst den Kontakt mit elektronischen Komponenten.
- Verwenden Sie nicht-magnetische Werkzeuge.
- Bevor Sie Komponenten berühren, entladen Sie statische Elektrizität, indem Sie eine unlackierte Metalloberfläche der Komponente berühren.
- Wenn Sie eine Komponente entfernen, bewahren Sie sie in einem elektrostatikgeschützten Behältnis auf.

Wenn Sie weitere Informationen über statische Elektrizität oder Hilfe beim Entfernen oder Installieren von Komponenten benötigen, wenden Sie sich an den Kundensupport.

# **Index**

## **A**

Akku Austauschen [38](#page-47-0) Energie sparen [37](#page-46-0) Entsorgen [38](#page-47-0) Lagern [38](#page-47-0) Akku-Entriegelungsschieber [12](#page-21-0) Akkufach [12](#page-21-0), [14](#page-23-0) Akkus, Informationen [37](#page-46-0) Akkustrom [36](#page-45-0) Akkutemperatur [38](#page-47-0) Aktionstasten Anzeige umschalten [27](#page-36-0) Beschreibung [11](#page-20-0) Displayhelligkeit erhöhen [27](#page-36-0) Displayhelligkeit verringern [27](#page-36-0) Hilfe und Support [27](#page-36-0) Lauter [28](#page-37-0) Leiser [27](#page-36-0) Nächster Titel/Nächstes Kapitel [27](#page-36-0) Stummschaltung [28](#page-37-0) Vorheriger Titel/Vorheriges Kapitel [27](#page-36-0) Wiedergabe, Pause, Fortsetzen [27](#page-36-0) Wireless-Taste [28](#page-37-0) Anschließen an die externe Netzstromversorgung [38](#page-47-0) Anschluss, Netzanschluss [4](#page-13-0) Anschlüsse HDMI [5](#page-14-0) HDMI-Anschluss [21,](#page-30-0) [24](#page-33-0) Monitoranschluss [5](#page-14-0), [21](#page-30-0), [23](#page-32-0) USB-Anschlüsse [4,](#page-13-0) [5](#page-14-0) USB-Kabel [20](#page-29-0) VGA-Anschluss [23](#page-32-0) Antivirensoftware verwenden [58](#page-67-0) Audioausgangsbuchsen (Kopfhörer) [6](#page-15-0) Audioeingangsbuchse (Mikrofon) [5](#page-14-0) Audiofunktionen überprüfen [22](#page-31-0) Ausschalten des Computers [39](#page-48-0)

# **B**

**Bereitschaftsmodus** Beenden [33](#page-42-0) Einleiten [33](#page-42-0) Beschreibbarer Datenträger [33](#page-42-0) Betriebsanzeigen [9](#page-18-0) Betriebstaste [10](#page-19-0) Betriebsumgebung [67](#page-76-0) Bildlauf, TouchPad-Bewegung [32](#page-41-0) BIOS Aktualisieren [61](#page-70-0) Ermitteln der Version [62](#page-71-0) Update herunterladen [62](#page-71-0) Bluetooth Etikett [14](#page-23-0) Bluetooth Gerät [15](#page-24-0), [18](#page-27-0) Buchsen Audioausgangsbuchse (Kopfhörer) [6](#page-15-0) Audioeingangsbuchse (Mikrofon) [5](#page-14-0) Netzwerkbuchse [5](#page-14-0) RJ-45-Netzwerkbuchse [5](#page-14-0)

### **C**

Computer, Reisen [38](#page-47-0)

## **D**

Diebstahlsicherung, Öffnung [4](#page-13-0) Diebstahlsicherung installieren [59](#page-68-0) Digitale Karte Einsetzen [43](#page-52-0)

## **E**

Eingangsleistung [67](#page-76-0) Einrichten des Kennworts für die Reaktivierung [35](#page-44-0) Einrichten eines WLAN [17](#page-26-0) Einsparen von Energie [37](#page-46-0) Elektrostatische Entladung [76](#page-85-0) Energie Einsparen von Energie [37](#page-46-0) Entriegelungsschieber für Akku [12](#page-21-0)

esc-Taste [11](#page-20-0) Etiketten Bluetooth Etikett [14](#page-23-0) Etikett mit Seriennummer [13](#page-22-0) Service-Etiketten [13](#page-22-0) WLAN-Etikett [14](#page-23-0) Zulassungsetikett [14](#page-23-0) Zulassungsetiketten für Wireless-Geräte [14](#page-23-0) Etikett mit Seriennummer [13](#page-22-0) Externe Geräte [42](#page-51-0) Externe Netzstromversorgung anschließen [38](#page-47-0)

## **F**

Fehlerbeseitigung Audiofunktionen [72](#page-81-0) Fehlerbeseitigung Energieverwaltung [73](#page-82-0) Fehlerbeseitigung Netzteil [73](#page-82-0) Fehlerbeseitigung Niedriger Akkuladestand [73](#page-82-0) Fehlerbeseitigung Optisches Laufwerk [69](#page-78-0) Fehlerbeseitigung und Support [69](#page-78-0) Fehlerbeseitigung Wireless-Verbindung [70](#page-79-0) Festplattenanzeige [6](#page-15-0) Feststelltaste, LED [9](#page-18-0) Firewallsoftware [58](#page-67-0) Firmen-WLAN, Verbindung [18](#page-27-0) Flughafen, Sicherheitseinrichtungen [47](#page-56-0) Funktionstasten [11](#page-20-0)

# **H**

HDMI Audiokonfiguration [25](#page-34-0) HDMI, Anschließen [24](#page-33-0) HDMI-Anschluss [5](#page-14-0), [21](#page-30-0) Herunterfahren [39](#page-48-0) High-Definition-Geräte anschließen [24](#page-33-0) Hubs [41](#page-50-0)

#### **I**

Installieren Optionale Diebstahlsicherung [59](#page-68-0) Wichtige Sicherheits-Updates [58](#page-67-0) Integrierte Webcam-LED [20](#page-29-0) Internes Mikrofon [7,](#page-16-0) [20](#page-29-0) Internetsicherheitssoftware verwenden [57](#page-66-0) Internetverbindung einrichten [17](#page-26-0)

## **K**

Kabel USB-Kabel [42](#page-51-0) Kennwörter [56](#page-65-0) Setup Utility (BIOS) [57](#page-66-0) Komponenten Displaykomponenten [7](#page-16-0) Linke Seite [5](#page-14-0) Oberseite [8](#page-17-0) Rechte Seite [4](#page-13-0) Unterseite [12](#page-21-0) Vorderseite [3](#page-12-0) Konfigurieren der Audiofunktionen für HDMI [25](#page-34-0) Kontextmenü-Taste [11](#page-20-0) Kritischer Akkuladestand [38](#page-47-0)

### **L**

Lagern eines Akkus [38](#page-47-0) Laufwerk, Datenträger [33](#page-42-0) Lautsprecher [3,](#page-12-0) [20](#page-29-0) LED für die integrierte Webcam [7](#page-16-0) LEDs Betriebsanzeige [9](#page-18-0) Festplatte [6](#page-15-0) LED für die Feststelltaste [9](#page-18-0) LED für optisches Laufwerk [4](#page-13-0) Netzteilanzeige [4](#page-13-0) TouchPad [28](#page-37-0) Webcam-LED [7,](#page-16-0) [20](#page-29-0) Wireless-LED [9](#page-18-0) Lesbarer Datenträger [33](#page-42-0) Lüftungsschlitze [5](#page-14-0), [12](#page-21-0)

#### **M**

Maus, extern Einstellungen festlegen [26](#page-35-0) Monitoranschluss [5](#page-14-0), [21](#page-30-0), [23](#page-32-0)

### **N**

Netzanschluss [4](#page-13-0) Netzteilanzeige [4](#page-13-0) Netzwerkbuchse [5](#page-14-0)

### **O**

Öffentliches WLAN, Verbindung [18](#page-27-0) Öffnungen Öffnung für die Diebstahlsicherung [4](#page-13-0) Optionale externe Geräte verwenden [42](#page-51-0) Optische Disc Einlegen [45](#page-54-0) Entnehmen [45](#page-54-0) Optisches Laufwerk [4](#page-13-0), [20](#page-29-0) Optisches Laufwerk, Auswurftaste [4](#page-13-0) Optisches Laufwerk, LED [4](#page-13-0)

### **P**

Pflegehinweise [52](#page-61-0) Produktname und -nummer des Computers [13](#page-22-0)

### **R**

Reinigung und Pflege Ihres Computers [52](#page-61-0) Reisen mit dem Computer [14](#page-23-0), [38](#page-47-0), [53](#page-62-0) RJ-45-Netzwerkbuchse [5](#page-14-0) Ruhezustand Beenden [34](#page-43-0) Einleiten [34](#page-43-0) Einleiten bei kritischem Akkuladestand [38](#page-47-0)

## **S**

Schacht für optisches Laufwerk [13](#page-22-0) Seriennummer des Computers [13](#page-22-0) Service-Abdeckung [51](#page-60-0) Service-Etiketten Position [13](#page-22-0) Setup Utility Anzeigen von Systeminformationen [61](#page-70-0) Aufrufen [60](#page-69-0) Auswählen [60](#page-69-0)

Beenden [61](#page-70-0) Navigieren [60](#page-69-0) Sprache ändern [60](#page-69-0) Wiederherstellen der Standardeinstellungen [61](#page-70-0) Setup Utility (BIOS), Kennwörter [57](#page-66-0) Sicherheit, Wireless [17](#page-26-0) Sicherheits-Updates installieren [58](#page-67-0) Sichern [64](#page-73-0) Sichern von Software und Daten [59](#page-68-0) Software-Updates installieren [58](#page-67-0) Speichermodul Austauschen [50](#page-59-0) Einsetzen [51](#page-60-0) Entfernen [51](#page-60-0) Speichermodulfach [13](#page-22-0) Standardeinstellungen wiederherstellen [61](#page-70-0) **Steckplätze** Steckplatz für digitale Medien [6](#page-15-0) Steckplatz für digitale Medien [6](#page-15-0) Strom Akkustrom [36](#page-45-0) Symbol für die Leistung [35](#page-44-0) Systeminformationen anzeigen [61](#page-70-0) System reagiert nicht [39](#page-48-0)

# **T**

Taste mit Betriebssystem-Logo [11](#page-20-0) Tasten Aktionstasten [11](#page-20-0) Auswurftaste für optisches Laufwerk [4](#page-13-0) Betriebstaste [10](#page-19-0) esc-Taste [11](#page-20-0) Kontextmenü-Taste [11](#page-20-0) Linke TouchPad-Taste [8](#page-17-0), [28](#page-37-0) Rechte TouchPad-Taste [8](#page-17-0), [28](#page-37-0) Taste mit Betriebssystem-Logo [11](#page-20-0) TouchPad ein/aus [8](#page-17-0) Temperatur [38](#page-47-0)

**TouchPad** Tasten [8](#page-17-0), [28](#page-37-0) Verwenden [28](#page-37-0) TouchPad-Bewegungen Bildlauf [32](#page-41-0) Zoom [32](#page-41-0) TouchPad-Ein-/Aus-Schalter [8](#page-17-0), [28](#page-37-0) TouchPad-Feld [8,](#page-17-0) [28](#page-37-0) TouchPad-LED [28](#page-37-0)

### **U**

Überprüfen der Audiofunktionen [22](#page-31-0) Unterhaltungsfunktionen [1](#page-10-0) Updates für Software von HP und Drittanbietern installieren [58](#page-67-0) USB-Anschlüsse [4,](#page-13-0) [5,](#page-14-0) [20](#page-29-0) USB-Geräte Anschließen [41](#page-50-0) Beschreibung [41](#page-50-0) Entfernen [42](#page-51-0) USB-Hubs [41](#page-50-0) USB-Kabel anschließen [42](#page-51-0)

### **V**

Verbindung zu einem WLAN [18](#page-27-0) Versand des Computers [53](#page-62-0) Verwenden des Symbols für die Leistung [35](#page-44-0) Verwenden von Kennwörtern [55](#page-64-0) VGA anschließen [23](#page-32-0) Video [22](#page-31-0)

### **W**

Webcam [7,](#page-16-0) [20,](#page-29-0) [21](#page-30-0) Webcam-LED [7,](#page-16-0) [20](#page-29-0) Werkseinstellungen wiederherstellen [61](#page-70-0) Wichtige erste Schritte [1](#page-10-0) Wiederherstellung [64](#page-73-0) Wireless Assistant Software [15](#page-24-0) Wireless-Bedienelemente Betriebssystem [15](#page-24-0) Wireless Assistant Software [15](#page-24-0) Wireless-Taste [15](#page-24-0) Wireless-Gerät, Zulassungsetikett [14](#page-23-0) Wireless-LED 9.15 Wireless-Modulfach [13](#page-22-0)

Wireless-Netzwerk (WLAN) Erforderliche Geräte [17](#page-26-0) Firmen-WLAN, Verbindung [18](#page-27-0) Öffentliches WLAN, Verbindung [18](#page-27-0) Reichweite [18](#page-27-0) Sicherheit [17](#page-26-0) Verbindung herstellen [18](#page-27-0) Verwenden [16](#page-25-0) Wireless-Netzwerk schützen [59](#page-68-0) Wireless-Taste [15](#page-24-0) WLAN-Antennen [7](#page-16-0) WLAN-Etikett [14](#page-23-0) WLAN-Gerät [14](#page-23-0), [16](#page-25-0)

## **Z**

Zoom, TouchPad-Bewegung [32](#page-41-0) Zulassungsinformationen Wireless-Gerät, Zulassungsetiketten [14](#page-23-0) Zulassungsetikett [14](#page-23-0)